## **View Installation**

VMware Horizon 7 7.0

**vm**ware<sup>®</sup>

You can find the most up-to-date technical documentation on the VMware Web site at: https://docs.vmware.com/

The VMware Web site also provides the latest product updates.

If you have comments about this documentation, submit your feedback to:

[docfeedback@vmware.com](mailto:docfeedback@vmware.com)

Copyright  $^\circ$  2019–2016 VMware, Inc. All rights reserved. [Copyright and trademark information](http://pubs.vmware.com/copyright-trademark.html).

**VMware, Inc.** 3401 Hillview Ave. Palo Alto, CA 94304 www.vmware.com

## **Contents**

### [View Installation 5](#page-4-0)

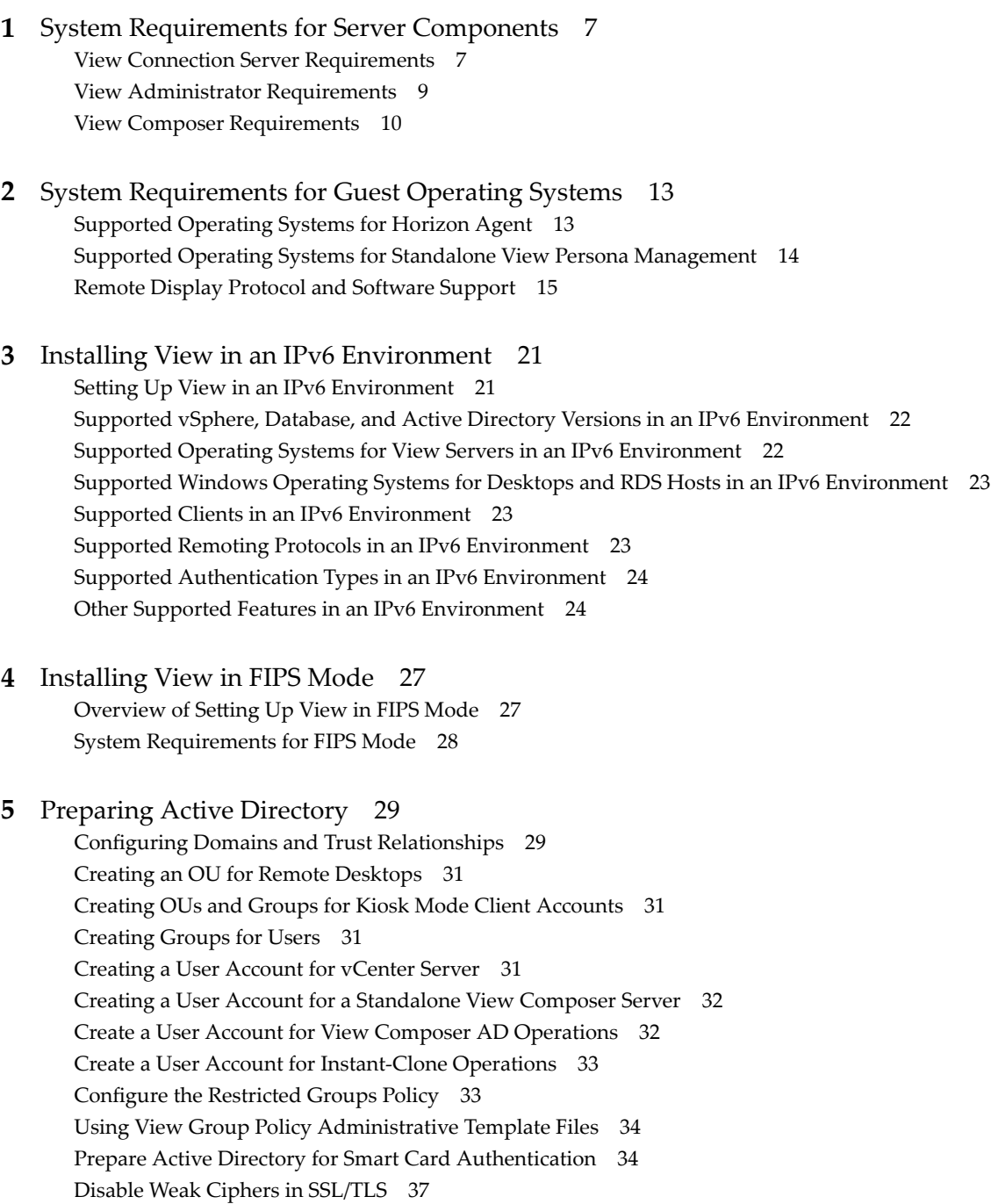

- **6** [Installing View Composer 39](#page-38-0)
	- Pre[pare a View Composer Database 39](#page-38-0) Co[nfiguring an SSL Certificate for View Composer 46](#page-45-0) Ins[tall the View Composer Service 47](#page-46-0) En[able TLSv1.0 on vCenter and ESXi Connections from View Composer 48](#page-47-0) Co[nfiguring Your Infrastructure for View Composer 49](#page-48-0)

#### **7** [Installing View Connection Server 51](#page-50-0)

Ins[talling the View Connection Server Software 51](#page-50-0) Ins[tallation Prerequisites for View Connection Server 52](#page-51-0) Ins[tall View Connection Server with a New Configuration](#page-52-0) 53 Ins[tall a Replicated Instance of View Connection Server 59](#page-58-0) Co[nfigure a Security Server Pairing Password 65](#page-64-0) Ins[tall a Security Server 66](#page-65-0) Fir[ewall Rules for View Connection Server 73](#page-72-0) Rei[nstall View Connection Server with a Backup Configuration](#page-74-0) 75 Mi[crosoft Windows Installer Command-Line Options 76](#page-75-0) Un[installing View Components Silently by Using MSI Command-Line Options 78](#page-77-0)

**8** [Configuring SSL Certificates for View](#page-80-0)

Servers 81 Un[derstanding SSL Certificates for View Servers 81](#page-80-0) Overview of Tasks for Setting Up SSL Certificates 83 Ob[taining a Signed SSL Certificate from a CA 84](#page-83-0) Co[nfigure View Connection Server, Security Server, or View Composer to Use a New SSL](#page-84-0) Certificate 85 Co[nfigure Client Endpoints to Trust Root and Intermediate Certificates](#page-89-0) 90 Configuring [Certificate Revocation Checking on Server Certificates](#page-91-0) 92 Co[nfigure the PCoIP Secure Gateway to Use a New SSL Certificate](#page-92-0) 93 Setting View Administrator to Trust a vCenter Server or View Composer Certificate 97 Be[nefits of Using SSL Certificates Signed by a CA 97](#page-96-0) Tro[ubleshooting Certificate Issues on View Connection Server and Security Server 98](#page-97-0)

**9** [Configuring View for the First Time 99](#page-98-0)

Co[nfiguring User Accounts for vCenter Server and View Composer 99](#page-98-0) Co[nfiguring View Connection Server for the First Time 102](#page-101-0) Co[nfiguring Horizon Client Connections 113](#page-112-0) Re[placing Default Ports for View Services 120](#page-119-0) Sizing Windows Server Settings to Support Your Deployment 125

#### **10** [Configuring Event Reporting 127](#page-126-0)

Ad[d a Database and Database User for View Events 127](#page-126-0) Pre[pare an SQL Server Database for Event Reporting 128](#page-127-0) Co[nfigure the Event Database 128](#page-127-0) Co[nfigure Event Logging for Syslog Servers 130](#page-129-0)

[Index 131](#page-130-0)

## <span id="page-4-0"></span>**View Installation**

*View Installation* explains how to install the VMware Horizon® 7 server and client components.

## **Intended Audience**

This information is intended for anyone who wants to install VMware Horizon 7. The information is written for experienced Windows or Linux system administrators who are familiar with virtual machine technology and datacenter operations.

View Installation

## <span id="page-6-0"></span>**System Requirements for Server** System Requirements for Server<br>Components

Hosts that run View server components must meet specific hardware and software requirements.

This chapter includes the following topics:

- "View Connection Server Requirements," on page 7
- ["View Administrator Requirements," on page 9](#page-8-0)
- ["View Composer Requirements," on page 10](#page-9-0)

## **View Connection Server Requirements**

View Connection Server acts as a broker for client connections by authenticating and then directing incoming user requests to the appropriate remote desktops and applications. View Connection Server has specific hardware, operating system, installation, and supporting software requirements.

[Hardware Requirements for View Connection Server on page 8](#page-7-0)

You must install all View Connection Server installation types, including standard, replica, security server, and enrollment server installations, on a dedicated physical or virtual machine that meets specific hardware requirements.

- [Supported Operating Systems for View Connection Server on page 8](#page-7-0) You must install View Connection Server on a supported Windows Server operating system.
- [Virtualization Software Requirements for View Connection Server on page 8](#page-7-0) View Connection Server requires certain versions of VMware virtualization software.
- n [Network Requirements for Replicated View Connection Server Instances on page 9](#page-8-0)

When installing replicated View Connection Server instances, you must usually configure the instances in the same physical location and connect them over a high-performance LAN. Otherwise, latency issues could cause the View LDAP configurations on View Connection Server instances to become inconsistent. A user could be denied access when connecting to a View Connection Server instance with an out-of-date configuration.

#### <span id="page-7-0"></span>**Hardware Requirements for View Connection Server**

You must install all View Connection Server installation types, including standard, replica, security server, and enrollment server installations, on a dedicated physical or virtual machine that meets specific hardware requirements.

**Table 1**‑**1.** View Connection Server Hardware Requirements

| <b>Hardware Component</b>                                    | <b>Required</b>                          | Recommended                                                        |  |
|--------------------------------------------------------------|------------------------------------------|--------------------------------------------------------------------|--|
|                                                              |                                          |                                                                    |  |
| Processor                                                    | Pentium IV 2.0GHz processor<br>or higher | 4 CPUs                                                             |  |
| Network Adapter                                              | 100Mpbs NIC                              | 1Gbps NICs                                                         |  |
| 4GB RAM or higher<br>Memory<br>Windows Server 2008 R2 64-bit |                                          | At least 10GB RAM for deployments of 50 or more<br>remote desktops |  |
| Memory<br>Windows Server 2012 R2 64-bit                      | 4GB RAM or higher                        | At least 10GB RAM for deployments of 50 or more<br>remote desktops |  |

These requirements also apply to replica and security server View Connection Server instances that you install for high availability or external access.

**IMPORTANT** The physical or virtual machine that hosts View Connection Server must have an IP address that does not change. In an IPv4 environment, configure a static IP address. In an IPv6 environment, machines automatically get IP addresses that do not change.

#### **Supported Operating Systems for View Connection Server**

You must install View Connection Server on a supported Windows Server operating system.

The following operating systems support all View Connection Server installation types, including standard, replica, and security server installations.

**Table 1**‑**2.** Operating System Support for View Connection Server

| <b>Operating System</b>    | <b>Version</b> | <b>Edition</b> |  |
|----------------------------|----------------|----------------|--|
| Windows Server 2008 R2 SP1 | 64-bit         | Standard       |  |
|                            |                | Enterprise     |  |
|                            |                | Datacenter     |  |
| Windows Server 2012 R2     | 64-bit         | Standard       |  |
|                            |                | Datacenter     |  |
|                            |                |                |  |

NOTE Windows Server 2008 R2 with no service pack is no longer supported.

### **Virtualization Software Requirements for View Connection Server**

View Connection Server requires certain versions of VMware virtualization software.

If you are using vSphere, you must use a supported version of vSphere ESX/ESXi hosts and vCenter Server.

For details about which versions of View are compatible with which versions of vCenter Server and ESXi, see the VMware Product Interoperability Matrix at

http://www.vmware.com/resources/compatibility/sim/interop\_matrix.php.

#### <span id="page-8-0"></span>**Network Requirements for Replicated View Connection Server Instances**

When installing replicated View Connection Server instances, you must usually configure the instances in the same physical location and connect them over a high-performance LAN. Otherwise, latency issues could cause the View LDAP configurations on View Connection Server instances to become inconsistent. A user could be denied access when connecting to a View Connection Server instance with an out-of-date configuration.

**IMPORTANT** To use a group of replicated View Connection Server instances across a WAN, MAN (metropolitan area network), or other non-LAN, in scenarios where a View deployment needs to span datacenters, you must use the Cloud Pod Architecture feature. You can link together 25 View pods to provide a single large desktop brokering and management environment for five geographically distant sites and provide desktops and applications for up to 50,000 sessions. For more information, see *Administering View Cloud Pod Architecture*.

## **View Administrator Requirements**

Administrators use View Administrator to configure View Connection Server, deploy and manage remote desktops and applications, control user authentication, initiate and examine system events, and carry out analytical activities. Client systems that run View Administrator must meet certain requirements.

View Administrator is a Web-based application that is installed when you install View Connection Server. You can access and use View Administrator with the following Web browsers:

- Internet Explorer 9 (not recommended)
- Internet Explorer 10
- n Internet Explorer 11
- Firefox (latest supported versions)
- Chrome (latest supported versions)
- Safari 6 and later releases
- Microsoft Edge (Windows 10)

To use View Administrator with your Web browser, you must install Adobe Flash Player 10.1 or later. Your client system must have access to the Internet to allow Adobe Flash Player to be installed.

The computer on which you launch View Administrator must trust the root and intermediate certificates of the server that hosts View Connection Server. The supported browsers already contain certificates for all of the well-known certificate authorities (CAs). If your certificates come from a CA that is not well known, you must follow the instructions in "Configure Client Endpoints to Trust Root and Intermediate Certificates," on [page 90](#page-89-0).

To display text properly, View Administrator requires Microsoft-specific fonts. If your Web browser runs on a non-Windows operating system such as Linux, UNIX, or Mac, make sure that Microsoft-specific fonts are installed on your computer.

Currently, the Microsoft Web site does not distribute Microsoft fonts, but you can download them from independent Web sites.

## <span id="page-9-0"></span>**View Composer Requirements**

With View Composer, you can deploy multiple linked-clone desktops from a single centralized base image. View Composer has specific installation and storage requirements.

Supported Operating Systems for View Composer on page 10

View Composer supports 64-bit operating systems with specific requirements and limitations. You can install View Composer on the same physical or virtual machine as vCenter Server or on a separate server.

**n** Hardware Requirements for Standalone View Composer on page 10

If you install View Composer on a different physical or virtual machine from the one used for vCenter Server, you must use a dedicated machine that meets specific hardware requirements.

■ [Database Requirements for View Composer and the Events Database on page 11](#page-10-0)

View Composer requires an SQL database to store data. The View Composer database must reside on, or be available to, the View Composer server host. You can optionally set up an Events database to record information from View Connection Server about View events.

### **Supported Operating Systems for View Composer**

View Composer supports 64-bit operating systems with specific requirements and limitations. You can install View Composer on the same physical or virtual machine as vCenter Server or on a separate server.

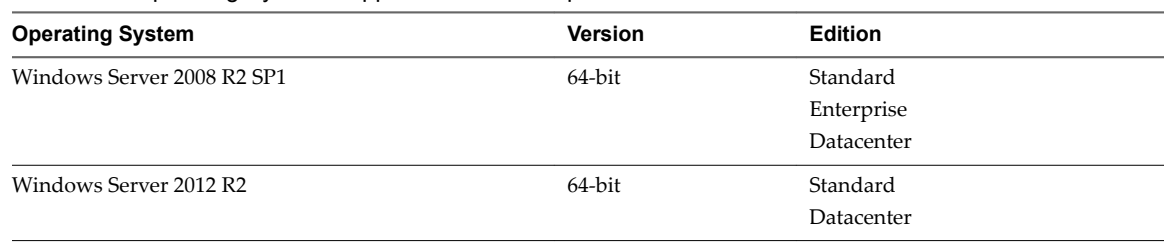

**Table 1**‑**3.** Operating System Support for View Composer

Note Windows Server 2008 R2 with no service pack is no longer supported.

If you plan to install View Composer on a different physical or virtual machine than vCenter Server, see "Hardware Requirements for Standalone View Composer," on page 10.

### **Hardware Requirements for Standalone View Composer**

If you install View Composer on a different physical or virtual machine from the one used for vCenter Server, you must use a dedicated machine that meets specific hardware requirements.

A standalone View Composer installation works with vCenter Server installed on a separate Windows Server machine or with the Linux-based vCenter Server appliance. VMware recommends having a one-toone mapping between each View Composer service and vCenter Server instance.

| <b>Hardware Component</b> | Required                                                      | Recommended               |  |
|---------------------------|---------------------------------------------------------------|---------------------------|--|
| Processor                 | 1.4 GHz or faster Intel 64 or<br>AMD 64 processor with 2 CPUs | 2GHz or faster and 4 CPUs |  |
| Networking                | One or more 10/100Mbps<br>network interface cards (NICs)      | 1Gbps NICs                |  |

**Table 1**‑**4.** View Composer Hardware Requirements

| <b>Hardware Component</b> | Required          | Recommended                                                        |  |
|---------------------------|-------------------|--------------------------------------------------------------------|--|
| Memory                    | 4GB RAM or higher | 8GB RAM or higher for deployments of 50 or more<br>remote desktops |  |
| Disk space                | 40GB              | 60GB                                                               |  |
|                           |                   |                                                                    |  |

<span id="page-10-0"></span>**Table 1**‑**4.** View Composer Hardware Requirements (Continued)

**IMPORTANT** The physical or virtual machine that hosts View Composer must have an IP address that does not change. In an IPv4 environment, configure a static IP address. In an IPv6 environment, machines automatically get IP addresses that do not change.

#### **Database Requirements for View Composer and the Events Database**

View Composer requires an SQL database to store data. The View Composer database must reside on, or be available to, the View Composer server host. You can optionally set up an Events database to record information from View Connection Server about View events.

If a database server instance already exists for vCenter Server, View Composer can use that existing instance if it is a version listed in Table 1-5. For example, View Composer can use the Microsoft SQL Server instance provided with vCenter Server. If a database server instance does not already exist, you must install one.

View Composer supports a subset of the database servers that vCenter Server supports. If you are already using vCenter Server with a database server that is not supported by View Composer, continue to use that database server for vCenter Server and install a separate database server to use for View Composer.

**IMPORTANT** If you create the View Composer database on the same SQL Server instance as vCenter Server, do not overwrite the vCenter Server database.

The following table lists the supported database servers and versions as of the publication date of this document. For the most up-to-date information about supported databases, see the VMware Product Interoperability Matrixes at http://www.vmware.com/resources/compatibility/sim/interop\_matrix.php. For **Solution/Database Interoperability**, after you select the product and version, for the Add Database step, to see a list of all supported databases, select **Any** and click **Add**.

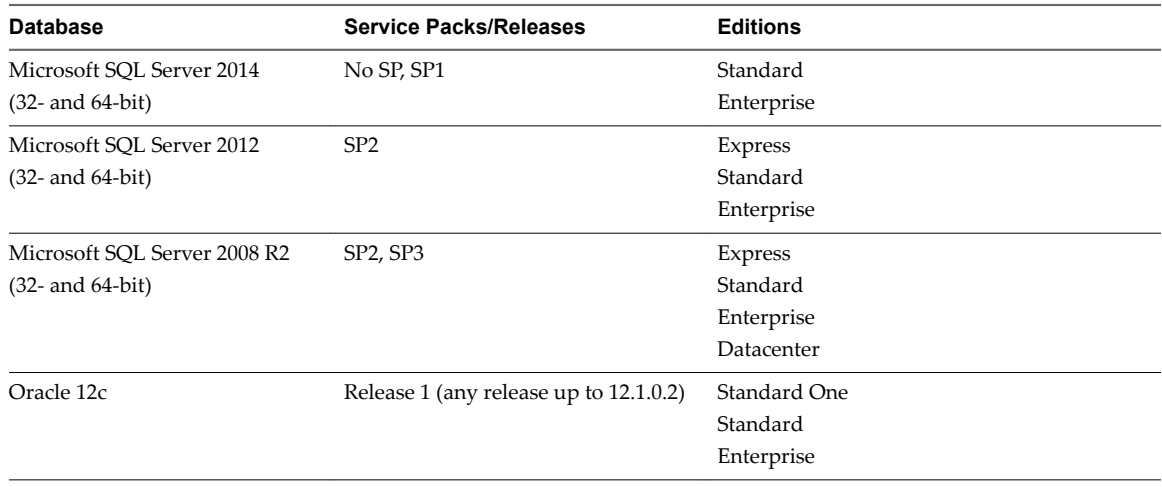

**Table 1**‑**5.** Supported Database Servers for View Composer and for the Events Database

Nor<sub>E</sub> The following versions are no longer supported: Microsoft SQL Server 2008 SP4 and Oracle 11g Release 2 (11.2.0.04).

View Installation

## <span id="page-12-0"></span>**System Requirements for Guest Operating Systems 2**

Systems running Horizon Agent or Standalone View Persona Management must meet certain hardware and software requirements.

This chapter includes the following topics:

- "Supported Operating Systems for Horizon Agent," on page 13
- ["Supported Operating Systems for Standalone View Persona Management," on page 14](#page-13-0)
- ["Remote Display Protocol and Software Support," on page 15](#page-14-0)

## **Supported Operating Systems for Horizon Agent**

The Horizon Agent component (called View Agent in previous releases) assists with session management, single sign-on, device redirection, and other features. You must install Horizon Agent on all virtual machines, physical systems, and RDS hosts.

These operating systems are fully supported as of the date of this publication. For updates to the list of supported operating systems, see the Horizon 7 Release Notes, available from https://www.vmware.com/support/pubs/view\_pubs.html.

The following table lists the Windows operating system versions that are supported on single-session virtual machines in a desktop pool. The virtual machine version must support the guest operating system. For example, to install Windows 8.1, you must use a vSphere 5.1 or later virtual machine.

| <b>Guest Operating System</b> | <b>Version</b>    | <b>Edition</b>                       | <b>Service Pack</b> |
|-------------------------------|-------------------|--------------------------------------|---------------------|
| Windows 10                    | 64-bit and 32-bit | Long-Term Servicing Branch<br>(LTSB) | Version 1607        |
| Windows 10                    | 64-bit and 32-bit | Current Business Branch (CBB)        | Version 1511        |
| Windows 10                    | 64-bit and 32-bit | Long-Term Servicing Branch<br>(LTSB) | Version 1507 (RTM)  |
| Windows 8.1                   | 64-bit and 32-bit | Enterprise and Professional          | Latest update       |
| Windows 8                     | 64-bit and 32-bit | Enterprise and Professional          | None                |
| Windows 7                     | 64-bit and 32-bit | Enterprise and Professional          | SP <sub>1</sub>     |
| Windows Server 2012 R2        | 64-bit            | Datacenter                           | Latest update       |
| Windows Server 2008 R2        | 64-bit            | Datacenter                           | SP <sub>1</sub>     |
| Windows Server 2016           | 64-bit            | Standard and Datacenter              | None                |

**Table 2**‑**1.** Operating Systems for Linked-Clone and Full-Clone Remote Desktops

<span id="page-13-0"></span>To use the View Persona Management setup option with Horizon Agent, you must install Horizon Agent on Windows 10, Windows 8, Windows 8.1, Windows 7, Windows Server 2012 R2, Windows Server 2008 R2, or Windows Server 2016 virtual machines. This option does not operate on physical computers or RDS hosts.

You can install the standalone version of View Persona Management on physical computers. See "Supported Operating Systems for Standalone View Persona Management," on page 14.

The following table lists the Windows versions that are supported for instant-clone remote desktops.

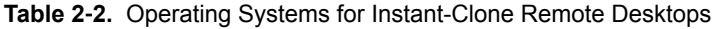

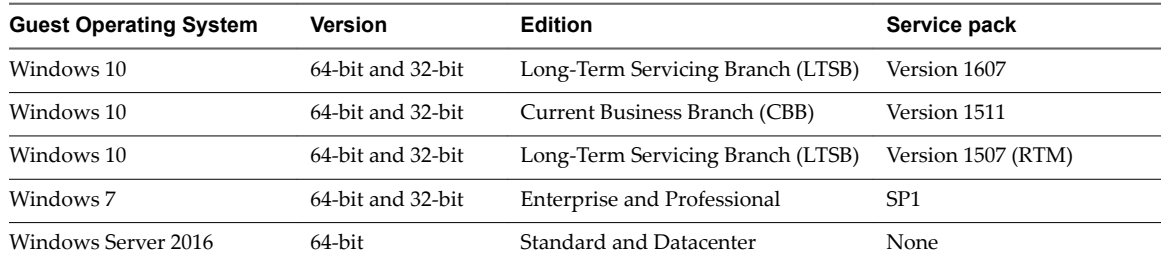

The following table lists the Windows operating systems versions that are supported for creating desktop pools and application pools on an RDS host.

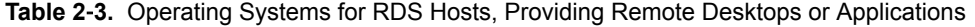

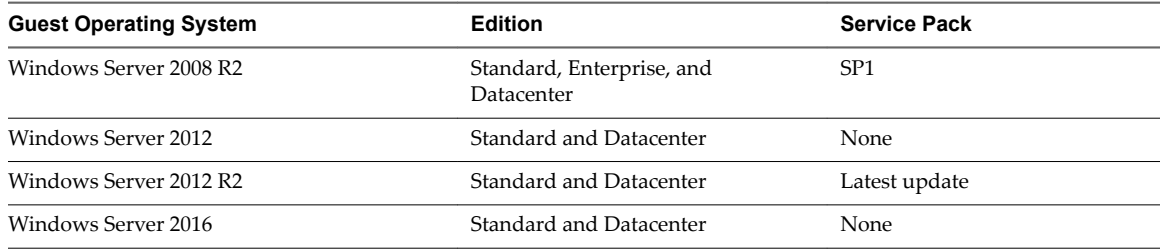

Note To use the VMware Blast display protocol, you must install Horizon Agent on a single-session virtual machine or on an RDS host. The RDS host can be a physical machine or a virtual machine. The VMware Blast display protocol does not operate on a single-user physical computer.

For enhanced security, VMware recommends configuring cipher suites to remove known vulnerabilities. For instructions on how to set up a domain policy on cipher suites for Windows machines that run View Composer or Horizon Agent, see ["Disable Weak Ciphers in SSL/TLS," on page 37.](#page-36-0)

## **Supported Operating Systems for Standalone View Persona Management**

The standalone View Persona Management software provides persona management for standalone physical computers and virtual machines that do not have Horizon Agent installed. When users log in, their profiles are downloaded dynamically from a remote profile repository to their standalone systems.

Nor<sub>E</sub> To configure View Persona Management for View desktops, install Horizon Agent with the View **Persona Management** setup option. The standalone View Persona Management software is intended for non-View systems only.

[Table 2-4](#page-14-0) lists the operating systems supported for the standalone View Persona Management software.

| <b>Guest Operating System</b> | <b>Version</b>    | <b>Edition</b>                    | <b>Service Pack</b> |
|-------------------------------|-------------------|-----------------------------------|---------------------|
| Windows 10                    | 64-bit and 32-bit | Long-Term Servicing Branch (LTSB) | Version 1607        |
| Windows 10                    | 64-bit and 32-bit | Current Business Branch (CBB)     | Version 1511        |
| Windows 10                    | 64-bit and 32-bit | Long-Term Servicing Branch (LTSB) | Version 1507 (RTM)  |
| Windows $8x$                  | 64-bit and 32-bit | Enterprise and Professional       | None                |
| Windows 7                     | 64-bit and 32-bit | Enterprise and Professional       | SP <sub>1</sub>     |
| Windows Server 2016           | 64-bit            | Standard                          | Version 1607        |
| Windows Server 2012 R2        | 64-bit            | Datacenter                        | Latest update       |
| Windows Server 2008 R2        | 64-bit            | Datacenter                        | SP <sub>1</sub>     |

<span id="page-14-0"></span>**Table 2**‑**4.** Operating System Support for Standalone View Persona Management

The standalone View Persona Management software is not supported on Microsoft Remote Desktop Services.

## **Remote Display Protocol and Software Support**

Remote display protocols and software provide access to remote desktops and applications. The remote display protocol used depends on the type of client device, whether you are connecting to a remote desktop or a remote application, and how the administrator configures the desktop or application pool.

**n** PCoIP on page 15

PCoIP (PC over IP) provides an optimized desktop experience for the delivery of a remote application or an entire remote desktop environment, including applications, images, audio, and video content for a wide range of users on the LAN or across the WAN. PCoIP can compensate for an increase in latency or a reduction in bandwidth, to ensure that end users can remain productive regardless of network conditions.

**n** [Microsoft RDP on page 17](#page-16-0)

Remote Desktop Protocol is the same multichannel protocol many people already use to access their work computer from their home computer. Microsoft Remote Desktop Connection (RDC) uses RDP to transmit data.

**No. 3** [VMware Blast Extreme on page 18](#page-17-0)

Optimized for the mobile cloud, VMware Blast Extreme supports the broadest range of client devices that are H.264 capable. Of the display protocols, VMware Blast offers the lowest CPU consumption for longer battery life on mobile devices. VMware Blast Extreme can compensate for an increase in latency or a reduction in bandwidth and can leverage both TCP and UDP network transports.

#### **PCoIP**

PCoIP (PC over IP) provides an optimized desktop experience for the delivery of a remote application or an entire remote desktop environment, including applications, images, audio, and video content for a wide range of users on the LAN or across the WAN. PCoIP can compensate for an increase in latency or a reduction in bandwidth, to ensure that end users can remain productive regardless of network conditions.

The PCoIP display protocol can be used for remote applications and for remote desktops that use virtual machines, physical machines that contain Teradici host cards, or shared session desktops on an RDS host.

#### **PCoIP Features**

Key features of PCoIP include the following:

- Users outside the corporate firewall can use this protocol with your company's virtual private network (VPN), or users can make secure, encrypted connections to a security server or Access Point appliance in the corporate DMZ.
- n Advanced Encryption Standard (AES) 128-bit encryption is supported and is turned on by default. You can, however, change the encryption key cipher to AES-256.
- n Connections to Windows desktops with the Horizon Agent operating system versions listed in ["Supported Operating Systems for Horizon Agent," on page 13](#page-12-0) are supported.
- Connections from all types of client devices.
- n Optimization controls for reducing bandwidth usage on the LAN and WAN.
- 32-bit color is supported for virtual displays.
- ClearType fonts are supported.
- Audio redirection with dynamic audio quality adjustment for LAN and WAN.
- Real-Time Audio-Video for using webcams and microphones on some client types.
- n Copy and paste of text and, on some clients, images between the client operating system and a remote application or desktop. For other client types, only copy and paste of plain text is supported. You cannot copy and paste system objects such as folders and files between systems.
- n Multiple monitors are supported for some client types. On some clients, you can use up to 4 monitors with a resolution of up to 2560 x 1600 per display or up to 3 monitors with a resolution of 4K (3840 x 2160) for Windows 7 remote desktops with Aero disabled. Pivot display and autofit are also supported.

When the 3D feature is enabled, up to 2 monitors are supported with a resolution of up to  $1920 \times 1200$ , or one monitor with a resolution of 4K (3840 x 2160).

- USB redirection is supported for some client types.
- n MMR redirection is supported for some Windows client operating systems and some remote desktop operating systems (with Horizon Agent installed).

For information about which desktop operating systems support specific PCoIP features, see "Feature Support Matrix for Horizon Agent" in the *View Architecture Planning* document.

For information about which client devices support specific PCoIP features, go to https://www.vmware.com/support/viewclients/doc/viewclients\_pubs.html.

#### **Recommended Guest Operating System Settings**

1GB of RAM or more and a dual CPU is recommended for playing in high-definition, full screen mode, or 720p or higher formatted video. To use Virtual Dedicated Graphics Acceleration for graphics-intensive applications such as CAD applications, 4GB of RAM is required.

### **480p-formatted video** You can play video at 480p or lower at native resolutions when the remote desktop has a single virtual CPU. If you want to play the video in highdefinition Flash or in full screen mode, the desktop requires a dual virtual CPU. Even with a dual virtual CPU desktop, as low as 360p-formatted video played in full screen mode can lag behind audio, particularly on Windows clients. **720p-formatted video** You can play video at 720p at native resolutions if the remote desktop has a dual virtual CPU. Performance might be affected if you play videos at 720p in high definition or in full screen mode. **1080p-formatted video** If the remote desktop has a dual virtual CPU, you can play 1080p formatted video, although the media player might need to be adjusted to a smaller window size. **3D rendering** You can configure remote desktops to use software- or hardware-accelerated graphics. The software-accelerated graphics feature enables you to run DirectX 9 and OpenGL 2.1 applications without requiring a physical graphics processing unit (GPU). The hardware-accelerated graphics features enable virtual machines to either share the physical GPUs (graphical processing unit) on a vSphere host or dedicate a physical GPU to a single virtual machine desktop. For 3D applications, up to 2 monitors are supported, and the maximum screen resolution is 1920 x 1200. The guest operating system on the remote desktops must be Windows 7 or later.

#### <span id="page-16-0"></span>**Video Quality Requirements**

#### **Hardware Requirements for Client Systems**

For information about processor and memory requirements, see the "Using VMware Horizon Client" document for the specific type of desktop or mobile client device. Go to https://www.vmware.com/support/viewclients/doc/viewclients\_pubs.html.

#### **Microsoft RDP**

Remote Desktop Protocol is the same multichannel protocol many people already use to access their work computer from their home computer. Microsoft Remote Desktop Connection (RDC) uses RDP to transmit data.

Microsoft RDP is a supported display protocol for remote desktops that use virtual machines, physical machines, or shared session desktops on an RDS host. (Only the PCoIP display protocol and the VMware Blast display protocol are supported for remote applications.) Microsoft RDP provides the following features:

- RDP 7 has true multiple monitor support, for up to 16 monitors.
- You can copy and paste text and system objects such as folders and files between the local system and the remote desktop.
- 32-bit color is supported for virtual displays.
- RDP supports 128-bit encryption.

<span id="page-17-0"></span>n Users outside the corporate firewall can use this protocol with your company's virtual private network (VPN), or users can make secure, encrypted connections to a View security server in the corporate DMZ.

To support TLSv1.1 and TLSv1.2 connections to Windows 7 and Windows Server 2008 R2, you must apply Microsoft hotfix KB3080079.

#### **Hardware Requirements for Client Systems**

For information about processor and memory requirements, see the "Using VMware Horizon Client" document for the specific type of client system. Go to https://www.vmware.com/support/viewclients/doc/viewclients\_pubs.html.

Note Mobile client 3.x devices use only the PCoIP display protocol. Mobile client 4.x clients use only the PCoIP display protocol or the VMware Blast display protocol.

#### **VMware Blast Extreme**

Optimized for the mobile cloud, VMware Blast Extreme supports the broadest range of client devices that are H.264 capable. Of the display protocols, VMware Blast offers the lowest CPU consumption for longer battery life on mobile devices. VMware Blast Extreme can compensate for an increase in latency or a reduction in bandwidth and can leverage both TCP and UDP network transports.

The VMware Blast display protocol can be used for remote applications and for remote desktops that use virtual machines or shared-session desktops on an RDS host. The RDS host can be a physical machine or a virtual machine. The VMware Blast display protocol does not operate on a single-user physical computer.

#### **VMware Blast Extreme Features**

Key features of VMware Blast Extreme include the following:

- Users outside the corporate firewall can use this protocol with your company's virtual private network (VPN), or users can make secure, encrypted connections to a security server or Access Point appliance in the corporate DMZ.
- n Advanced Encryption Standard (AES) 128-bit encryption is supported and is turned on by default. You can, however, change the encryption key cipher to AES-256.
- Connections to Windows desktops with the Horizon Agent operating system versions listed in ["Supported Operating Systems for Horizon Agent," on page 13](#page-12-0) are supported.
- Connections from all types of client devices.
- n Optimization controls for reducing bandwidth usage on the LAN and WAN.
- 32-bit color is supported for virtual displays.
- ClearType fonts are supported.
- Audio redirection with dynamic audio quality adjustment for LAN and WAN.
- Real-Time Audio-Video for using webcams and microphones on some client types.
- Copy and paste of text and, on some clients, images between the client operating system and a remote application or desktop. For other client types, only copy and paste of plain text is supported. You cannot copy and paste system objects such as folders and files between systems.
- n Multiple monitors are supported for some client types. On some clients, you can use up to 4 monitors with a resolution of up to 2560 x 1600 per display or up to 3 monitors with a resolution of 4K (3840 x 2160) for Windows 7 remote desktops with Aero disabled. Pivot display and autofit are also supported.

When the 3D feature is enabled, up to 2 monitors are supported with a resolution of up to  $1920 \times 1200$ , or one monitor with a resolution of 4K (3840 x 2160).

- USB redirection is supported for some client types.
- n MMR redirection is supported for some Windows client operating systems and some remote desktop operating systems (with Horizon Agent installed).

For information about which client devices support specific VMware Blast Extreme features, go to https://www.vmware.com/support/viewclients/doc/viewclients\_pubs.html.

#### **Recommended Guest Operating System Settings**

1GB of RAM or more and a dual CPU is recommended for playing in high-definition, full screen mode, or 720p or higher formatted video. To use Virtual Dedicated Graphics Acceleration for graphics-intensive applications such as CAD applications, 4GB of RAM is required.

#### **Video Quality Requirements**

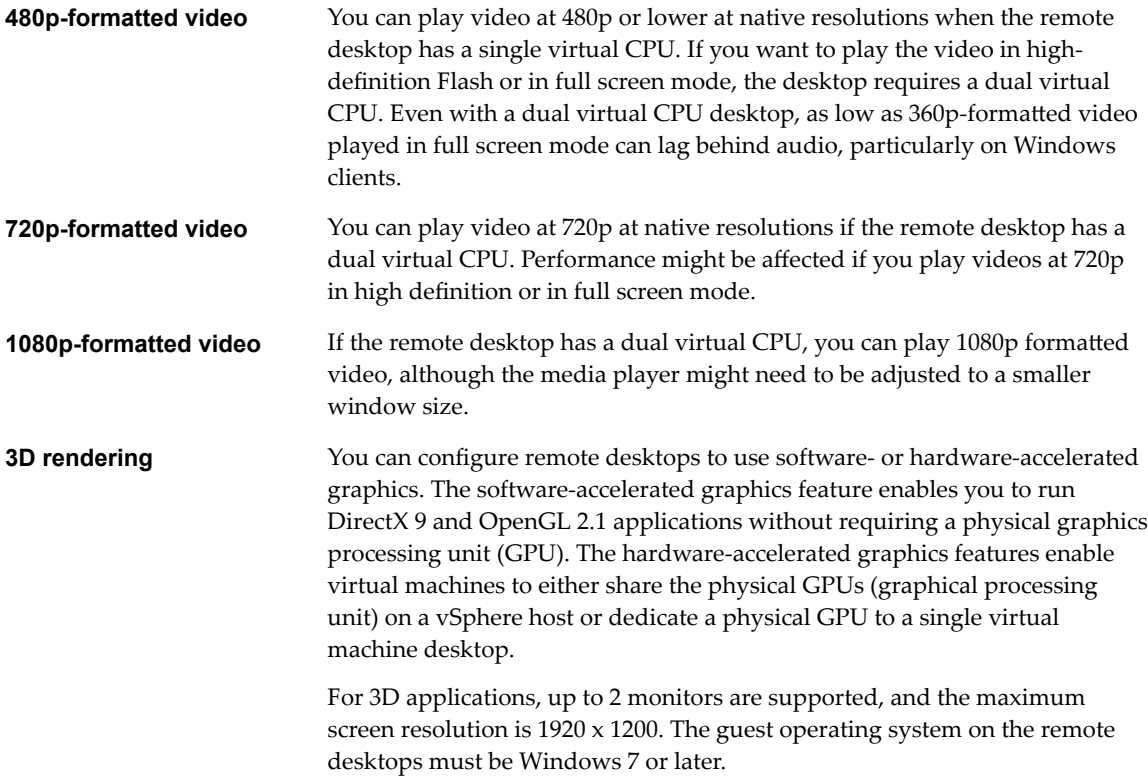

#### **Hardware Requirements for Client Systems**

For information about processor and memory requirements, see the "Using VMware Horizon Client" document for the specific type of desktop or mobile client device. Go to https://www.vmware.com/support/viewclients/doc/viewclients\_pubs.html.

View Installation

## <span id="page-20-0"></span>**Installing View in an IPv6 Environment**<br>Environment

View supports IPv6 as an alternative to IPv4. The environment must be either IPv6 only or IPv4 only. View does not support a mixed IPv6 and IPv4 environment.

Not all View features that are supported in an IPv4 environment are supported in an IPv6 environment. View does not support upgrading from an IPv4 environment to an IPv6 environment. Also, View does not support migration between IPv4 and IPv6 environments.

**IMPORTANT** To run View in an IPv6 environment, you must specify IPv6 when you install all View components.

This chapter includes the following topics:

- "Setting Up View in an IPv6 Environment," on page 21
- n ["Supported vSphere, Database, and Active Directory Versions in an IPv6 Environment," on page 22](#page-21-0)
- ["Supported Operating Systems for View Servers in an IPv6 Environment," on page 22](#page-21-0)
- n ["Supported Windows Operating Systems for Desktops and RDS Hosts in an IPv6 Environment," on](#page-22-0) [page 23](#page-22-0)
- ["Supported Clients in an IPv6 Environment," on page 23](#page-22-0)
- ["Supported Remoting Protocols in an IPv6 Environment," on page 23](#page-22-0)
- ["Supported Authentication Types in an IPv6 Environment," on page 24](#page-23-0)
- ["Other Supported Features in an IPv6 Environment," on page 24](#page-23-0)

## **Setting Up View in an IPv6 Environment**

To run View in an IPv6 environment, you must be aware of the requirements and choices that are specific to IPv6 when you perform certain administrative tasks.

Before you install View, you must have a working IPv6 environment. The following View administrative tasks have options that are specific to IPv6.

- Installing View Connection Server. See "Install View Connection Server with a New Configuration," on [page 53](#page-52-0).
- n Installing View Replica Server. See ["Install a Replicated Instance of View Connection Server," on](#page-58-0) [page 59](#page-58-0).
- Installing View Security Server. See ["Install a Security Server," on page 66.](#page-65-0)
- n Configuring the PCoIP External URL. See ["Configuring External URLs for Secure Gateway and Tunnel](#page-115-0) [Connections," on page 116.](#page-115-0)
- <span id="page-21-0"></span>■ Setting the PCoIP External URL. See ["Set the External URLs for a View Connection Server Instance," on](#page-116-0) [page 117.](#page-116-0)
- n Modifying the PCoIP External URL. See ["Set the External URLs for a View Connection Server Instance,"](#page-116-0) [on page 117](#page-116-0).
- Installing Horizon Agent. See the Horizon Agent installation topics in the *Setting Up Desktop and Application Pools* document.
- n Installing Horizon Client for Windows. See the *VMware Horizon Client for Windows* document in https://www.vmware.com/support/viewclients/doc/viewclients\_pubs.html. Only Windows clients are supported.

Norg View does not require you to enter an IPv6 address in any administrative tasks. In cases where you can specify either a fully qualified domain name (FQDN) or an IPv6 address, it is highly recommended that you specify an FQDN to avoid potential errors.

## **Supported vSphere, Database, and Active Directory Versions in an IPv6 Environment**

In an IPv6 environment, View supports specific vSphere, database server, and Active Directory versions.

The following vSphere versions are supported in an IPv6 environment.

- n 6.0
- 5.5 U2

The following database servers are supported in an IPv6 environment.

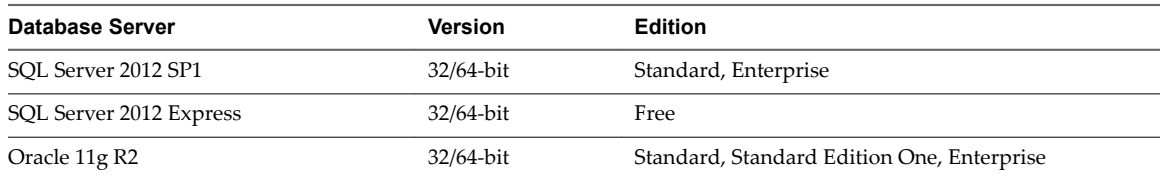

The following Active Directory versions are supported in an IPv6 environment.

- Microsoft Active Directory 2008 R2
- Microsoft Active Directory 2012 R2

## **Supported Operating Systems for View Servers in an IPv6 Environment**

In an IPv6 environment, you must install View servers on specific Windows Server operating systems.

View servers include View Connection Server instances, replica servers, security servers, and View Composer instances.

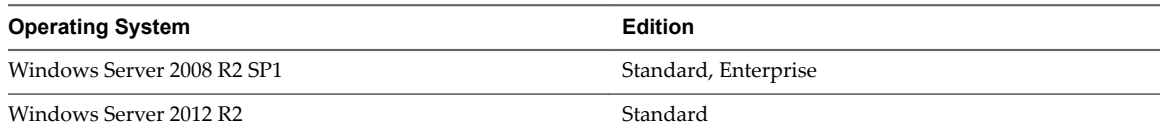

## <span id="page-22-0"></span>**Supported Windows Operating Systems for Desktops and RDS Hosts in an IPv6 Environment**

In an IPv6 environment, View supports specific Windows operating systems for desktop machines and RDS hosts. RDS hosts provide session-based desktops and applications to users.

The following Windows operating systems are supported for desktop machines.

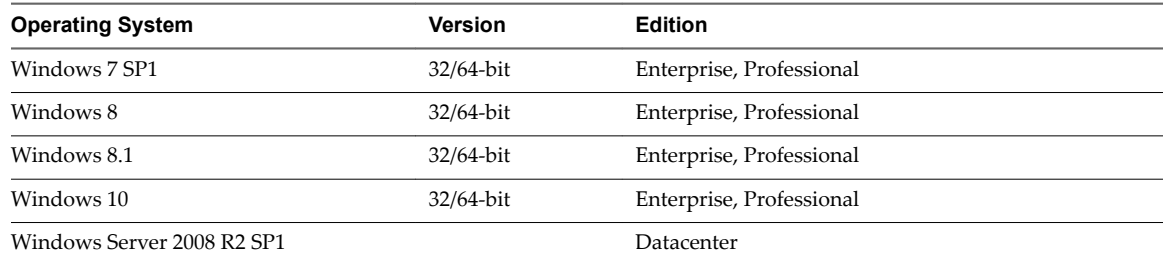

The following Windows operating systems are supported for RDS hosts.

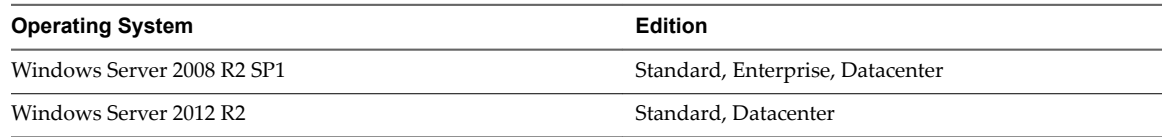

## **Supported Clients in an IPv6 Environment**

In an IPv6 environment, View supports clients that run on specific desktop operating systems.

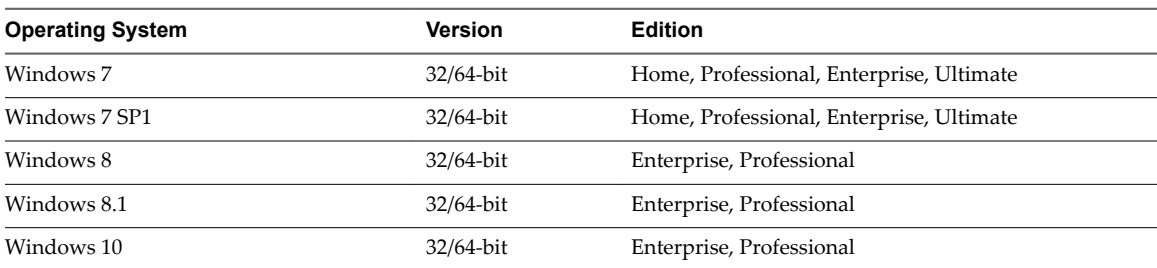

#### **Table 3**‑**1.** Supported Windows Operating Systems

On iOS devices, iOS 9.2 or later is supported with Horizon Client 4.1 or later.

The following types of clients are not supported.

- Clients that run on Mac, Android, Linux, or Windows Store
- iOS 9.1 or earlier
- PCoIP Zero Client

## **Supported Remoting Protocols in an IPv6 Environment**

In an IPv6 environment, View supports specific remoting protocols.

The following remoting protocols are supported:

- n RDP
- n RDP with Secure Tunnel
- <span id="page-23-0"></span>n PCoIP
- PCoIP through PCoIP Secure Gateway
- VMware Blast
- VMware Blast through Blast Secure Gateway

## **Supported Authentication Types in an IPv6 Environment**

In an IPv6 environment, View supports specific authentication types.

The following authentication types are supported:

- Password authentication using Active Directory
- Smart Card
- Single Sign-On

The following authentication types are not supported:

- SecurID
- **RADIUS**
- SAML

## **Other Supported Features in an IPv6 Environment**

In an IPv6 environment, View supports certain features that are not covered in previous topics.

The following features are supported:

Automated desktop pools of full virtual machines or View Composer linked clones

Nore Automated desktop pools of instant clones are not supported.

- n Manual desktop pools, including vCenter Server virtual machines, physical computers, and virtual machines not managed by vCenter Server
- RDS desktop pools
- Application pools
- View Storage Accelerator
- Disk space reclamation
- Native NFS snapshots (VAAI)
- ThinApp
- Virtual Printing
- Events
- n Role-based administration
- System health dashboard
- LDAP backup
- View Composer database backup
- Customer Experience Improvement Program (CEIP)
- Single Sign-on, including the Log in as current user feature
- Audio-out
- n USB

The following features are not supported:

- Client IP Transparency
- Cloud Pod Architecture
- **n** Virtual SAN
- Virtual Volumes
- Scanner redirection
- Multimedia redirection (MMR)
- Real-time audio-video (RTAV)
- Persona Management
- n vRealize Operations Desktop Agent
- **n** Lync
- Syslog
- **n** Log Insight
- **n** Serial redirection
- Flash URL redirection
- Teradici TERA host card

View Installation

# <span id="page-26-0"></span>**Installing View in FIPS Mode 4**

View can perform cryptographic operations using FIPS (Federal Information Processing Standard) 140-2 compliant algorithms. You can enable the use of these algorithms by installing View in FIPS mode.

Not all View features are supported in FIPS mode. Also, View does not support upgrading from a non-FIPS installation to a FIPS installation.

Nor<sub>E</sub> To ensure that View runs in FIPS mode, you must enable FIPS when you install all View components.

This chapter includes the following topics:

- "Overview of Setting Up View in FIPS Mode," on page 27
- ["System Requirements for FIPS Mode," on page 28](#page-27-0)

## **Overview of Setting Up View in FIPS Mode**

To set up View in FIPS mode, you must first enable FIPS mode in the Windows environment. Then you install all the View components in FIPS mode.

The option to install View in FIPS mode is available only if FIPS mode is enabled in the Windows environment. For more information about enabling FIPS mode in Windows, see https://support.microsoft.com/en-us/kb/811833.

NOTE View Administrator does not indicate whether View is running in FIPS mode.

To install View in FIPS mode, perform the following View administrative tasks.

- When installing View Connection Server, select the FIPS mode option. See ["Install View Connection](#page-52-0) Server with a New Configuration," on page 53.
- When installing View Replica Server, select the FIPS mode option. See ["Install a Replicated Instance of](#page-58-0) [View Connection Server," on page 59.](#page-58-0)
- Before installing a security server, deselect the global setting Use IPSec for Security Server **Connections** in View Administrator and configure IPsec manually. See http://kb.vmware.com/kb/2000175.
- When installing View Security Server, select the FIPS mode option. See ["Install a Security Server," on](#page-65-0) [page 66](#page-65-0).
- n Disable weak ciphers for View Composer and View Agent machines. See ["Disable Weak Ciphers in](#page-36-0) [SSL/TLS," on page 37](#page-36-0).
- When installing View Composer, select the FIPS mode option. See [Chapter 6, "Installing View](#page-38-0) [Composer," on page 39.](#page-38-0)
- <span id="page-27-0"></span>n When installing View Agent, select the FIPS mode option. See the View Agent installation topics in the *Ĵn Up Desktop and Application Pools* document.
- n When installing Horizon Client for Windows, select the FIPS mode option. See the *VMware Horizon Client for Windows* document in https://www.vmware.com/support/viewclients/doc/viewclients\_pubs.html. Only Windows clients are supported.

## **System Requirements for FIPS Mode**

To support FIPS mode, your View deployment must meet the following requirements.

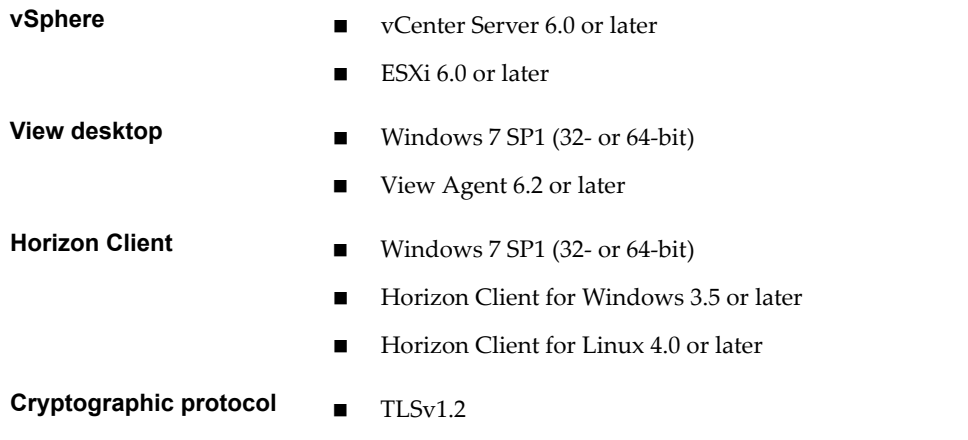

# <span id="page-28-0"></span>**Preparing Active Directory 50 and 10**

View uses your existing Microsoft Active Directory infrastructure for user authentication and management. You must perform certain tasks to prepare Active Directory for use with View.

View supports the following Active Directory Domain Services (AD DS) domain functional levels:

- Windows Server 2003
- Windows Server 2008
- Windows Server 2008 R2
- Windows Server 2012
- Windows Server 2012 R2

This chapter includes the following topics:

- "Configuring Domains and Trust Relationships," on page 29
- ["Creating an OU for Remote Desktops," on page 31](#page-30-0)
- n ["Creating OUs and Groups for Kiosk Mode Client Accounts," on page 31](#page-30-0)
- ["Creating Groups for Users," on page 31](#page-30-0)
- ["Creating a User Account for vCenter Server," on page 31](#page-30-0)
- ["Creating a User Account for a Standalone View Composer Server," on page 32](#page-31-0)
- ["Create a User Account for View Composer AD Operations," on page 32](#page-31-0)
- ["Create a User Account for Instant-Clone Operations," on page 33](#page-32-0)
- ["Configure the Restricted Groups Policy," on page 33](#page-32-0)
- ["Using View Group Policy Administrative Template Files," on page 34](#page-33-0)
- ["Prepare Active Directory for Smart Card Authentication," on page 34](#page-33-0)
- ["Disable Weak Ciphers in SSL/TLS," on page 37](#page-36-0)

## **Configuring Domains and Trust Relationships**

You must join each View Connection Server host to an Active Directory domain. The host must not be a domain controller.

Active Directory also manages the Horizon Agent machines, including single-user machines and RDS hosts, and the users and groups in your Horizon 7 deployment. You can entitle users and groups to remote desktops and applications, and you can select users and groups to be administrators in View Administrator.

You can place Horizon Agent machines, View Composer servers, and users and groups, in the following Active Directory domains:

- The View Connection Server domain
- n A different domain that has a two-way trust relationship with the View Connection Server domain
- n A domain in a different forest than the View Connection Server domain that is trusted by the View Connection Server domain in a one-way external or realm trust relationship
- n A domain in a different forest than the View Connection Server domain that is trusted by the View Connection Server domain in a one-way or two-way transitive forest trust relationship

Users are authenticated using Active Directory against the View Connection Server domain and any additional user domains with which a trust agreement exists.

If your users and groups are in one-way trusted domains, you must provide secondary credentials for the administrator users in View Administrator. Administrators must have secondary credentials to give them access to the one-way trusted domains. A one-way trusted domain can be an external domain or a domain in a transitive forest trust.

Secondary credentials are required only for View Administrator sessions, not for end users' desktop or application sessions. Only administrator users require secondary credentials.

You can provide secondary credentials by using the vdmadmin -T command.

- You configure secondary credentials for individual administrator users.
- For a forest trust, you can configure secondary credentials for the forest root domain. View Connection Server can then enumerate the child domains in the forest trust.

For details, see "Providing Secondary Credentials for Administrators Using the -T Option" in the *View Administration* document.

Note Because security servers do not access any authentication repositories, including Active Directory, they do not need to reside in an Active Directory domain.

#### **Trust Relationships and Domain Filtering**

To determine which domains it can access, a View Connection Server instance traverses trust relationships beginning with its own domain.

For a small, well-connected set of domains, View Connection Server can quickly determine the full list of domains, but the time that it takes increases as the number of domains increases or as the connectivity between the domains decreases. The list might also include domains that you would prefer not to offer to users when they connect to their remote desktops and applications.

You can use the vdmadmin command to configure domain filtering to limit the domains that a View Connection Server instance searches and that it displays to users. See the *View Administration* document for more information.

If a forest trust is configured with name suffix exclusions, the configured exclusions are used to filter the list of forest child domains. Name suffix exclusion filtering is applied in addition to the filtering that is specified with the vdmadmin command.

## <span id="page-30-0"></span>**Creating an OU for Remote Desktops**

You should create an organizational unit (OU) specifically for your remote desktops. An OU is a subdivision in Active Directory that contains users, groups, computers, or other OUs.

To prevent group policy settings from being applied to other Windows servers or workstations in the same domain as your desktops, you can create a GPO for your View group policies and link it to the OU that contains your remote desktops. You can also delegate control of the OU to subordinate groups, such as server operators or individual users.

If you use View Composer, you should create a separate Active Directory container for linked-clone desktops that is based on the OU for your remote desktops. Administrators that have OU administrator privileges in Active Directory can provision linked-clone desktops without domain administrator privileges. If you change administrator credentials in Active Directory, you must also update the credential information in View Composer.

## **Creating OUs and Groups for Kiosk Mode Client Accounts**

A client in kiosk mode is a thin client or a locked-down PC that runs the client software to connect to a View Connection Server instance and launch a remote desktop session. If you configure clients in kiosk mode, you should create dedicated OUs and groups in Active Directory for kiosk mode client accounts.

Creating dedicated OUs and groups for kiosk mode client accounts partitions client systems against unwarranted intrusion and simplifies client configuration and administration.

See the *View Administration* document for more information.

## **Creating Groups for Users**

You should create groups for different types of users in Active Directory. For example, you can create a group called View Users for your end users and another group called View Administrators for users that will administer remote desktops and applications.

## **Creating a User Account for vCenter Server**

You must create a user account in Active Directory to use with vCenter Server. You specify this user account when you add a vCenter Server instance in View Administrator.

You must give the user account privileges to perform certain operations in vCenter Server. You can create a vCenter Server role with the appropriate privileges and assign the role to the vCenter Server user. The list of privileges you add to the vCenter Server role varies, depending on whether you use View with or without View Composer. See ["Configuring User Accounts for vCenter Server and View Composer," on page 99](#page-98-0) for information on configuring these privileges.

If you install View Composer on the same machine as vCenter Server, you must add the vCenter Server user to the local Administrators group on the vCenter Server machine. This requirement allows View to authenticate to the View Composer service.

If you install View Composer on a different machine than vCenter Server, you do not have to make the vCenter Server user a local administrator on the vCenter Server machine. However, you do have to create a standalone View Composer Server user account that must be a local administrator on the View Composer machine.

## <span id="page-31-0"></span>**Creating a User Account for a Standalone View Composer Server**

If you install View Composer on a different machine than vCenter Server, you must create a domain user account in Active Directory that View can use to authenticate to the View Composer service on the standalone machine.

The user account must be in the same domain as your View Connection Server host or in a trusted domain. You must add the user account to the local Administrators group on the standalone View Composer machine.

You specify this user account when you configure View Composer settings in View Administrator and select **Standalone View Composer Server**. See "Configure View Composer Settings," on page 106.

## **Create a User Account for View Composer AD Operations**

If you use View Composer, you must create a user account in Active Directory that allows View Composer to perform certain operations in Active Directory. View Composer requires this account to join linked-clone virtual machines to your Active Directory domain.

To ensure security, you should create a separate user account to use with View Composer. By creating a separate account, you can guarantee that it does not have additional privileges that are defined for another purpose. You can give the account the minimum privileges that it needs to create and remove computer objects in a specified Active Directory container. For example, the View Composer account does not require domain administrator privileges.

#### **Procedure**

- 1 In Active Directory, create a user account in the same domain as your View Connection Server host or in a trusted domain.
- 2 Add the **Create Computer Objects**, **Delete Computer Objects**, and **Write All Properties** permissions to the account in the Active Directory container in which the linked-clone computer accounts are created or to which the linked-clone computer accounts are moved.

The following list shows all the required permissions for the user account, including permissions that are assigned by default:

- $\blacksquare$  List Contents
- Read All Properties
- Write All Properties
- Read Permissions
- Reset Password
- Create Computer Objects
- Delete Computer Objects

Nore Fewer permissions are required if you select the **Allow reuse of pre-existing computer accounts** setting for a desktop pool. Make sure that the following permissions are assigned to the user account:

- List Contents
- Read All Properties
- **Read Permissions**
- Reset Password
- 3 Make sure that the user account's permissions apply to the Active Directory container and to all child objects of the container.

#### <span id="page-32-0"></span>**What to do next**

Specify the account in View Administrator when you configure View Composer domains in the Add vCenter Server wizard and when you configure and deploy linked-clone desktop pools.

## **Create a User Account for Instant-Clone Operations**

Before you deploy instant clones, you must create a user account that has the permission to perform certain operations in Active Directory.

Select this account when you add an instant-clone domain administrator before deploying instant-clone desktop pools. For more information, see "Add an Instant-Clone Domain Administrator" in the *Setting Up Desktop and Application Pools in View* document.

#### **Procedure**

- 1 In Active Directory, create a user account in the same domain as the Connection Server or in a trusted domain.
- 2 Add the **Create Computer Objects**, **Delete Computer Objects**, and **Write All Properties** permissions to the account on the container for the instant-clone computer accounts.

The following list shows the required permissions for the user account, including permissions that are assigned by default:

- **n** List Contents
- Read All Properties
- Write All Properties
- **Read Permissions**
- Reset Password
- Create Computer Objects
- Delete Computer Objects

Make sure that the permissions apply to the correct container and to all child objects of the container.

## **Configure the Restricted Groups Policy**

To be able to connect to a remote desktop, users must belong to the local Remote Desktop Users group of the remote desktop. You can use the Restricted Groups policy in Active Directory to add users or groups to the local Remote Desktop Users group of every remote desktop that is joined to your domain.

The Restricted Groups policy sets the local group membership of computers in the domain to match the membership list settings defined in the Restricted Groups policy. The members of your remote desktop users group are always added to the local Remote Desktop Users group of every remote desktop that is joined to your domain. When adding new users, you need only add them to your remote desktop users group.

#### **Prerequisites**

Create a group for remote desktop users in your domain in Active Directory.

#### <span id="page-33-0"></span>**Procedure**

1 On the Active Directory server, navigate to the Group Policy Management plug-in.

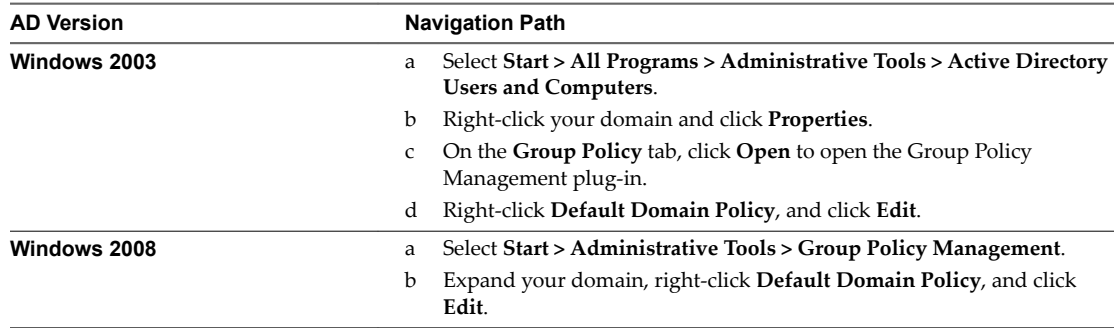

- 2 Expand the **Computer Configuration** section and open **Windows Settings**. Security Settings.
- 3 Right-click **Restricted Groups**, select **Add Group**, and add the Remote Desktop Users group.
- 4 Right-click the new restricted Remote Desktop Users group and add your remote desktop users group to the group membership list.
- 5 Click **OK** to save your changes.

## **Using View Group Policy Administrative Template Files**

View includes several component-specific group policy administrative (ADM and ADMX) template files.

All ADM and ADMX files that provide group policy settings for View are available in a bundled .zip file named VMware-Horizon-Extras-Bundle-*x.x.x*-*yyyyyyy*.zip, where *x.x.x* is the version and *yyyyyyy* is the build number. You can download the file from the VMware download site at https://my.vmware.com/web/vmware/downloads. Under Desktop & End-User Computing, select the VMware Horizon 7 download, which includes the bundled .zip file.

You can optimize and secure remote desktops by adding the policy settings in these files to a new or existing GPO in Active Directory and then linking that GPO to the OU that contains your desktops.

See the *View Administration* and *Setting Up Desktop and Application Pools in View* documents for information on using View group policy settings.

## **Prepare Active Directory for Smart Card Authentication**

You might need to perform certain tasks in Active Directory when you implement smart card authentication.

[Add UPNs for Smart Card Users on page 35](#page-34-0)

Because smart card logins rely on user principal names (UPNs), the Active Directory accounts of users and administrators that use smart cards to authenticate in View must have a valid UPN.

n [Add the Root Certificate to Trusted Root Certification Authorities on page 35](#page-34-0)

If you use a certification authority (CA) to issue smart card login or domain controller certificates, you must add the root certificate to the Trusted Root Certification Authorities group policy in Active Directory. You do not need to perform this procedure if the Windows domain controller acts as the root CA.

n [Add an Intermediate Certificate to Intermediate Certification Authorities on page 36](#page-35-0)

If you use an intermediate certification authority (CA) to issue smart card login or domain controller certificatesǰ you must add the intermediate certificate to the Intermediate Certification Authorities group policy in Active Directory.

<span id="page-34-0"></span>[Add the Root Certificate to the Enterprise NTAuth Store on page 36](#page-35-0)

If you use a CA to issue smart card login or domain controller certificates, you must add the root certificate to the Enterprise NTAuth store in Active Directory. You do not need to perform this procedure if the Windows domain controller acts as the root CA.

#### **Add UPNs for Smart Card Users**

Because smart card logins rely on user principal names (UPNs), the Active Directory accounts of users and administrators that use smart cards to authenticate in View must have a valid UPN.

If the domain a smart card user resides in is different from the domain that your root certificate was issued from, you must set the user's UPN to the Subject Alternative Name (SAN) contained in the root certificate of the trusted CA. If your root certificate was issued from a server in the smart card user's current domain, you do not need to modify the user's UPN.

Note You might need to set the UPN for built-in Active Directory accounts, even if the certificate is issued from the same domain. Built-in accounts, including Administrator, do not have a UPN set by default.

#### **Prerequisites**

- Obtain the SAN contained in the root certificate of the trusted CA by viewing the certificate properties.
- If the ADSI Edit utility is not present on your Active Directory server, download and install the appropriate Windows Support Tools from the Microsoft Web site.

#### **Procedure**

- 1 On your Active Directory server, start the ADSI Edit utility.
- 2 In the left pane, expand the domain the user is located in and double-click CN=Users.
- 3 In the right pane, right-click the user and then click **Properties**.
- 4 Double-click the userPrincipalName attribute and type the SAN value of the trusted CA certificate.
- 5 Click **OK** to save the attribute setting.

#### **Add the Root Certificate to Trusted Root Certification Authorities**

If you use a certification authority (CA) to issue smart card login or domain controller certificates, you must add the root certificate to the Trusted Root Certification Authorities group policy in Active Directory. You do not need to perform this procedure if the Windows domain controller acts as the root CA.

#### **Procedure**

1 On the Active Directory server, navigate to the Group Policy Management plug-in.

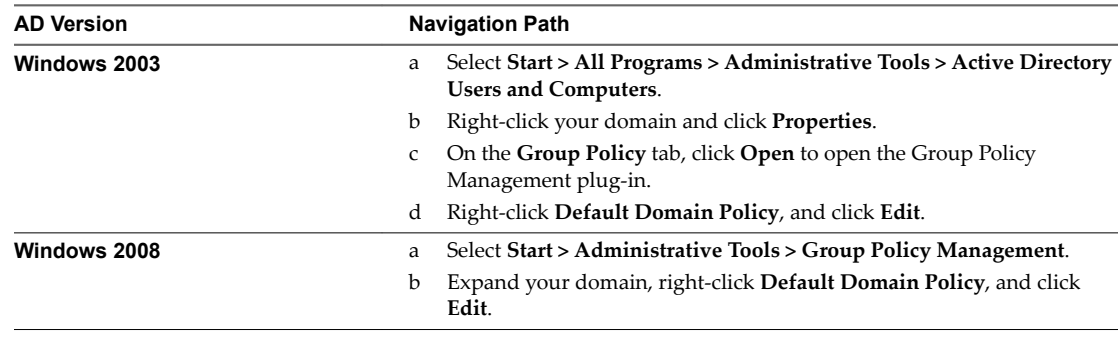

2 Expand the **Computer Configuration** section and open **Windows Settings**\Security Settings\Public **Key**.

- <span id="page-35-0"></span>3 Right-click **Trusted Root rtięcation Authorities** and select **Import**.
- 4 Follow the prompts in the wizard to import the root certificate (for example, rootCA.cer) and click **OK**.
- 5 Close the Group Policy window.

All of the systems in the domain now have a copy of the root certificate in their trusted root store.

#### **What to do next**

If an intermediate certification authority (CA) issues your smart card login or domain controller certificates, add the intermediate certificate to the Intermediate Certification Authorities group policy in Active Directory. See "Add an Intermediate Certificate to Intermediate Certification Authorities," on page 36.

#### **Add an Intermediate Certificate to Intermediate Certification Authorities**

If you use an intermediate certification authority (CA) to issue smart card login or domain controller certificates, you must add the intermediate certificate to the Intermediate Certification Authorities group policy in Active Directory.

#### **Procedure**

1 On the Active Directory server, navigate to the Group Policy Management plug-in.

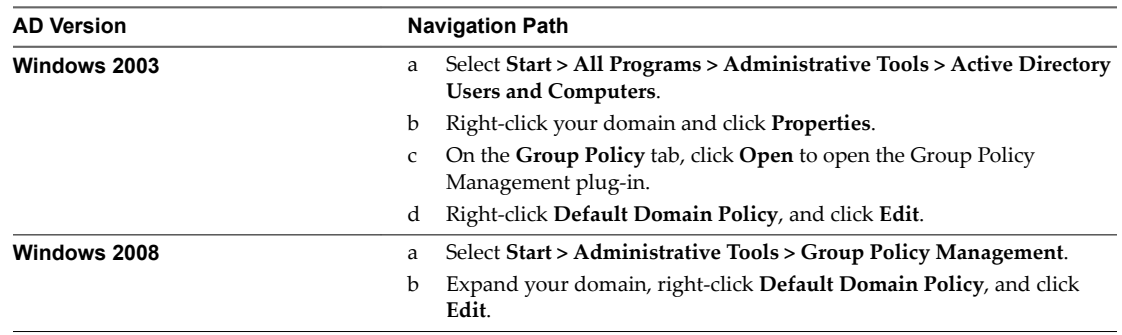

- 2 Expand the **Computer Configuration** section and open the policy for **Windows Settings**\Security Settings\Public Key.
- 3 Right-click **Intermediate Certification Authorities** and select **Import**.
- 4 Follow the prompts in the wizard to import the intermediate certificate (for example, intermediateCA.cer) and click **OK**.
- 5 Close the Group Policy window.

All of the systems in the domain now have a copy of the intermediate certificate in their intermediate certification authority store.

#### **Add the Root Certificate to the Enterprise NTAuth Store**

If you use a CA to issue smart card login or domain controller certificates, you must add the root certificate to the Enterprise NTAuth store in Active Directory. You do not need to perform this procedure if the Windows domain controller acts as the root CA.

#### **Procedure**

On your Active Directory server, use the certutil command to publish the certificate to the Enterprise NTAuth store.

For example: **certutil -dspublish -f** *path\_to\_root\_CA\_cert* **NTAuthCA**
The CA is now trusted to issue certificates of this type.

# <span id="page-36-0"></span>**Disable Weak Ciphers in SSL/TLS**

To achieve greater security, you can configure the domain policy GPO (group policy object) to ensure that View Composer and Windows-based machines running View Agent or Horizon Agent do not use weak ciphers when they communicate using the SSL/TLS protocol.

### **Procedure**

- 1 On the Active Directory server, edit the GPO by selecting **Start > Administrative Tools > Group Policy Management**, right-clicking the GPO, and selecting **Edit**.
- 2 In the Group Policy Management Editor, navigate to the **Computer Configuration > Policies >** Administrative Templates > Network > SSL Configuration Settings.
- 3 Double-click **SSL Cipher Suite Order**.
- 4 In the SSL Cipher Suite Order window, click **Enabled**.
- 5 In the Options pane, replace the entire content of the SSL Cipher Suites text box with the following cipher list:

TLS\_ECDHE\_RSA\_WITH\_AES\_128\_CBC\_SHA256\_P256, TLS\_ECDHE\_RSA\_WITH\_AES\_128\_CBC\_SHA256\_P384, TLS\_ECDHE\_RSA\_WITH\_AES\_128\_CBC\_SHA\_P256, TLS\_ECDHE\_RSA\_WITH\_AES\_128\_CBC\_SHA\_P384, TLS\_ECDHE\_RSA\_WITH\_AES\_256\_CBC\_SHA\_P256, TLS\_ECDHE\_RSA\_WITH\_AES\_256\_CBC\_SHA\_P384, TLS\_RSA\_WITH\_AES\_128\_CBC\_SHA256, TLS\_RSA\_WITH\_AES\_128\_CBC\_SHA, TLS\_RSA\_WITH\_AES\_256\_CBC\_SHA256, TLS\_RSA\_WITH\_AES\_256\_CBC\_SHA

The cipher suites are listed above on separate lines for readability. When you paste the list into the text box, the cipher suites must be on one line with no spaces after the commas.

- 6 Exit the Group Policy Management Editor.
- 7 Restart the View Composer and View Agent or Horizon Agent machines for the new group policy to take effect.

View Installation

# **Installing View Composer 6**

To use View Composer, you create a View Composer database, install the View Composer service, and optimize your View infrastructure to support View Composer. You can install the View Composer service on the same host as vCenter Server or on a separate host.

View Composer is an optional feature. Install View Composer if you intend to deploy linked-clone desktop pools.

You must have a license to install and use the View Composer feature.

This chapter includes the following topics:

- "Prepare a View Composer Database," on page 39
- n ["Configuring an SSL Certificate for View Composer," on page 46](#page-45-0)
- ["Install the View Composer Service," on page 47](#page-46-0)
- ["Enable TLSv1.0 on vCenter and ESXi Connections from View Composer," on page 48](#page-47-0)
- ["Configuring Your Infrastructure for View Composer," on page 49](#page-48-0)

# **Prepare a View Composer Database**

You must create a database and data source name (DSN) to store View Composer data.

The View Composer service does not include a database. If a database instance does not exist in your network environment, you must install one. After you install a database instance, you add the View Composer database to the instance.

You can add the View Composer database to the instance on which the vCenter Server database is located. You can configure the database locally, or remotely, on a network-connected Linux, UNIX, or Windows Server computer.

The View Composer database stores information about connections and components that are used by View Composer:

- vCenter Server connections
- Active Directory connections
- Linked-clone desktops that are deployed by View Composer
- Replicas that are created by View Composer

Each instance of the View Composer service must have its own View Composer database. Multiple View Composer services cannot share a View Composer database.

<span id="page-39-0"></span>For a list of supported database versions, see ["Database Requirements for View Composer and the Events](#page-10-0) [Database," on page 11](#page-10-0).

To add a View Composer database to an installed database instance, choose one of these procedures.

n Create a SQL Server Database for View Composer on page 40

View Composer can store linked-clone desktop information in a SQL Server database. You create a View Composer database by adding it to SQL Server and configuring an ODBC data source for it.

n [Create an Oracle Database for View Composer on page 43](#page-42-0)

View Composer can store linked-clone desktop information in an Oracle 12c or 11g database. You create a View Composer database by adding it to an existing Oracle instance and configuring an ODBC data source for it. You can add a new View Composer database by using the Oracle Database Configuration Assistant or by running a SQL statement.

### **Create a SQL Server Database for View Composer**

View Composer can store linked-clone desktop information in a SQL Server database. You create a View Composer database by adding it to SQL Server and configuring an ODBC data source for it.

### **Procedure**

1 Add a View Composer Database to SQL Server on page 40

You can add a new View Composer database to an existing Microsoft SQL Server instance to store linked-clone data for View Composer.

2 [\(Optional\) Set SQL Server Database Permissions By Manually Creating Database Roles on page 41](#page-40-0)

By using this recommended method, the View Composer database administrator can set permissions for View Composer administrators to be granted through Microsoft SQL Server database roles.

3 [Add an ODBC Data Source to SQL Server on page 42](#page-41-0)

After you add a View Composer database to SQL Server, you must configure an ODBC connection to the new database to make this data source visible to the View Composer service.

### **Add a View Composer Database to SQL Server**

You can add a new View Composer database to an existing Microsoft SQL Server instance to store linkedclone data for View Composer.

If the database resides locally, on the system on which View Composer will be installed, you can use the Integrated Windows Authentication security model. If the database resides on a remote system, you cannot use this method of authentication.

### **Prerequisites**

- n Verify that a supported version of SQL Server is installed on the computer on which you will install View Composer or in your network environment. For details, see ["Database Requirements for View](#page-10-0) [Composer and the Events Database," on page 11](#page-10-0).
- n Verify that you use SQL Server Management Studio to create and administer the database. Alternatively, you can use SQL Server Management Studio Express, which you can download and install from the following Web site.

http://www.microsoft.com/en-us/download/details.aspx?id=7593

### **Procedure**

- 1 On the View Composer computer, select **Start > All Programs > Microsoft SQL Server 2014**, **Microsoft SQL Server 2012** or **Microsoft SQL Server 2008**.
- 2 Select **SQL Server Management Studio** and connect to the SQL Server instance.

<span id="page-40-0"></span>3 In the Object Explorer panel, right-click the Databases entry and select **New Database**.

You can use the default values for the Initial size and Autogrowth parameters for the database and log files.

4 In the New Database dialog box, type a name in the Database name text box.

For example: **ViewComposer**

5 Click **OK**.

SQL Server Management Studio adds your database to the Databases entry in the Object Explorer panel.

6 Exit Microsoft SQL Server Management Studio.

### **What to do next**

Optionally, follow the instructions in "(Optional) Set SQL Server Database Permissions By Manually Creating Database Roles," on page 41

Follow the instructions in ["Add an ODBC Data Source to SQL Server," on page 42](#page-41-0).

### **(Optional) Set SQL Server Database Permissions By Manually Creating Database Roles**

By using this recommended method, the View Composer database administrator can set permissions for View Composer administrators to be granted through Microsoft SQL Server database roles.

VMware recommends this method because it removes the requirement to set up the **db\_owner** role for View Composer administrators who install and upgrade View Composer.

In this procedure, you can provide your own names for the database login name, user name, and database roles. The user **[vcmpuser]** and database roles, **VCMP\_ADMIN\_ROLE** and **VCMP\_USER\_ROLE**, are example names. The **dbo** schema is created when you create the View Composer database. You must use the **dbo** schema name.

### **Prerequisites**

■ Verify that a View Composer database is created. See ["Add a View Composer Database to SQL Server,"](#page-39-0) [on page 40.](#page-39-0)

### **Procedure**

- 1 Log in to a Microsoft SQL Server Management Studio session as the sysadmin (SA) or a user account with **sysadmin** privileges.
- 2 Create a user who will be granted the appropriate SQL Server database permissions.

```
use ViewComposer
go
CREATE LOGIN [vcmpuser] WITH PASSWORD=N'vcmpuser!0', DEFAULT_DATABASE=ViewComposer,
DEFAULT_LANGUAGE=us_english, CHECK_POLICY=OFF
go
CREATE USER [vcmpuser] for LOGIN [vcmpuser]
go
use MSDB
go
CREATE USER [vcmpuser] for LOGIN [vcmpuser] 
go
```
3 In the View Composer database, create the database role **VCMP\_ADMIN\_ROLE**.

- <span id="page-41-0"></span>4 In the View Composer database, grant privileges to the **VCMP\_ADMIN\_ROLE**.
	- a Grant the schema permissions **ALTER**, **REFERENCES**, and **INSERT** on the **dbo** schema.
	- b Grant the permissions **CREATE TABLE**, **CREATE VIEW**, and **CREATE PROCEDURES**.
- 5 In the View Composer database, create the **VCMP\_USER\_ROLE**.
- 6 In the View Composer database, grant the schema permissions **SELECT**, **INSERT**, **DELETE**, **UPDATE**, and **EXECUTE** on the **dbo** schema to the **VCMP\_USER\_ROLE**.
- 7 Grant the **VCMP\_USER\_ROLE** to the user **[vcmpuser]**.
- 8 Grant the **VCMP\_ADMIN\_ROLE** to the user **[vcmpuser]**.
- 9 In the MSDB database, create the database role **VCMP\_ADMIN\_ROLE**.
- 10 Grant privileges to the **VCMP\_ADMIN\_ROLE** in MSDB.
	- a On the MSDB tables syscategories, sysjobsteps, and sysjobs, grant the **SELECT** permission to the user **[vcmpuser]**.
	- b On the MSDB stored procedures sp\_add\_job, sp\_delete\_job, sp\_add\_jobstep, sp\_update\_job, sp\_add\_jobserver, sp\_add\_jobschedule, and sp\_add\_category, grant the **EXECUTE** permission to the role **VCMP\_ADMIN\_ROLE**.
- 11 In the MSDB database, grant the **VCMP\_ADMIN\_ROLE** to the user **[vcmpuser]**.
- 12 Create the ODBC DSN using the SQL Server login **vcmpuser**.
- 13 Install View Composer.
- 14 In the MSDB database, revoke the **VCMP\_ADMIN\_ROLE** from the user **[vcmpuser]**.

After you revoke the role, you can leave the role as inactive or remove the role for increased security.

For instructions for creating an ODBC DSN, see "Add an ODBC Data Source to SQL Server," on page 42.

For instructions for installing View Composer, see ["Install the View Composer Service," on page 47](#page-46-0).

### **Add an ODBC Data Source to SQL Server**

After you add a View Composer database to SQL Server, you must configure an ODBC connection to the new database to make this data source visible to the View Composer service.

When you configure an ODBC DSN for View Composer, secure the underlying database connection to an appropriate level for your environment. For information about securing database connections, see the SQL Server documentation.

If the underlying database connection uses SSL encryption, we recommend that you configure your database servers with SSL certificates signed by a trusted CA. If you use self-signed certificates, your database connections might be susceptible to man-in-the-middle attacks.

### **Prerequisites**

Complete the steps described in ["Add a View Composer Database to SQL Server," on page 40](#page-39-0).

### **Procedure**

- 1 On the computer on which View Composer will be installed, select **Start > Administrative Tools > Data Source (ODBC)**.
- 2 Select the **System DSN** tab.
- 3 Click **Add** and select **SQL Native Client** from the list.
- 4 Click **Finish**.

<span id="page-42-0"></span>5 In the Create a New Data Source to SQL Server setup wizard, type a name and description of the View Composer database.

For example: **ViewComposer**

6 In the Server text box, type the SQL Server database name.

Use the form *host\_name\server\_name*, where *host\_name* is the name of the computer and *server\_name* is the SQL Server instance.

For example: **VCHOST1\VIM\_SQLEXP**

- 7 Click **Next**.
- 8 Make sure that the **Connect to SQL Server to obtain default settings for the additional configuration options** check box is selected and select an authentication option.

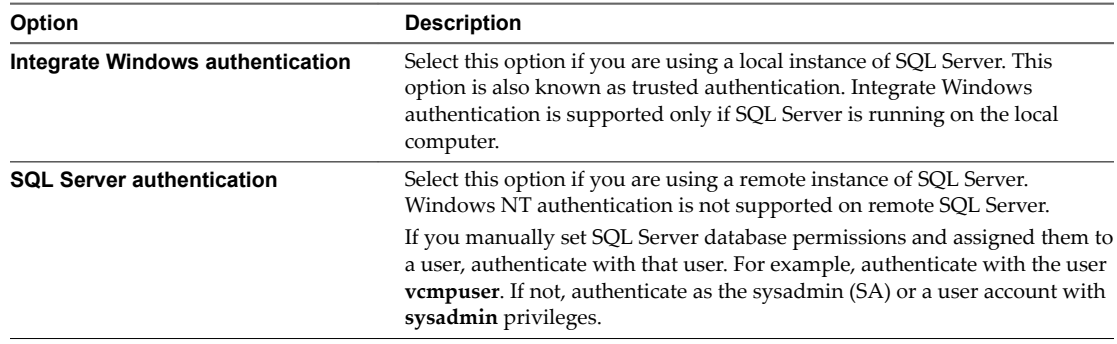

### 9 Click **Next**.

10 Select the **Change the default database to** check box and select the name of the View Composer database from the list.

For example: **ViewComposer**

- 11 If the SQL Server connection is configured with SSL enabled, navigate to the Microsoft SQL Server DSN Configuration page and select **Use strong encryption for data**.
- 12 Finish and close the Microsoft ODBC Data Source Administrator wizard.

### **What to do next**

Install the new View Composer service. See ["Install the View Composer Service," on page 47](#page-46-0).

### **Create an Oracle Database for View Composer**

View Composer can store linked-clone desktop information in an Oracle 12c or 11g database. You create a View Composer database by adding it to an existing Oracle instance and configuring an ODBC data source for it. You can add a new View Composer database by using the Oracle Database Configuration Assistant or by running a SQL statement.

■ [Add a View Composer Database to Oracle 12c or 11g on page 44](#page-43-0)

You can use the Oracle Database Configuration Assistant to add a new View Composer database to an existing Oracle 12c or 11g instance.

- [Use a SQL Statement to Add a View Composer Database to an Oracle Instance on page 44](#page-43-0)
- [Configure an Oracle Database User for View Composer on page 45](#page-44-0)

By default, the database user that runs the View Composer database has Oracle system administrator permissions. To restrict the security permissions for the user that runs the View Composer database, you must configure an Oracle database user with specific permissions.

### <span id="page-43-0"></span>■ [Add an ODBC Data Source to Oracle 12c or 11g on page 46](#page-45-0)

After you add a View Composer database to an Oracle 12c or 11g instance, you must configure an ODBC connection to the new database to make this data source visible to the View Composer service.

### **Add a View Composer Database to Oracle 12c or 11g**

You can use the Oracle Database Configuration Assistant to add a new View Composer database to an existing Oracle 12c or 11g instance.

### **Prerequisites**

Verify that a supported version of Oracle 12c or 11g is installed on the local or remote computer. See ["Database Requirements for View Composer and the Events Database," on page 11.](#page-10-0)

### **Procedure**

1 Start the **Database Configuration Assistant** on the computer on which you are adding the View Composer database.

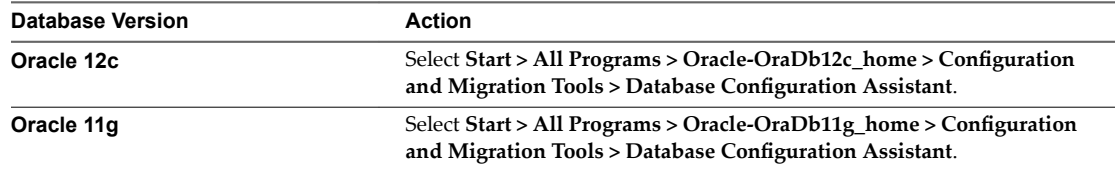

- 2 On the Operations page, select **Create a database**.
- 3 On the Database Templates page, select the **General Purpose or Transaction Processing** template.
- 4 On the Database Identification page, type a Global Database Name and an Oracle System Identifier (SID) prefix.

For simplicity, use the same value for both items.

- 5 On the Management Options page, click **Next** to accept the default settings.
- 6 On the Database Credentials page, select **Use the Same Administrative Passwords for All Accounts** and type a password.
- 7 On the remaining configuration pages, click **Next** to accept the default settings.
- 8 On the Creation Options page, verify that **Create Database** is selected and click **Finish**.
- 9 On the Confirmation page, review the options and click **OK**.

The configuration tool creates the database.

10 On the Database Creation Complete page, click **OK**.

### **What to do next**

Follow the instructions in ["Add an ODBC Data Source to Oracle 12c or 11g," on page 46](#page-45-0).

### **Use a SQL Statement to Add a View Composer Database to an Oracle Instance**

When you create the database, you can customize the location of the data and log files.

### **Prerequisites**

The View Composer database must have certain table spaces and privileges. You can use a SQL statement to create the View Composer database in an Oracle 12c or 11g database instance.

<span id="page-44-0"></span>Verify that a supported version of Oracle 12c or 11g is installed on the local or remote computer. For details, see ["Database Requirements for View Composer and the Events Database," on page 11](#page-10-0).

### **Procedure**

- 1 Log in to a SQL\*Plus session with the system account.
- 2 Run the following SQL statement to create the database.

CREATE SMALLFILE TABLESPACE "VCMP" DATAFILE '/u01/app/oracle/oradata/vcdb/vcmp01.dbf' SIZE 512M AUTOEXTEND ON NEXT 10M MAXSIZE UNLIMITED LOGGING EXTENT MANAGEMENT LOCAL SEGMENT SPACE MANAGEMENT AUTO;

In this example, VCMP is the sample name of the View Composer database and vcmp01.dbf is the name of the database file.

For a Windows installation, use Windows conventions in the directory path to the vcmp01.dbf file.

### **What to do next**

If you want to run the View Composer database with specific security permissions, follow the instructions in "Configure an Oracle Database User for View Composer," on page 45.

Follow the instructions in ["Add an ODBC Data Source to Oracle 12c or 11g," on page 46](#page-45-0)

### **Configure an Oracle Database User for View Composer**

By default, the database user that runs the View Composer database has Oracle system administrator permissions. To restrict the security permissions for the user that runs the View Composer database, you must configure an Oracle database user with specific permissions.

### **Prerequisites**

Verify that a View Composer database was created in an Oracle 12c or 11g instance.

### **Procedure**

- 1 Log in to a SQL\*Plus session with the system account.
- 2 Run the following SQL command to create a View Composer database user with the correct permissions.

CREATE USER "VCMPADMIN" PROFILE "DEFAULT" IDENTIFIED BY "oracle" DEFAULT TABLESPACE

"VCMP" ACCOUNT UNLOCK;

 grant connect to VCMPADMIN; grant resource to VCMPADMIN; grant create view to VCMPADMIN; grant create sequence to VCMPADMIN; grant create table to VCMPADMIN; grant create materialized view to VCMPADMIN; grant execute on dbms\_lock to VCMPADMIN; grant execute on dbms\_job to VCMPADMIN; grant unlimited tablespace to VCMPADMIN;

In this example, the user name is VCMPADMIN and the View Composer database name is VCMP.

By default the resource role has the create procedure, create table, and create sequence privileges assigned. If the resource role does not have these privileges, explicitly grant them to the View Composer database user.

### <span id="page-45-0"></span>**Add an ODBC Data Source to Oracle 12c or 11g**

After you add a View Composer database to an Oracle 12c or 11g instance, you must configure an ODBC connection to the new database to make this data source visible to the View Composer service.

When you configure an ODBC DSN for View Composer, secure the underlying database connection to an appropriate level for your environment. For information about securing database connections, see the Oracle database documentation.

If the underlying database connection uses SSL encryption, we recommend that you configure your database servers with SSL certificates signed by a trusted CA. If you use self-signed certificates, your database connections might be susceptible to man-in-the-middle attacks.

### **Prerequisites**

Verify that you completed the steps described in ["Add a View Composer Database to Oracle 12c or 11g," on](#page-43-0) [page 44](#page-43-0) or ["Use a SQL Statement to Add a View Composer Database to an Oracle Instance," on page 44](#page-43-0).

### **Procedure**

- 1 On the View Composer database computer, select **Start > Administrative Tools > Data Source (ODBC)**.
- 2 From the Microsoft ODBC Data Source Administrator wizard, select the **System DSN** tab.
- 3 Click **Add** and select the appropriate Oracle driver from the list.

For example: **OraDb11g\_home**

- 4 Click **Finish**.
- 5 In the Oracle ODBC Driver Configuration dialog box, type a DSN to use with View Composer, a description of the data source, and a user ID to connect to the database.

If you configured an Oracle database user ID with specific security permissions, specify this user ID.

NOTE You use the DSN when you install the View Composer service.

6 Specify a **TNS Service Name** by selecting the Global Database Name from the drop-down menu.

The Oracle Database Configuration Assistant specifies the Global Database Name.

7 To verify the data source, click **Test Connection** and click **OK**.

### **What to do next**

Install the new View Composer service. See ["Install the View Composer Service," on page 47](#page-46-0).

# **Configuring an SSL Certificate for View Composer**

By default, a self-signed certificate is installed with View Composer. You can use the default certificate for testing purposes, but for production use you should replace it with a certificate that is signed by a Certificate Authority (CA).

You can configure a certificate before or after you install View Composer. In View 5.1 and later releases, you configure a certificate by importing it into the Windows local computer certificate store on the Windows Server computer where View Composer is, or will be, installed.

- If you import a CA-signed certificate before you install View Composer, you can select the signed certificate during the View Composer installation. This approach eliminates the manual task of replacing the default certificate after the installation.
- n If you intend to replace an existing certificate or the default, self-signed certificate with a new certificate after you install View Composer, you must import the new certificate and run the SviConfig ReplaceCertificate utility to bind your new certificate to the port used by View Composer.

<span id="page-46-0"></span>For details about configuring SSL certificates and using the SviConfig ReplaceCertificate utility, see [Chapter 8, "Configuring SSL Certificates for View Servers," on page 81](#page-80-0).

If you install vCenter Server and View Composer on the same Windows Server computer, they can use the same SSL certificate, but you must configure the certificate separately for each component.

# **Install the View Composer Service**

To use View Composer, you must install the View Composer service. View uses View Composer to create and deploy linked-clone desktops in vCenter Server.

You can install the View Composer service on the Windows Server computer on which vCenter Server is installed or on a separate Windows Server computer. A standalone View Composer installation works with vCenter Server installed on a Windows Server computer and with the Linux-based vCenter Server Appliance.

The View Composer software cannot coexist on the same virtual or physical machine with any other View software component, including a replica server, security server, View Connection Server, Horizon Agent, or Horizon Client.

For enhanced security, we recommend configuring cipher suites to remove known vulnerabilities. For instructions on how to set up a domain policy on cipher suites for Windows machines that run View Composer or Horizon Agent, see ["Disable Weak Ciphers in SSL/TLS," on page 37.](#page-36-0)

### **Prerequisites**

- n Verify that your installation satisfies the View Composer requirements described in ["View Composer](#page-9-0) [Requirements," on page 10](#page-9-0).
- n Verify that no other View component, including View Connection Server, security server, Horizon Agent, or Horizon Client, is installed on the machine on which you intend to install View Composer.
- Verify that you have a license to install and use View Composer.
- n Verify that you have the DSN, domain administrator user name, and password that you provided in the ODBC Data Source Administrator wizard. You enter this information when you install the View Composer service.
- If you plan to configure an SSL certificate signed by a CA for View Composer during the installation, verify that your certificate is imported in the Windows local computer certificate store. See [Chapter 8,](#page-80-0) ["Configuring SSL Certificates for View Servers," on page 81.](#page-80-0)
- n Verify that no applications that run on the View Composer computer use Windows SSL libraries that require SSL version 2 (SSLv2) provided through the Microsoft Secure Channel (Schannel) security package. The View Composer installer disables SSLv2 on the Microsoft Schannel. Applications such as Tomcat, which uses Java SSL, or Apache, which uses OpenSSL, are not affected by this constraint.
- To run the View Composer installer, you must be a user with administrator privileges on the system.

### **Procedure**

1 Download the View Composer installer file from the VMware product page at http://www.vmware.com/products/ to the Windows Server computer.

The installer filename is VMware-viewcomposer-*y.y.y*-*xxxxxx*.exe, where *xxxxxx* is the build number and *y.y.y* is the version number. This installer file installs the View Composer service on 64-bit Windows Server operating systems.

- 2 To start the View Composer installation program, right-click the installer file and select **Run as administrator**.
- 3 Accept the VMware license terms.
- 4 Accept or change the destination folder.

<span id="page-47-0"></span>5 Type the DSN for the View Composer database that you provided in the Microsoft or Oracle ODBC Data Source Administrator wizard.

For example: **VMware View Composer**

Nor<sub>E</sub> If you did not configure a DSN for the View Composer database, click ODBC DSN Setup to configure a name now.

6 Type the domain administrator user name and password that you provided in the ODBC Data Source Administrator wizard.

If you configured an Oracle database user with specific security permissions, specify this user name.

7 Type a port number or accept the default value.

View Connection Server uses this port to communicate with the View Composer service.

8 Provide an SSL certificate.

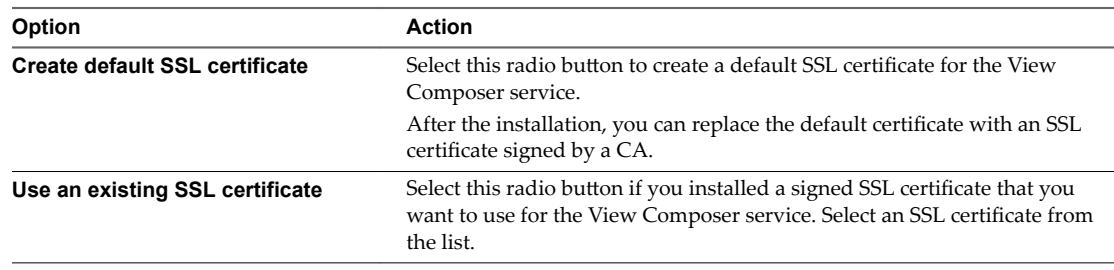

9 Click **Install** and **Finish** to complete the View Composer service installation.

The VMware Horizon View Composer service starts.

View Composer uses the cryptographic cipher suites that are provided by the Windows Server operating system. You should follow your organization's guidelines for managing cipher suites on Windows Server systems. If your organization does not provide guidelines, VMware recommends that you disable weak cryptographic cipher suites on the View Composer server to enhance the security of your View environment. For information about managing cryptographic cipher suites, see your Microsoft documentation.

### **What to do next**

If you have an older version of vCenter Server, see "Enable TLSv1.0 on vCenter and ESXi Connections from View Composer," on page 48.

If you manually set SQL Server database permissions and assigned them to a user, you can revoke the database administrator role from that user. For details, see the last step in the procedure in ["\(Optional\) Set](#page-40-0) [SQL Server Database Permissions By Manually Creating Database Roles," on page 41.](#page-40-0)

# **Enable TLSv1.0 on vCenter and ESXi Connections from View Composer**

Horizon 7 and later components have the TLSv1.0 security protocol disabled by default. If your deployment includes an older version of vCenter Server that supports only TLSv1.0, you might need to enable TLSv1.0 for View Composer connections after installing or upgrading to View Composer 7.0 or a later release.

Some earlier maintenance releases of vCenter Server 5.0, 5.1, and 5.5 support only TLSv1.0, which is no longer enabled by default in Horizon 7 and later releases. If it is not possible to upgrade vCenter Server to a version that supports TLSv1.1 or TLSv1.2, you can enable TLSv1.0 for View Composer connections.

<span id="page-48-0"></span>If your ESXi hosts are not running ESXi 6.0 U1b or later, and you cannot upgrade, you might also need to enable TLSv1.0 connections to ESXi hosts from View Composer.

### **Prerequisites**

- Verify that you have View Composer 7.0 or a later release installed.
- n Verify that you can log in to the View Composer machine as an Administrator to use the Windows Registry Editor.

### **Procedure**

- 1 On the machine that hosts View Composer, open the Windows Registry Editor (regedit.exe).
- 2 Navigate to HKLM\System\CurrentControlSet\Control\SecurityProviders\SCHANNEL\Protocols\TLS 1.0\Client

If this key does not already exist, create this key.

- 3 Delete the value **Enabled** if it exists.
- 4 Create or edit the **DWORD** value **DisabledByDefault** and set it to **0**.
- 5 Restart the VMware Horizon View Composer service.

TLSv1.0 connections from View Composer to vCenter are now enabled.

- 6 In the Windows Registry on the View Composer machine, navigate to HKLM\SOFTWARE\VMware, Inc.\VMware View Composer.
- 7 Create or edit the String value **EnableTLS1.0** and set it to **1**.
- 8 If the View Composer host is a 64-bit machine, navigate to HKLM\SOFTWARE\WOW6432Node\VMware, Inc\VMware View Composer.
- 9 Create or edit the String value **EnableTLS1.0** and set it to **1**.
- 10 Restart the VMware Horizon View Composer service.

TLSv1.0 connections from View Composer to ESXi hosts are now enabled.

# **Configuring Your Infrastructure for View Composer**

You can take advantage of features in vSphere, vCenter Server, Active Directory, and other components of your infrastructure to optimize the performance, availability, and reliability of View Composer.

### **Configuring the vSphere Environment for View Composer**

To support View Composer, you should follow certain best practices when you install and configure vCenter Server, ESXi, and other vSphere components.

These best practices let View Composer work efficiently in the vSphere environment.

n After you create the path and folder information for linked-clone virtual machines, do not change the information in vCenter Server. Instead, use View Administrator to change the folder information.

If you change this information in vCenter Server, View cannot successfully look up the virtual machines in vCenter Server.

- Make sure that the vSwitch settings on the ESXi host are configured with enough ports to support the total number of virtual NICs that are configured on the linked-clone virtual machines that run on the ESXi host.
- n When you deploy linked-clone desktops in a resource pool, make sure that your vSphere environment has enough CPU and memory to host the number of desktops that you require. Use vSphere Client to monitor CPU and memory usage in resource pools.

n In vSphere 5.1 and later, a cluster that is used for View Composer linked clones can contain more than eight ESXi hosts if the replica disks are stored on VMFS5 or later datastores or NFS datastores. If you store replicas on a VMFS version earlier than VMFS5, a cluster can have at most eight hosts.

In vSphere 5.0, you can select a cluster with more than eight ESXi hosts if the replicas are stored on NFS datastores. If you store replicas on VMFS datastores, a cluster can have at most eight hosts.

n Use vSphere DRS. DRS efficiently distributes linked-clone virtual machines among your hosts.

NOTE Storage vMotion is not supported for linked-clone desktops.

## **Additional Best Practices for View Composer**

To make sure that View Composer works efficiently, check that your dynamic name service (DNS) operates correctly, and run antivirus software scans at staggered times.

By making sure that DNS resolution operates correctly, you can overcome intermittent issues caused by DNS errors. The View Composer service relies on dynamic name resolution to communicate with other computers. To test DNS operation, ping the Active Directory and View Connection Server computers by name.

If you stagger the run times for your antivirus software, performance of the linked-clone desktops is not affected. If the antivirus software runs in all linked clones at the same time, excessive I/O operations per second (IOPS) occur in your storage subsystem. This excessive activity can affect performance of the linkedclone desktops.

# **Installing View Connection Server**

To use View Connection Server, you install the software on supported computers, configure the required components, and, optionally, optimize the components.

This chapter includes the following topics:

- "Installing the View Connection Server Software," on page 51
- ["Installation Prerequisites for View Connection Server," on page 52](#page-51-0)
- "Install View Connection Server with a New Configuration," on page 53
- ["Install a Replicated Instance of View Connection Server," on page 59](#page-58-0)
- ["Configure a Security Server Pairing Password," on page 65](#page-64-0)
- ["Install a Security Server," on page 66](#page-65-0)
- ["Firewall Rules for View Connection Server," on page 73](#page-72-0)
- "Reinstall View Connection Server with a Backup Configuration," on page 75
- ["Microsoft Windows Installer Command-Line Options," on page 76](#page-75-0)
- n ["Uninstalling View Components Silently by Using MSI Command-Line Options," on page 78](#page-77-0)

# **Installing the View Connection Server Software**

Depending on the performance, availability, and security needs of your View deployment, you can install a single instance of View Connection Server, replicated instances of View Connection Server, and security servers. You must install at least one instance of View Connection Server.

When you install View Connection Server, you select a type of installation.

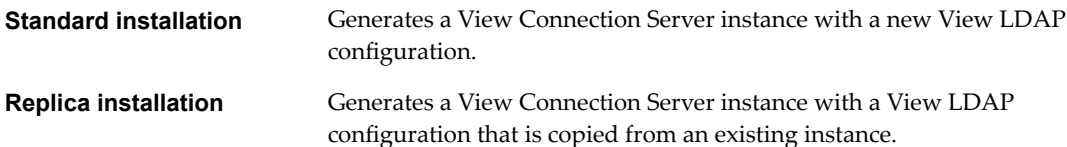

<span id="page-51-0"></span>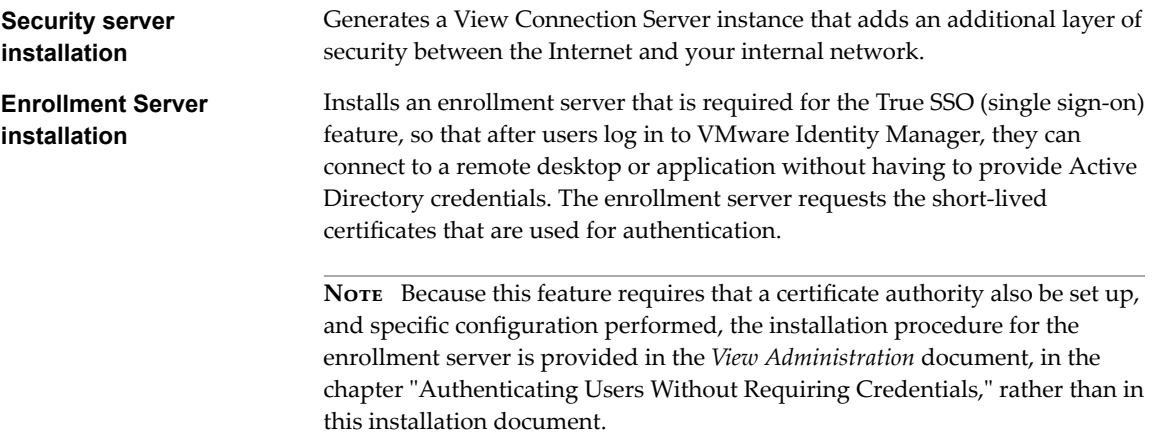

# **Installation Prerequisites for View Connection Server**

Before you install View Connection Server, you must verify that your installation environment satisfies specific prerequisites.

- You must have a valid license key for View.
- You must join the View Connection Server host to an Active Directory domain. View Connection Server supports the following Active Directory Domain Services (AD DS) domain functional levels:
	- Windows Server 2003
	- Windows Server 2008
	- Windows Server 2008 R2
	- Windows Server 2012
	- Windows Server 2012 R2

The View Connection Server host must not be a domain controller.

Nor<sub>E</sub> View Connection Server does not make, nor does it require, any schema or configuration updates to Active Directory.

- n Do not install View Connection Server on systems that have the Windows Terminal Server role installed. You must remove the Windows Terminal Server role from any system on which you install View Connection Server.
- n Do not install View Connection Server on a system that performs any other functions or roles. For example, do not use the same system to host vCenter Server.
- The system on which you install View Connection Server must have an IP address that does not change. In an IPv4 environment, configure a static IP address. In an IPv6 environment, machines automatically get IP addresses that do not change.
- To run the View Connection Server installer, you must use a domain user account with Administrator privileges on the system.
- n When you install View Connection Server, you authorize a View Administrators account. You can specify the local Administrators group or a domain user or group account. View assigns full View Administration rights, including the right to install replicated View Connection Server instances, to this account only. If you specify a domain user or group, you must create the account in Active Directory before you run the installer.

# <span id="page-52-0"></span>**Install View Connection Server with a New Configuration**

To install View Connection Server as a single server or as the first instance in a group of replicated View Connection Server instances, you use the standard installation option.

When you select the standard installation option, the installation creates a new, local View LDAP configuration. The installation loads the schema definitions, Directory Information Tree (DIT) definition, and ACLs and initializes the data.

After installation, you manage most View LDAP configuration data by using View Administrator. View Connection Server automatically maintains some View LDAP entries.

The View Connection Server software cannot coexist on the same virtual or physical machine with any other View software component, including a replica server, security server, View Composer, Horizon Agent, or Horizon Client.

When you install View Connection Server with a new configuration, you can participate in a customer experience improvement program. VMware collects anonymous data about your deployment in order to improve VMware's response to user requirements. No data that identifies your organization is collected. You can choose not to participate by deselecting this option during the installation. If you change your mind about participating after the installation, you can either join or withdraw from the program by editing the Product Licensing and Usage page in View Administrator. To review the list of fields from which data is collected, including the fields that are made anonymous, see "Information Collected by the Customer Experience Improvement Program" in the *View Administration* document.

By default, the HTML Access component is installed on the View Connection Server host when you install View Connection Server. This component configures the View user portal page to display an HTML Access icon in addition to the Horizon Client icon. The additional icon allows users to select HTML Access when they connect to their desktops.

For an overview of setting up View Connection Server for HTML Access, see "Preparing View Connection Server and Security Servers for HTML Access" in the *Using HTML Access* document, located on the Horizon Client Documentation page.

### **Prerequisites**

- n Verify that you can log in as a domain user with administrator privileges on the Windows Server computer on which you install View Connection Server.
- n Verify that your installation satisfies the requirements described in ["View Connection Server](#page-6-0) [Requirements," on page 7.](#page-6-0)
- n Prepare your environment for the installation. See ["Installation Prerequisites for View Connection](#page-51-0) [Server," on page 52.](#page-51-0)
- If you intend to authorize a domain user or group as the View Administrators account, verify that you created the domain account in Active Directory.
- If you use MIT Kerberos authentication to log in to a Windows Server 2008 R2 computer on which you are installing View Connection Server, install the Microsoft hotfix that is described in KB 978116 at http://support.microsoft.com/kb/978116.
- n Prepare a data recovery password. When you back up View Connection Server, the View LDAP configuration is exported as encrypted LDIF data. To restore the encrypted backup View configuration, you must provide the data recovery password. The password must contain between 1 and 128 characters. Follow your organization's best practices for generating secure passwords.

**IMPORTANT** You will need the data recovery password to keep View operating and avoid downtime in a Business Continuity and Disaster Recovery (BCDR) scenario. You can provide a password reminder with the password when you install View Connection Server.

- n Familiarize yourself with the network ports that must be opened on the Windows Firewall for View Connection Server instances. See ["Firewall Rules for View Connection Server," on page 73.](#page-72-0)
- If you plan to pair a security server with this View Connection Server instance, verify that Windows Firewall with Advanced Security is set to on in the active profiles. It is recommended that you turn this setting to on for all profiles. By default, IPsec rules govern connections between security server and View Connection Server and require Windows Firewall with Advanced Security to be enabled.
- n If your network topology includes a back-end firewall between a security server and the View Connection Server instance, you must configure the firewall to support IPsec. See ["Configuring a Back-](#page-73-0)[End Firewall to Support IPsec," on page 74](#page-73-0).

### **Procedure**

1 Download the View Connection Server installer file from the VMware download site at https://my.vmware.com/web/vmware/downloads.

Under Desktop & End-User Computing, select the VMware Horizon 7 download, which includes View Connection Server.

The installer filename is VMware-viewconnectionserver-x86\_64-*y.y.y*-*xxxxxx*.exe, where *xxxxxx* is the build number and *y.y.y* is the version number.

- 2 To start the View Connection Server installation program, double-click the installer file.
- 3 Accept the VMware license terms.
- 4 Accept or change the destination folder.
- 5 Select the **View Standard Server** installation option.
- 6 Select the Internet Protocol (IP) version, **IPv4** or **IPv6**.

You must install all View components with the same IP version.

7 Select whether to enable or disable FIPS mode.

This option is available only if FIPS mode is enabled in Windows.

8 Make sure that **Install HTML Access** is selected if you intend to allow users to connect to their desktops by using a Web browser.

If IPv4 is selected, this setting is selected by default. If IPv6 is selected, this setting is not displayed because HTML Access is not supported in an IPv6 environment.

- 9 Type a data recovery password and, optionally, a password reminder.
- 10 Choose how to configure the Windows Firewall service.

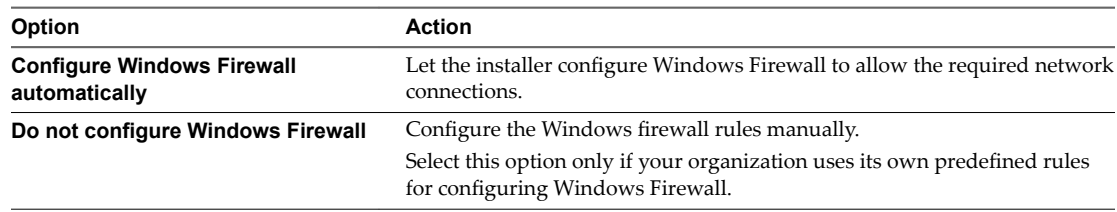

11 Authorize a View Administrators account.

Only members of this account can log in to View Administrator, exercise full administration rights, and install replicated View Connection Server instances and other View servers.

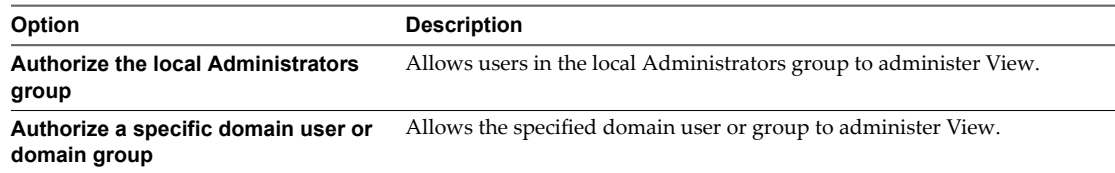

12 If you specified a domain View Administrators account, and you are running the installer as a local administrator or another user without access to the domain account, provide credentials to log in to the domain with an authorized user name and password.

Use *domain name\user name* or user principal name (UPN) format. UPN format can be *user@domain.com*.

13 Choose whether to participate in the customer experience improvement program.

If you participate, you can optionally select the type, size, and location of your organization.

- 14 Complete the installation wizard to finish installing View Connection Server.
- 15 Check for new patches on the Windows Server computer and run Windows Update as needed.

Even if you fully patched the Windows Server computer before you installed View Connection Server, the installation might have enabled operating system features for the first time. Additional patches might now be required.

The View services are installed on the Windows Server computer:

- **VMware Horizon View Connection Server**
- VMware Horizon View Framework Component
- VMware Horizon View Message Bus Component
- VMware Horizon View Script Host
- VMware Horizon View Security Gateway Component
- VMware Horizon View PCoIP Secure Gateway
- VMware Horizon View Blast Secure Gateway
- VMware Horizon View Web Component
- VMware VDMDS, which provides View LDAP directory services

For information about these services, see the *View Administration* document.

If the **Install HTML Access** setting was selected during the installation, the HTML Access component is installed on the Windows Server computer. This component configures the HTML Access icon in the View user portal page and enables the **VMware Horizon View Connection Server (Blast-In)** rule in the Windows Firewall. This firewall rule allows Web browsers on client devices to connect to the View Connection Server on TCP port 8443.

### **What to do next**

Configure SSL server certificates for View Connection Server. See [Chapter 8, "Configuring SSL Certificates](#page-80-0) [for View Servers," on page 81.](#page-80-0)

If you have an older version of vCenter Server, see ["Enable TLSv1.0 on vCenter Connections from](#page-58-0) [Connection Server," on page 59.](#page-58-0)

Perform initial configuration on View Connection Server. See [Chapter 9, "Configuring View for the First](#page-98-0) [Time," on page 99](#page-98-0).

If you plan to include replicated View Connection Server instances and security servers in your deployment, you must install each server instance by running the View Connection Server installer file.

If you are reinstalling View Connection Server and you have a data collector set configured to monitor performance data, stop the data collector set and start it again.

# **Install View Connection Server Silently**

You can use the silent installation feature of the Microsoft Windows Installer (MSI) to perform a standard installation of View Connection Server on several Windows computers. In a silent installation, you use the command line and do not have to respond to wizard prompts.

With silent installation, you can efficiently deploy View components in a large enterprise.

### **Prerequisites**

- n Verify that you can log in as a domain user with administrator privileges on the Windows Server computer on which you install View Connection Server.
- n Verify that your installation satisfies the requirements described in ["View Connection Server](#page-6-0) [Requirements," on page 7.](#page-6-0)
- n Prepare your environment for the installation. See ["Installation Prerequisites for View Connection](#page-51-0) [Server," on page 52.](#page-51-0)
- If you intend to authorize a domain user or group as the View Administrators account, verify that you created the domain account in Active Directory.
- If you use MIT Kerberos authentication to log in to a Windows Server 2008 R2 computer on which you are installing View Connection Server, install the Microsoft hotfix that is described in KB 978116 at http://support.microsoft.com/kb/978116.
- n Familiarize yourself with the network ports that must be opened on the Windows Firewall for View Connection Server instances. See ["Firewall Rules for View Connection Server," on page 73.](#page-72-0)
- n If you plan to pair a security server with this View Connection Server instance, verify that Windows Firewall with Advanced Security is set to on in the active profiles. It is recommended that you turn this setting to on for all profiles. By default, IPsec rules govern connections between security server and View Connection Server and require Windows Firewall with Advanced Security to be enabled.
- n If your network topology includes a back-end firewall between a security server and the View Connection Server instance, you must configure the firewall to support IPsec. See ["Configuring a Back-](#page-73-0)[End Firewall to Support IPsec," on page 74](#page-73-0).
- n Verify that the Windows computer on which you install View Connection Server has version 2.0 or later of the MSI runtime engine. For details, see the Microsoft Web site.
- Familiarize yourself with the MSI installer command-line options. See ["Microsoft Windows Installer](#page-75-0) [Command-Line Options," on page 76](#page-75-0).
- n Familiarize yourself with the silent installation properties available with a standard installation of View Connection Server. See ["Silent Installation Properties for a View Connection Server Standard](#page-57-0) [Installation," on page 58.](#page-57-0)

### **Procedure**

1 Download the View Connection Server installer file from the VMware download site at https://my.vmware.com/web/vmware/downloads.

Under Desktop & End-User Computing, select the VMware Horizon 7 download, which includes View Connection Server.

The installer filename is VMware-viewconnectionserver-x86\_64-*y.y.y*-*xxxxxx*.exe, where *xxxxxx* is the build number and *y.y.y* is the version number.

- 2 Open a command prompt on the Windows Server computer.
- 3 Type the installation command on one line.

For example: VMware-viewconnectionserver-*y.y.y*-*xxxxxx*.exe /s /v"/qn VDM\_SERVER\_INSTANCE\_TYPE=1 VDM\_INITIAL\_ADMIN\_SID=S-1-5-32-544 VDM\_SERVER\_RECOVERY\_PWD=mini VDM\_SERVER\_RECOVERY\_PWD\_REMINDER=""First car"""

**IMPORTANT** When you perform a silent installation, the full command line, including the data recovery password, is logged in the installer's vminst.log file. After the installation is complete, either delete this log file or change the data recovery password by using View Administrator.

4 Check for new patches on the Windows Server computer and run Windows Update as needed.

Even if you fully patched the Windows Server computer before you installed View Connection Server, the installation might have enabled operating system features for the first time. Additional patches might now be required.

The View services are installed on the Windows Server computer:

- **VMware Horizon View Connection Server**
- n VMware Horizon View Framework Component
- VMware Horizon View Message Bus Component
- VMware Horizon View Script Host
- VMware Horizon View Security Gateway Component
- n VMware Horizon View PCoIP Secure Gateway
- VMware Horizon View Blast Secure Gateway
- VMware Horizon View Web Component
- VMware VDMDS, which provides View LDAP directory services

If the Install HTML Access setting was selected during the installation, the HTML Access component is installed on the Windows Server computer. This component configures the HTML Access icon in the View user portal page and enables the **VMware Horizon View Connection Server (Blast-In)** rule in the Windows Firewall. This firewall rule allows Web browsers on client devices to connect to the View Connection Server on TCP port 8443.

For information about these services, see the *View Administration* document.

### **What to do next**

Configure SSL server certificates for View Connection Server. See [Chapter 8, "Configuring SSL Certificates](#page-80-0) [for View Servers," on page 81.](#page-80-0)

If you have an older version of vCenter Server, see ["Enable TLSv1.0 on vCenter Connections from](#page-58-0) [Connection Server," on page 59.](#page-58-0)

<span id="page-57-0"></span>If you are configuring View for the first time, perform initial configuration on View Connection Server. See [Chapter 9, "Configuring View for the First Time," on page 99](#page-98-0).

# **Silent Installation Properties for a View Connection Server Standard Installation**

You can include specific View Connection Server properties when you perform a silent installation from the command line. You must use a *PROPERTY*=*value* format so that Microsoft Windows Installer (MSI) can interpret the properties and values.

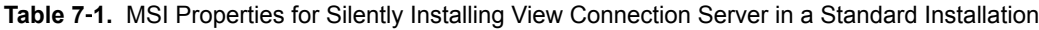

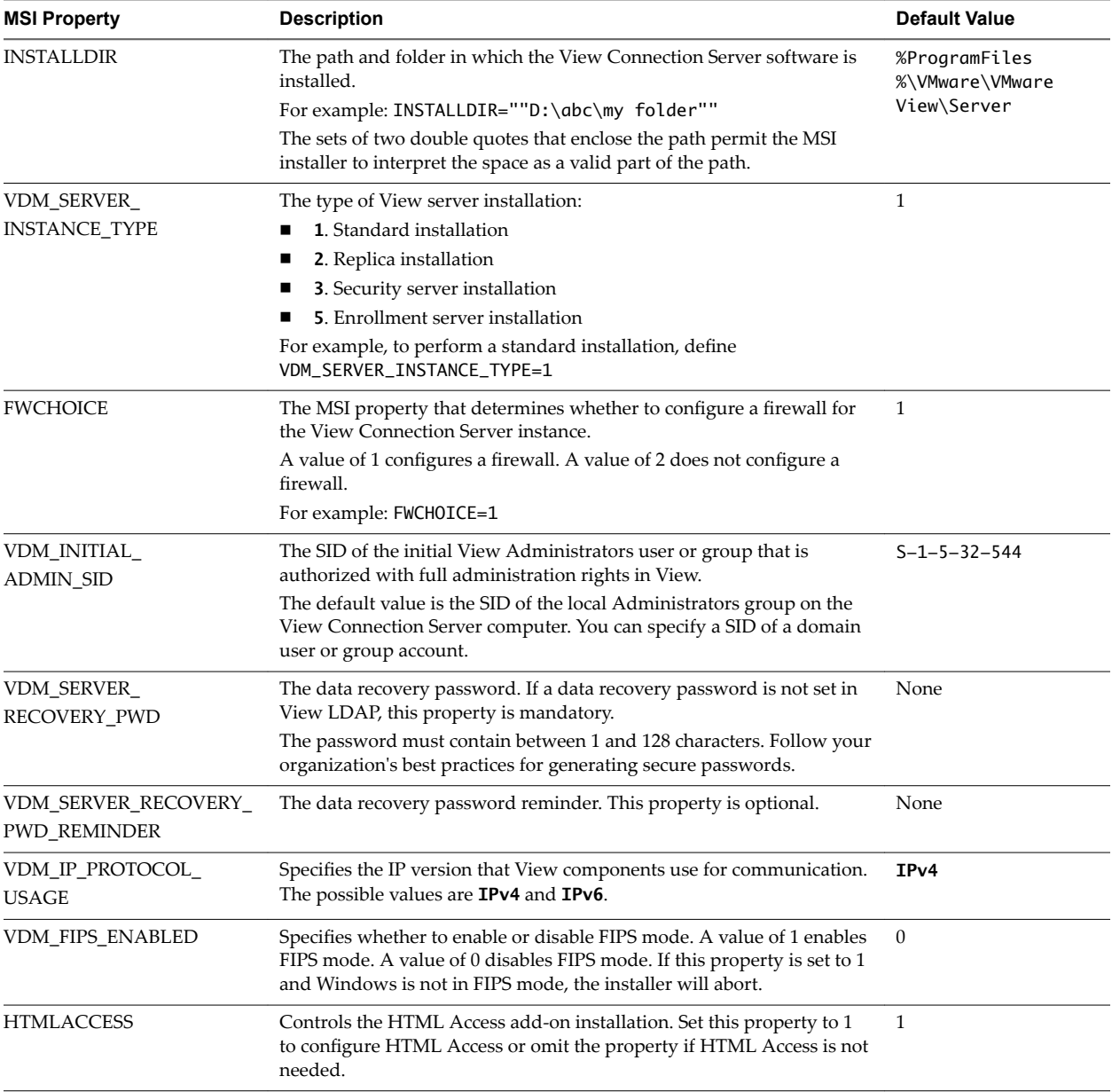

# <span id="page-58-0"></span>**Enable TLSv1.0 on vCenter Connections from Connection Server**

Horizon 7 and later components have the TLSv1.0 security protocol disabled by default. If your deployment includes an older version of vCenter Server that supports only TLSv1.0, you might need to enable TLSv1.0 for View Connection Server connections after installing or upgrading to View Connection Server 7.0 or a later release.

Some earlier maintenance releases of vCenter Server 5.0, 5.1, and 5.5 support only TLSv1.0, which is no longer enabled by default in Horizon 7 and later releases. If it is not possible to upgrade vCenter Server to a version that supports TLSv1.1 or TLSv1.2, you can enable TLSv1.0 for View Connection Server connections.

### **Prerequisites**

- If you are upgrading to Horizon 7, perform this procedure before you upgrade to minimize the number of times you must restart the service. During an upgrade the VMware Horizon View Connection Server service is restarted, and a restart is required to apply the configuration changes described in this procedure. If you upgrade before you perform this procedure, you will need to restart the service a second time.
- See the Microsoft TechNet Web site for information on how to use the ADSI Edit utility on your Windows operating system version.

### **Procedure**

- 1 Start the ADSI Edit utility on your View Connection Server host.
- 2 In the console tree, select **Connect to**.
- 3 In the **Select or type a Distinguished Name or Naming Context** text box, type the distinguished name **DC=vdi, DC=vmware, DC=int**.
- 4 In the Computer pane, select or type **localhost:389** or the fully qualified domain name (FQDN) of the View Connection Server host followed by port 389.

For example: **localhost:389** or **mycomputer.example.com:389**

- 5 Expand the ADSI Edit tree, expand **OU=Properties**, select **OU=Global**, and double-click **CN=Common** in the right pane.
- 6 In the Properties dialog box, edit the **pae-ClientSSLSecureProtocols** aĴribute to add the following value

### **\LIST:TLSv1.2,TLSv1.1,TLSv1**

Be sure to include the back slash at the beginning of the line.

- 7 Click **OK**.
- 8 If this is a fresh installation, to apply the configuration change, restart the VMware Horizon View Connection Server service on each connection server instance.

If you plan to perform an upgrade, you do not need to restart the service because the process of upgrading automatically restarts the service.

# **Install a Replicated Instance of View Connection Server**

To provide high availability and load balancing, you can install one or more additional instances of View Connection Server that replicate an existing View Connection Server instance. After a replica installation, the existing and newly installed instances of View Connection Server are identical.

When you install a replicated instance, View copies the View LDAP configuration data from the existing View Connection Server instance.

After the installation, identical View LDAP configuration data is maintained on all View Connection Server instances in the replicated group. When a change is made on one instance, the updated information is copied to the other instances.

If a replicated instance fails, the other instances in the group continue to operate. When the failed instance resumes activity, its configuration is updated with the changes that took place during the outage.

Note Replication functionality is provided by View LDAP, which uses the same replication technology as Active Directory.

The replica server software cannot coexist on the same virtual or physical machine with any other View software component, including a security server, View Connection Server, View Composer, Horizon Agent, or Horizon Client.

By default, the HTML Access component is installed on the View Connection Server host when you install View Connection Server. This component configures the View user portal page to display an HTML Access icon in addition to the Horizon Client icon. The additional icon allows users to select HTML Access when they connect to their desktops.

For an overview of setting up View Connection Server for HTML Access, see "Preparing View Connection Server and Security Servers for HTML Access" in the *Using HTML Access* document, located on the Horizon Client Documentation page.

### **Prerequisites**

- n Verify that at least one View Connection Server instance is installed and configured on the network.
- n To install the replicated instance, you must log in as a user with the View Administrators role. You specify the account or group with the View Administrators role when you install the first instance of View Connection Server. The role can be assigned to the local Administrators group or a domain user or group. See "Install View Connection Server with a New Configuration," on page 53.
- n If the existing View Connection Server instance is in a different domain than the replicated instance, the domain user must also have View Administrator privileges on the Windows Server computer where the existing instance is installed.
- n If you use MIT Kerberos authentication to log in to a Windows Server 2008 R2 computer on which you are installing View Connection Server, install the Microsoft hotfix that is described in KB 978116 at http://support.microsoft.com/kb/978116.
- n Verify that your installation satisfies the requirements described in ["View Connection Server](#page-6-0) [Requirements," on page 7.](#page-6-0)
- n Verify that the computers on which you install replicated View Connection Server instances are connected over a high-performance LAN. See ["Network Requirements for Replicated View Connection](#page-8-0) [Server Instances," on page 9.](#page-8-0)
- n Prepare your environment for the installation. See ["Installation Prerequisites for View Connection](#page-51-0) [Server," on page 52.](#page-51-0)
- If you install a replicated View Connection Server instance that is View 5.1 or later, and the existing View Connection Server instance you are replicating is View 5.0.*x* or earlier, prepare a data recovery password. See "Install View Connection Server with a New Configuration," on page 53.
- n Familiarize yourself with the network ports that must be opened on the Windows Firewall for View Connection Server instances. See ["Firewall Rules for View Connection Server," on page 73.](#page-72-0)
- n If you plan to pair a security server with this View Connection Server instance, verify that Windows Firewall with Advanced Security is set to on in the active profiles. It is recommended that you turn this setting to **on** for all profiles. By default, IPsec rules govern connections between security server and View Connection Server and require Windows Firewall with Advanced Security to be enabled.

n If your network topology includes a back-end firewall between a security server and the View Connection Server instance, you must configure the firewall to support IPsec. See ["Configuring a Back-](#page-73-0)[End Firewall to Support IPsec," on page 74](#page-73-0).

### **Procedure**

1 Download the View Connection Server installer file from the VMware download site at https://my.vmware.com/web/vmware/downloads.

Under Desktop & End-User Computing, select the VMware Horizon 7 download, which includes View Connection Server.

The installer filename is VMware-viewconnectionserver-x86\_64-*y.y.y*-*xxxxxx*.exe, where *xxxxxx* is the build number and *y.y.y* is the version number.

- 2 To start the View Connection Server installation program, double-click the installer file.
- 3 Accept the VMware license terms.
- 4 Accept or change the destination folder.
- 5 Select the **View Replica Server** installation option.
- 6 Select the Internet Protocol (IP) version, **IPv4** or **IPv6**.

You must install all View components with the same IP version.

7 Select whether to enable or disable FIPS mode.

This option is available only if FIPS mode is enabled in Windows.

8 Make sure that **Install HTML Access** is selected if you intend to allow users to connect to their desktops by using HTML Access.

If IPv4 is selected, this setting is selected by default. If IPv6 is selected, this setting is not displayed because HTML Access is not supported in an IPv6 environment.

- 9 Enter the host name or IP address of the existing View Connection Server instance you are replicating.
- 10 Type a data recovery password and, optionally, a password reminder.

You are prompted for a data recovery password only if the existing View Connection Server instance you are replicating is View 5.0.*x* or earlier.

11 Choose how to configure the Windows Firewall service.

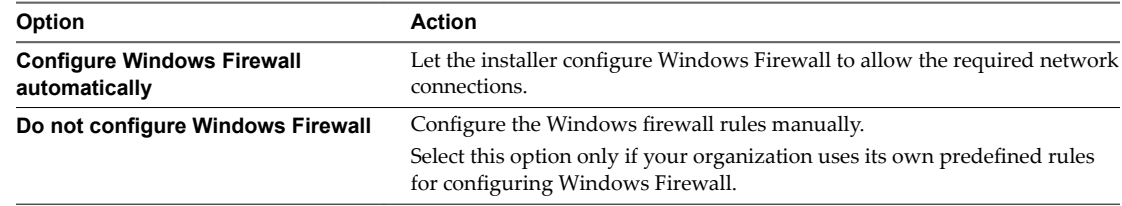

- 12 Complete the installation wizard to finish installing the replicated instance.
- 13 Check for new patches on the Windows Server computer and run Windows Update as needed.

Even if you fully patched the Windows Server computer before you installed View Connection Server, the installation might have enabled operating system features for the first time. Additional patches might now be required.

The View services are installed on the Windows Server computer:

- n VMware Horizon View Connection Server
- VMware Horizon View Framework Component
- VMware Horizon View Message Bus Component
- VMware Horizon View Script Host
- VMware Horizon View Security Gateway Component
- VMware Horizon View PCoIP Secure Gateway
- VMware Horizon View Blast Secure Gateway
- VMware Horizon View Web Component
- VMware VDMDS, which provides View LDAP directory services

For information about these services, see the *View Administration* document.

If the Install HTML Access setting was selected during the installation, the HTML Access component is installed on the Windows Server computer. This component configures the HTML Access icon in the View user portal page and enables the **VMware Horizon View Connection Server (Blast-In)** rule in the Windows Firewall. This firewall rule allows Web browsers on client devices to connect to the View Connection Server on TCP port 8443.

### **What to do next**

Configure an SSL server certificate for the View Connection Server instance. See [Chapter 8, "Configuring](#page-80-0) [SSL Certificates for View Servers," on page 81](#page-80-0).

You do not have to perform an initial View configuration on a replicated instance of View Connection Server. The replicated instance inherits its configuration from the existing View Connection Server instance.

However, you might have to configure client connection settings for this View Connection Server instance, and you can tune Windows Server settings to support a large deployment. See ["Configuring Horizon Client](#page-112-0) [Connections," on page 113](#page-112-0) and "Sizing Windows Server Settings to Support Your Deployment," on [page 125.](#page-124-0)

If you are reinstalling View Connection Server and you have a data collector set configured to monitor performance data, stop the data collector set and start it again.

### **Install a Replicated Instance of View Connection Server Silently**

You can use the silent installation feature of the Microsoft Windows Installer (MSI) to install a replicated instance of View Connection Server on several Windows computers. In a silent installation, you use the command line and do not have to respond to wizard prompts.

With silent installation, you can efficiently deploy View components in a large enterprise.

### **Prerequisites**

- n Verify that at least one View Connection Server instance is installed and configured on the network.
- n To install the replicated instance, you must log in as a user with credentials to access the View Administrators account. You specify the View Administrators account when you install the first instance of View Connection Server. The account can be the local Administrators group or a domain user or group account. See "Install View Connection Server with a New Configuration," on page 53.
- n If the existing View Connection Server instance is in a different domain than the replicated instance, the domain user must also have View Administrator privileges on the Windows Server computer where the existing instance is installed.
- If you use MIT Kerberos authentication to log in to a Windows Server 2008 R2 computer on which you are installing View Connection Server, install the Microsoft hotfix that is described in KB 978116 at http://support.microsoft.com/kb/978116.
- n Verify that your installation satisfies the requirements described in ["View Connection Server](#page-6-0) [Requirements," on page 7.](#page-6-0)
- n Verify that the computers on which you install replicated View Connection Server instances are connected over a high-performance LAN. See ["Network Requirements for Replicated View Connection](#page-8-0) [Server Instances," on page 9.](#page-8-0)
- **n** Prepare your environment for the installation. See ["Installation Prerequisites for View Connection](#page-51-0) [Server," on page 52.](#page-51-0)
- n Familiarize yourself with the network ports that must be opened on the Windows Firewall for View Connection Server instances. See ["Firewall Rules for View Connection Server," on page 73.](#page-72-0)
- n If you plan to pair a security server with this View Connection Server instance, verify that Windows Firewall with Advanced Security is set to on in the active profiles. It is recommended that you turn this setting to on for all profiles. By default, IPsec rules govern connections between security server and View Connection Server and require Windows Firewall with Advanced Security to be enabled.
- n If your network topology includes a back-end firewall between a security server and the View Connection Server instance, you must configure the firewall to support IPsec. See ["Configuring a Back-](#page-73-0)[End Firewall to Support IPsec," on page 74](#page-73-0).
- n Familiarize yourself with the MSI installer command-line options. See ["Microsoft Windows Installer](#page-75-0) [Command-Line Options," on page 76](#page-75-0).
- Familiarize yourself with the silent installation properties available with a replica installation of View Connection Server. See ["Silent Installation Properties for a Replicated Instance of View Connection](#page-63-0) [Server," on page 64.](#page-63-0)

### **Procedure**

1 Download the View Connection Server installer file from the VMware download site at https://my.vmware.com/web/vmware/downloads.

Under Desktop & End-User Computing, select the VMware Horizon 7 download, which includes View Connection Server.

The installer filename is VMware-viewconnectionserver-x86\_64-*y.y.y*-*xxxxxx*.exe, where *xxxxxx* is the build number and *y.y.y* is the version number.

- 2 Open a command prompt on the Windows Server computer.
- 3 Type the installation command on one line.

For example: VMware-viewconnectionserver-*y.y.y*-*xxxxxx*.exe /s /v"/qn VDM\_SERVER\_INSTANCE\_TYPE=2 ADAM\_PRIMARY\_NAME=cs1.companydomain.com VDM\_INITIAL\_ADMIN\_SID=S-1-5-32-544"

If you install a replicated View Connection Server instance that is View 5.1 or later, and the existing View Connection Server instance you are replicating is View 5.0.*x* or earlier, you must specify a data recovery password, and you can add a password reminder. For example: VMwareviewconnectionserver-*y.y.y*-*xxxxxx*.exe /s /v"/qn VDM\_SERVER\_INSTANCE\_TYPE=2 ADAM\_PRIMARY\_NAME=cs1.companydomain.com VDM\_INITIAL\_ADMIN\_SID=S-1-5-32-544 VDM\_SERVER\_RECOVERY\_PWD=mini VDM\_SERVER\_RECOVERY\_PWD\_REMINDER=""First car"""

**IMPORTANT** When you perform a silent installation, the full command line, including the data recovery password, is logged in the installer's vminst.log file. After the installation is complete, either delete this log file or change the data recovery password by using View Administrator.

4 Check for new patches on the Windows Server computer and run Windows Update as needed.

Even if you fully patched the Windows Server computer before you installed View Connection Server, the installation might have enabled operating system features for the first time. Additional patches might now be required.

<span id="page-63-0"></span>The View services are installed on the Windows Server computer:

- n VMware Horizon View Connection Server
- VMware Horizon View Framework Component
- VMware Horizon View Message Bus Component
- VMware Horizon View Script Host
- VMware Horizon View Security Gateway Component
- VMware Horizon View PCoIP Secure Gateway
- n VMware Horizon View Blast Secure Gateway
- VMware Horizon View Web Component
- VMware VDMDS, which provides View LDAP directory services

For information about these services, see the *View Administration* document.

If the **Install HTML Access** setting was selected during the installation, the HTML Access component is installed on the Windows Server computer. This component configures the HTML Access icon in the View user portal page and enables the **VMware Horizon View Connection Server (Blast-In)** rule in the Windows Firewall. This firewall rule allows Web browsers on client devices to connect to the View Connection Server on TCP port 8443.

### **What to do next**

Configure an SSL server certificate for the View Connection Server instance. See [Chapter 8, "Configuring](#page-80-0) [SSL Certificates for View Servers," on page 81](#page-80-0).

You do not have to perform an initial View configuration on a replicated instance of View Connection Server. The replicated instance inherits its configuration from the existing View Connection Server instance.

However, you might have to configure client connection settings for this View Connection Server instance, and you can tune Windows Server settings to support a large deployment. See ["Configuring Horizon Client](#page-112-0) [Connections," on page 113](#page-112-0) and "Sizing Windows Server Settings to Support Your Deployment," on [page 125.](#page-124-0)

### **Silent Installation Properties for a Replicated Instance of View Connection Server**

You can include specific properties when you silently install a replicated View Connection Server instance from the command line. You must use a *PROPERTY*=*value* format so that Microsoft Windows Installer (MSI) can interpret the properties and values.

| <b>MSI Property</b>                 | <b>Description</b>                                                                                                    | <b>Default Value</b>                            |
|-------------------------------------|----------------------------------------------------------------------------------------------------|-------------------------------------------------|
| <b>INSTALLDIR</b>                   | The path and folder in which the View Connection Server software is<br>installed.                                                   | %ProgramFiles<br>%\VMware\VMware<br>View\Server |
|                                     | For example: INSTALLDIR=""D:\abc\my folder""                                                                                        |                                                 |
|                                     | The sets of two double quotes that enclose the path permit the MSI<br>installer to interpret the space as a valid part of the path. |                                                 |
|                                     | This MSI property is optional.                                                                                                    |                                                 |
| VDM SERVER INSTANCE T<br><b>YPE</b> | The type of View server installation:                                                                                               |                                                 |
|                                     | <b>1.</b> Standard installation                                                                                                    |                                                 |
|                                     | 2. Replica installation<br>٠                                                                                                    |                                                 |
|                                     | <b>3.</b> Security server installation                                                                                              |                                                 |
|                                     | To install a replicated instance, define VDM_SERVER_INSTANCE_TYPE=2                                                                 |                                                 |
|                                     | This MSI property is required when installing a replica.                                                                            |                                                 |

**Table 7**‑**2.** MSI Properties for Silently installing a Replicated Instance of View Connection Server

| <b>MSI Property</b>                         | <b>Description</b>                                                                                                    | <b>Default Value</b> |
|---------------------------------------------|----------------------------------------------------------------------------------------------------|----------------------|
| ADAM PRIMARY NAME                           | The host name or IP address of the existing View Connection Server<br>instance you are replicating.                                                                                                    | None                 |
|                                             | For example: ADAM_PRIMARY_NAME=cs1.companydomain.com                                                                                                    |                      |
|                                             | This MSI property is required.                                                                                                    |                      |
| <b>FWCHOICE</b>                             | The MSI property that determines whether to configure a firewall for<br>the View Connection Server instance.                                                                                                    | 1                    |
|                                             | A value of 1 configures a firewall. A value of 2 does not configure a<br>firewall.                                                                                                    |                      |
|                                             | For example: FWCHOICE=1                                                                                                    |                      |
|                                             | This MSI property is optional.                                                                                                    |                      |
| <b>VDM SERVER</b><br>RECOVERY PWD           | The data recovery password. If a data recovery password is not set in<br>View LDAP, this property is mandatory.                                                                                                    | None                 |
|                                             | NOTE The data recover password is not set in View LDAP if the<br>standard View Connection Server instance you are replicating is View<br>5.0 or earlier. If the View Connection Server instance you are replicating<br>is View 5.1 or later, you do not have to provide this property. |                      |
|                                             | The password must contain between 1 and 128 characters. Follow your<br>organization's best practices for generating secure passwords.                                                                                                    |                      |
| VDM_SERVER_RECOVERY_<br><b>PWD REMINDER</b> | The data recovery password reminder. This property is optional.                                                                                                    | None                 |
| VDM IP PROTOCOL<br><b>USAGE</b>             | Specifies the IP version that View components use for communication.<br>The possible values are IPv4 and IPv6                                                                                                    | IPv4                 |
| VDM FIPS ENABLED                            | Specifies whether to enable or disable FIPS mode. A value of 1 enables<br>FIPS mode. A value of 0 disables FIPS mode. If this property is set to 1<br>and Windows is not in FIPS mode, the installer will abort.                                                                       | $\mathbf{0}$         |

<span id="page-64-0"></span>**Table 7**‑**2.** MSI Properties for Silently installing a Replicated Instance of View Connection Server (Continued)

# **Configure a Security Server Pairing Password**

Before you can install a security server, you must configure a security server pairing password. When you install a security server with the View Connection Server installation program, the program prompts you for this password during the installation process.

The security server pairing password is a one-time password that permits a security server to be paired with a View Connection Server instance. The password becomes invalid after you provide it to the View Connection Server installation program.

Nor<sub>E</sub> You cannot pair an older version of security server with the current version of View Connection Server. If you configure a pairing password on the current version of View Connecton Server and try to install an older version of security server, the pairing password will be invalid.

### **Procedure**

- 1 In View Administrator, select **View Configuration > Servers**.
- 2 In the Connection Servers tab, select the View Connection Server instance to pair with the security server.
- 3 From the **More Commands** drop-down menu, select **Specify Security Server Pairing Password**.
- 4 Type the password in the Pairing password and Confirm password text boxes and specify a password timeout value.

You must use the password within the specified timeout period.

5 Click **OK** to configure the password.

### <span id="page-65-0"></span>**What to do next**

Install a security server. See "Install a Security Server," on page 66.

**IMPORTANT** If you do not provide the security server pairing password to the View Connection Server installation program within the password timeout period, the password becomes invalid and you must configure a new password.

# **Install a Security Server**

A security server is an instance of View Connection Server that adds an additional layer of security between the Internet and your internal network. You can install one or more security servers to be connected to a View Connection Server instance.

The security server software cannot coexist on the same virtual or physical machine with any other View software component, including a replica server, View Connection Server, View Composer, Horizon Agent, or Horizon Client.

### **Prerequisites**

Determine the type of topology to use. For example, determine which load balancing solution to use. Decide if the View Connection Server instances that are paired with security servers will be dedicated to users of the external network. For information, see the *View Architecture Planning* document.

**IMPORTANT** If you use a load balancer, it must have an IP address that does not change. In an IPv4 environment, configure a static IP address. In an IPv6 environment, machines automatically get IP addresses that do not change.

- n Verify that your installation satisfies the requirements described in ["View Connection Server](#page-6-0) [Requirements," on page 7.](#page-6-0)
- n Prepare your environment for the installation. See ["Installation Prerequisites for View Connection](#page-51-0) [Server," on page 52.](#page-51-0)
- Verify that the View Connection Server instance to be paired with the security server is installed and configured and is running a View Connection Server version that is compatible with the security server version. See "View Component Compatibility Matrix" in the *View Upgrades* document.
- n Verify that the View Connection Server instance to be paired with the security server is accessible to the computer on which you plan to install the security server.
- Configure a security server pairing password. See ["Configure a Security Server Pairing Password," on](#page-64-0) [page 65](#page-64-0).
- n Familiarize yourself with the format of external URLs. See ["Configuring External URLs for Secure](#page-115-0) [Gateway and Tunnel Connections," on page 116](#page-115-0).
- Verify that Windows Firewall with Advanced Security is set to on in the active profiles. It is recommended that you turn this setting to on for all profiles. By default, IPsec rules govern connections between security server and View Connection Server and require Windows Firewall with Advanced Security to be enabled.
- n Familiarize yourself with the network ports that must be opened on the Windows Firewall for a security server. See ["Firewall Rules for View Connection Server," on page 73](#page-72-0).
- n If your network topology includes a back-end firewall between the security server and View Connection Server, you must configure the firewall to support IPsec. See ["Configuring a Back-End Firewall to](#page-73-0) [Support IPsec," on page 74](#page-73-0).
- n If you are upgrading or reinstalling the security server, verify that the existing IPsec rules for the security server were removed. See ["Remove IPsec Rules for the Security Server," on page 72.](#page-71-0)

If you are installing View in FIPS mode, you must deselect the global setting Use IPSec for Security **Server Connections** in View Administrator, because in FIPS mode, you must configure IPsec manually after installing a security server.

### **Procedure**

1 Download the View Connection Server installer file from the VMware download site at https://my.vmware.com/web/vmware/downloads.

Under Desktop & End-User Computing, select the VMware Horizon 7 download, which includes View Connection Server.

The installer filename is VMware-viewconnectionserver-x86\_64-*y.y.y*-*xxxxxx*.exe, where *xxxxxx* is the build number and *y.y.y* is the version number.

- 2 To start the View Connection Server installation program, double-click the installer file.
- 3 Accept the VMware license terms.
- 4 Accept or change the destination folder.
- 5 Select the **View Security Server** installation option.
- 6 Select the Internet Protocol (IP) version, **IPv4** or **IPv6**.

You must install all View components with the same IP version.

7 Select whether to enable or disable FIPS mode.

This option is available only if FIPS mode is enabled in Windows.

8 Type the fully qualified domain name or IP address of the View Connection Server instance to pair with the security server in the **Server** text box.

The security server forwards network traffic to this View Connection Server instance.

9 Type the security server pairing password in the **Password** text box.

If the password has expired, you can use View Administrator to configure a new password and type the new password in the installation program.

10 In the **External URL** text box, type the external URL of the security server for client endpoints that use the RDP or PCoIP display protocols.

The URL must contain the protocol, client-resolvable security server name, and port number. Tunnel clients that run outside of your network use this URL to connect to the security server.

For example: https://view.example.com:443

11 In the **PCoIP External URL** text box, type the external URL of the security server for client endpoints that use the PCoIP display protocol.

In an IPv4 environment, specify the PCoIP external URL as an IP address with the port number 4172. In an IPv6 environment, you can specify an IP address or a fully qualified domain name, and the port number 4172. In either case, do not include a protocol name.

For example, in an IPv4 environment: 10.20.30.40:4172

Clients must be able to use the URL to reach the security server.

12 In the **Blast External URL** text box, type the external URL of the security server for users who use HTML Access to connect to remote desktops.

The URL must contain the HTTPS protocol, client-resolvable host name, and port number.

For example: https://myserver.example.com:8443

By default, the URL includes the FQDN of the secure tunnel external URL and the default port number, 8443. The URL must contain the FQDN and port number that a client system can use to reach this security server.

13 Choose how to configure the Windows Firewall service.

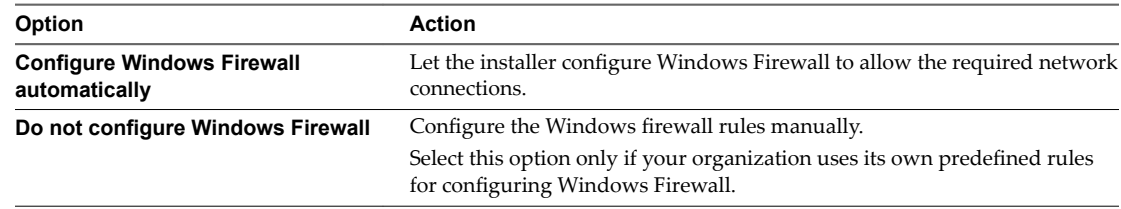

14 Complete the installation wizard to finish installing the security server.

The security server services are installed on the Windows Server computer:

- n VMware Horizon View Security Server
- VMware Horizon View Framework Component
- VMware Horizon View Security Gateway Component
- VMware Horizon View PCoIP Secure Gateway
- VMware Blast Secure Gateway

For information about these services, see the *View Administration* document.

The security server appears in the Security Servers pane in View Administrator.

The **VMware Horizon View Connection Server (Blast-In)** rule is enabled in the Windows Firewall on the security server. This firewall rule allows Web browsers on client devices to use HTML Access to connect to the security server on TCP port 8443.

Note If the installation is cancelled or aborted, you might have to remove IPsec rules for the security server before you can begin the installation again. Take this step even if you already removed IPsec rules prior to reinstalling or upgrading security server. For instructions on removing IPsec rules, see ["Remove IPsec Rules](#page-71-0) [for the Security Server," on page 72](#page-71-0).

### **What to do next**

Configure an SSL server certificate for the security server. See [Chapter 8, "Configuring SSL Certificates for](#page-80-0) [View Servers," on page 81](#page-80-0).

You might have to configure client connection settings for the security server, and you can tune Windows Server settings to support a large deployment. See ["Configuring Horizon Client Connections," on page 113](#page-112-0) and "Sizing Windows Server Settings to Support Your Deployment," on page 125.

If you are reinstalling the security server and you have a data collector set configured to monitor performance data, stop the data collector set and start it again.

### **Install a Security Server Silently**

You can use the silent installation feature of the Microsoft Windows Installer (MSI) to install a security server on several Windows computers. In a silent installation, you use the command line and do not have to respond to wizard prompts.

With silent installation, you can efficiently deploy View components in a large enterprise.

### **Prerequisites**

n Determine the type of topology to use. For example, determine which load balancing solution to use. Decide if the View Connection Server instances that are paired with security servers will be dedicated to users of the external network. For information, see the *View Architecture Planning* document.

**IMPORTANT** If you use a load balancer, it must have an IP address that does not change. In an IPv4 environment, configure a static IP address. In an IPv6 environment, machines automatically get IP addresses that do not change.

- n Verify that your installation satisfies the requirements described in ["View Connection Server](#page-6-0) [Requirements," on page 7.](#page-6-0)
- **n** Prepare your environment for the installation. See ["Installation Prerequisites for View Connection](#page-51-0) [Server," on page 52.](#page-51-0)
- Verify that the View Connection Server instance to be paired with the security server is installed and configured and is running a View Connection Server version that is compatible with the security server version. See "View Component Compatibility Matrix" in the *View Upgrades* document.
- n Verify that the View Connection Server instance to be paired with the security server is accessible to the computer on which you plan to install the security server.
- Configure a security server pairing password. See ["Configure a Security Server Pairing Password," on](#page-64-0) [page 65](#page-64-0).
- n Familiarize yourself with the format of external URLs. See ["Configuring External URLs for Secure](#page-115-0) [Gateway and Tunnel Connections," on page 116](#page-115-0).
- Verify that Windows Firewall with Advanced Security is set to on in the active profiles. It is recommended that you turn this setting to **on** for all profiles. By default, IPsec rules govern connections between security server and View Connection Server and require Windows Firewall with Advanced Security to be enabled.
- Familiarize yourself with the network ports that must be opened on the Windows Firewall for a security server. See ["Firewall Rules for View Connection Server," on page 73](#page-72-0).
- n If your network topology includes a back-end firewall between the security server and View Connection Server, you must configure the firewall to support IPsec. See ["Configuring a Back-End Firewall to](#page-73-0) [Support IPsec," on page 74](#page-73-0).
- n If you are upgrading or reinstalling the security server, verify that the existing IPsec rules for the security server were removed. See ["Remove IPsec Rules for the Security Server," on page 72.](#page-71-0)
- n Familiarize yourself with the MSI installer command-line options. See ["Microsoft Windows Installer](#page-75-0) [Command-Line Options," on page 76](#page-75-0).
- n Familiarize yourself with the silent installation properties available with a security server. See ["Silent](#page-70-0) [Installation Properties for a Security Server," on page 71.](#page-70-0)
- If you are installing View in FIPS mode, you must deselect the global setting Use IPSec for Security **Server Connections** in View Administrator, because in FIPS mode, you must configure IPsec manually after installing a security server.

### **Procedure**

1 Download the View Connection Server installer file from the VMware download site at https://my.vmware.com/web/vmware/downloads.

Under Desktop & End-User Computing, select the VMware Horizon 7 download, which includes View Connection Server.

The installer filename is VMware-viewconnectionserver-x86\_64-*y.y.y*-*xxxxxx*.exe, where *xxxxxx* is the build number and *y.y.y* is the version number.

- 2 Open a command prompt on the Windows Server computer.
- 3 Type the installation command on one line.

For example: VMware-viewconnectionserver-*y.y.y*-*xxxxxx*.exe /s /v"/qn VDM\_SERVER\_INSTANCE\_TYPE=3 VDM\_SERVER\_NAME=cs1.internaldomain.com VDM\_SERVER\_SS\_EXTURL=https://view.companydomain.com: 443 VDM\_SERVER\_SS\_PCOIP\_IPADDR=10.20.30.40 VDM\_SERVER\_SS\_PCOIP\_TCPPORT=4172 VDM\_SERVER\_SS\_PCOIP\_UDPPORT=4172 VDM\_SERVER\_SS\_BSG\_EXTURL=https://view.companydomain.com:8443 VDM\_SERVER\_SS\_PWD=secret"

The security server services are installed on the Windows Server computer:

- VMware Horizon View Security Server
- VMware Horizon View Framework Component
- VMware Horizon View Security Gateway Component
- VMware Horizon View PCoIP Secure Gateway
- VMware Blast Secure Gateway

For information about these services, see the *View Administration* document.

The security server appears in the Security Servers pane in View Administrator.

The **VMware Horizon View Connection Server (Blast-In)** rule is enabled in the Windows Firewall on the security server. This firewall rule allows Web browsers on client devices to use HTML Access to connect to the security server on TCP port 8443.

Note If the installation is cancelled or aborted, you might have to remove IPsec rules for the security server before you can begin the installation again. Take this step even if you already removed IPsec rules prior to reinstalling or upgrading security server. For instructions on removing IPsec rules, see ["Remove IPsec Rules](#page-71-0) [for the Security Server," on page 72](#page-71-0).

### **What to do next**

Configure an SSL server certificate for the security server. See [Chapter 8, "Configuring SSL Certificates for](#page-80-0) [View Servers," on page 81](#page-80-0).

You might have to configure client connection settings for the security server, and you can tune Windows Server settings to support a large deployment. See ["Configuring Horizon Client Connections," on page 113](#page-112-0) and "Sizing Windows Server Settings to Support Your Deployment," on page 125.

# <span id="page-70-0"></span>**Silent Installation Properties for a Security Server**

You can include specific properties when you silently install a security server from the command line. You must use a *PROPERTY*=*value* format so that Microsoft Windows Installer (MSI) can interpret the properties and values.

| <b>MSI Property</b>                    | <b>Description</b>                                                                                                    | <b>Default Value</b>                            |
|----------------------------------------|----------------------------------------------------------------------------------------------------|-------------------------------------------------|
| <b>INSTALLDIR</b>                      | The path and folder in which the View Connection Server software is<br>installed.<br>For example: INSTALLDIR=""D:\abc\my folder""<br>The sets of two double quotes that enclose the path permit the MSI<br>installer to interpret the space as a valid part of the path.<br>This MSI property is optional.                                                                                                    | %ProgramFiles<br>%\VMware\VMware<br>View\Server |
| VDM_SERVER_INSTANCE_T<br>YPE           | The type of View server installation:<br>1. Standard installation<br>2. Replica installation<br>п<br>3. Security server installation<br>ш<br>To install a security server, define VDM_SERVER_INSTANCE_TYPE=3<br>This MSI property is required when installing a security server.                                                                                                    | 1                                               |
| VDM_SERVER_NAME                        | The host name or IP address of the existing View Connection Server<br>instance to pair with the security server.<br>For example: VDM_SERVER_NAME=cs1.internaldomain.com<br>This MSI property is required.                                                                                                    | None                                            |
| VDM_SERVER_SS_EXTURL                   | The external URL of the security server. The URL must contain the<br>protocol, externally resolvable security server name, and port number<br>For example:<br>VDM_SERVER_SS_EXTURL=https://view.companydomain.com:443<br>This MSI property is required.                                                                                                    | None                                            |
| VDM_SERVER_SS_PWD                      | The security server pairing password.<br>For example: VDM_SERVER_SS_PWD=secret<br>This MSI property is required.                                                                                                    | None                                            |
| <b>FWCHOICE</b>                        | The MSI property that determines whether to configure a firewall for<br>the View Connection Server instance.<br>A value of 1 configures a firewall. A value of 2 does not configure a<br>firewall.<br>For example: FWCHOICE=1<br>This MSI property is optional.                                                                                                    | 1                                               |
| VDM_SERVER_SS_PCOIP_IP<br>ADDR         | The PCoIP Secure Gateway external IP address. In an IPv6 environment,<br>this property can also be set to the FQDN of the PCoIP Secure Gateway.<br>This property is supported only when the security server is installed on<br>Windows Server 2008 R2 or later.<br>For example: VDM_SERVER_SS_PCOIP_IPADDR=10.20.30.40<br>This property is required if you plan to use the PCoIP Secure Gateway<br>component. | None                                            |
| VDM_SERVER_SS_PCOIP_T<br><b>CPPORT</b> | The PCoIP Secure Gateway external TCP port number. This property is<br>supported only when the security server is installed on Windows Server<br>2008 R2 or later.<br>For example: VDM_SERVER_SS_PCOIP_TCPPORT=4172<br>This property is required if you plan to use the PCoIP Secure Gateway<br>component.                                                                                                    | None                                            |

**Table 7**‑**3.** MSI Properties for Silently Installing a Security Server

| <b>MSI Property</b>                    | <b>Description</b>                                                                                                    | <b>Default Value</b> |
|----------------------------------------|----------------------------------------------------------------------------------------------------|----------------------|
| VDM_SERVER_SS_PCOIP_U<br><b>DPPORT</b> | The PCoIP Secure Gateway external UDP port number. This property is<br>supported only when the security server is installed on Windows Server<br>2008 R2 or later.                                               | None                 |
|                                        | For example: VDM_SERVER_SS_PCOIP_UDPPORT=4172                                                                                                    |                      |
|                                        | This property is required if you plan to use the PCoIP Secure Gateway<br>component.                                                                                                    |                      |
| VDM_SERVER_SS_BSG_EXT<br>URL           | The Blast Secure Gateway external URL. The URL must contain the<br>HTTPS protocol, an externally resolvable security server name, and port<br>number                                                             | None                 |
|                                        | For example:<br>VDM_SERVER_SS_BSG_EXTURL=https://view.companydomain.com:<br>8443                                                                                                    |                      |
|                                        | The default port number is 8443. A Blast Secure Gateway must be<br>installed on the security server to allow users to make Web connections<br>to View desktops.                                                  |                      |
| VDM SERVER SS FORCE IP<br><b>SEC</b>   | Forces IPsec to be used between the security server and its paired View<br>Connection Server instance.                                                                                                    | 1                    |
|                                        | By default, an unattended installation and pairing of security server to a<br>View Connection Server instance with IPsec disabled causes the pairing<br>to fail.                                                 |                      |
|                                        | The default value of 1 forces IPsec pairing. Set this value to 0 to allow<br>pairing without IPsec.                                                                                                    |                      |
| VDM_IP_PROTOCOL_USAG<br>E              | Specifies the IP version that View components use for communication.<br>The possible values are IPv4 and IPv6                                                                                                    | IP <sub>v4</sub>     |
| VDM FIPS ENABLED                       | Specifies whether to enable or disable FIPS mode. A value of 1 enables<br>FIPS mode. A value of 0 disables FIPS mode. If this property is set to 1<br>and Windows is not in FIPS mode, the installer will abort. | $\mathbf{0}$         |

<span id="page-71-0"></span>**Table 7**‑**3.** MSI Properties for Silently Installing a Security Server (Continued)

# **Remove IPsec Rules for the Security Server**

Before you can upgrade or reinstall a security server instance, you must remove the current IPsec rules that govern communication between the security server and its paired View Connection Server instance. If you do not take this step, the upgrade or reinstallation fails.

By default, communication between a security server and its paired View Connection Server instance is governed by IPsec rules. When you upgrade or reinstall the security server and pair it again with the View Connection Server instance, a new set of IPsec rules must be established. If the existing IPsec rules are not removed before you upgrade or reinstall, the pairing fails.

You must take this step when you upgrade or reinstall a security server and are using IPsec to protect communication between the security server and View Connection Server.
You can configure an initial security server pairing without using IPsec rules. Before you install the security server, you can open View Administrator and deselect the global setting Use IPSec for Security Server **Connections**, which is enabled by default. If IPsec rules are not in effect, you do not have to remove them before you upgrade or reinstall.

Nor<sub>E</sub> You do not have to remove a security server from View Administrator before you upgrade or reinstall the security server. Remove a security server from View Administrator only if you intend to remove the security server permanently from the View environment.

With View 5.0.x and earlier releases, you could remove a security server either from within the View Administrator user interface or by using the vdmadmin -S command-line command. In View 5.1 and later releases, you must use vdmadmin -S. See "Removing the Entry for a View Connection Server Instance or Security Server Using the -S Option" in the *View Administration* document.

CAUTION If you remove the IPsec rules for an active security server, all communication with the security server is lost until you upgrade or reinstall the security server. Therefore, if you use a load balancer to manage a group of security servers, perform this procedure on one server and then upgrade that server before removing IPsec rules for the next server. You can remove servers from production and add them back one-by-one in this manner to avoid requiring any downtime for your end users.

#### **Procedure**

- 1 In View Administrator, click View Configuration > Servers.
- 2 In the **Security Servers** tab, select a security server and click **More Commands > Prepare for Upgrade or Reinstallation**.

If you disabled IPsec rules before you installed the security server, this setting is inactive. In this case, you do not have to remove IPsec rules before you reinstall or upgrade.

3 Click **OK**.

The IPsec rules are removed and the **Prepare for Upgrade or Reinstallation** setting becomes inactive, indicating that you can reinstall or upgrade the security server.

#### **What to do next**

Upgrade or reinstall security server.

## **Firewall Rules for View Connection Server**

Certain ports must be opened on the firewall for View Connection Server instances and security servers.

When you install View Connection Server, the installation program can optionally configure the required Windows Firewall rules for you. These rules open the ports that are used by default. If you change the default ports after installation, you must manually configure Windows Firewall to allow Horizon Client devices to connect to View through the updated ports.

The following table lists the default ports that can be opened automatically during installation. Ports are incoming unless otherwise noted.

| Protocol     | <b>Ports</b>    | <b>View Connection Server Instance Type</b> |
|--------------|-----------------|---------------------------------------------|
| <b>IMS</b>   | <b>TCP 4001</b> | Standard and replica                        |
| <b>JMS</b>   | <b>TCP 4002</b> | Standard and replica                        |
| <b>IMSIR</b> | <b>TCP 4100</b> | Standard and replica                        |
| <b>JMSIR</b> | TCP 4101        | Standard and replica                        |
| AJP13        | <b>TCP 8009</b> | Standard and replica                        |

**Table 7**‑**4.** Ports Opened During View Connection Server Installation

| Protocol     | <b>Ports</b>                                | <b>View Connection Server Instance Type</b>                                                                                                    |  |
|--------------|---------------------------------------------|----------------------------------------------------------------------------------------------------|--|
| <b>HTTP</b>  | TCP 80                                      | Standard, replica, and security server                                                                                                    |  |
| <b>HTTPS</b> | <b>TCP 443</b>                              | Standard, replica, and security server                                                                                                    |  |
| PCoIP        | TCP 4172 in:<br>UDP 4172 both<br>directions | Standard, replica, and security server                                                                                                    |  |
| <b>HTTPS</b> | TCP 8443                                    | Standard, replica, and security server.                                                                                                    |  |
|              | <b>UDP 8443</b>                             | After the initial connection to View is made, the Web browser or client device<br>connects to the Blast Secure Gateway on TCP port 8443. The Blast Secure Gateway<br>must be enabled on a security server or View Connection Server instance to allow<br>this second connection to take place. |  |
| <b>HTTPS</b> | <b>TCP 8472</b>                             | Standard and replica<br>For the Cloud Pod Architecture feature: used for interpod communication.                                                                                                    |  |
| <b>HTTP</b>  | TCP 22389                                   | Standard and replica<br>For the Cloud Pod Architecture feature: used for global LDAP replication.                                                                                                    |  |
| <b>HTTPS</b> | <b>TCP 22636</b>                            | Standard and replica<br>For the Cloud Pod Architecture feature: used for secure global LDAP replication.                                                                                                    |  |

**Table 7**‑**4.** Ports Opened During View Connection Server Installation (Continued)

## **Configuring a Back-End Firewall to Support IPsec**

If your network topology includes a back-end firewall between security servers and View Connection Server instances, you must configure certain protocols and ports on the firewall to support IPsec. Without proper configuration, data sent between a security server and View Connection Server instance will fail to pass through the firewall.

By default, IPsec rules govern the connections between security servers and View Connection Server instances. To support IPsec, the View Connection Server installer can configure Windows firewall rules on the Windows Server hosts where View servers are installed. For a back-end firewall, you must configure the rules yourself.

Nor<sub>E</sub> It is highly recommended that you use IPsec. As an alternative, you can disable the View Administrator global setting, Use IPsec for Security Server Connections.

The following rules must allow bidirectional traffic. You might have to specify separate rules for inbound and outbound traffic on your firewall.

Different rules apply to firewalls that use network address translation (NAT) and those that do not use NAT.

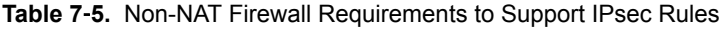

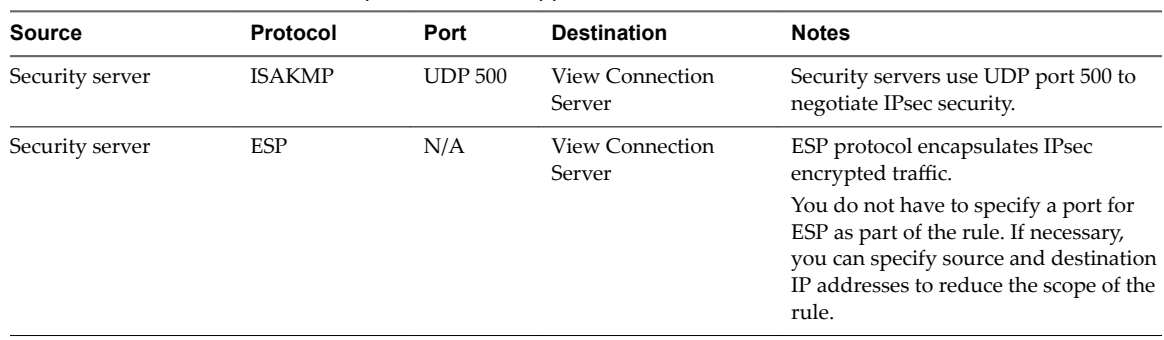

The following rules apply to firewalls that use NAT.

| <b>Source</b>   | Protocol               | Port               | <b>Destination</b>        | <b>Notes</b>                                                                            |
|-----------------|------------------------|--------------------|---------------------------|-----------------------------------------------------------------------------------------|
| Security server | <b>ISAKMP</b>          | UDP <sub>500</sub> | View Connection<br>Server | Security servers use UDP port 500 to<br>initiate IPsec security negotiation.            |
| Security server | NAT-T<br><b>ISAKMP</b> | <b>UDP 4500</b>    | View Connection<br>Server | Security servers use UDP port 4500 to<br>traverse NATs and negotiate IPsec<br>security. |

**Table 7**‑**6.** NAT Firewall Requirements to Support IPsec Rules

## **Reinstall View Connection Server with a Backup Configuration**

In certain situations, you might have to reinstall the current version of a View Connection Server instance and restore the existing View configuration by importing a backup LDIF file that contains the View LDAP configuration data.

For example, as part of a business continuity and disaster recovery (BC/DR) plan, you might want to have a procedure ready to implement in case a datacenter stops functioning. The first step in such a plan is to ensure that the View LDAP configuration is backed up in another location. A second step is to install View Connection Server in the new location and import the backup configuration, as described in this procedure.

You might also use this procedure when you set up a second datacenter with the existing View configuration. Or you might use it if your View deployment contains only a single View Connection Server instance, and a problem occurs with that server.

You do not have to follow this procedure if you have multiple View Connection Server instances in a replicated group, and a single instance goes down. You can simply reinstall View Connection Server as a replicated instance. During the installation, you provide connection information to another View Connection Server instance, and View restores the View LDAP configuration from the other instance.

#### **Prerequisites**

- Verify that the View LDAP configuration was backed up to an encrypted LDIF file.
- Familiarize yourself with restoring a View LDAP configuration from an LDIF backup file by using the vdmimport command.

See "Backing Up and Restoring View Configuration Data" in the *ViewAdministration* document.

■ Familiarize yourself with the steps for installing a new View Connection Server instance. See ["Install](#page-52-0) View Connection Server with a New Configuration," on page 53.

#### **Procedure**

- 1 Install View Connection Server with a new configuration.
- 2 Decrypt the encrypted LDIF file.

For example:

```
vdmimport -d -p mypassword
-f MyEncryptedexport.LDF > MyDecryptedexport.LDF
```
3 Import the decrypted LDIF file to restore the View LDAP configuration.

For example:

vdmimport -f MyDecryptedexport.LDF

Note At this stage, the View configuration is not yet accessible. Clients cannot access View Connection Server or connect to their desktops.

<span id="page-75-0"></span>4 Uninstall the View Connection Server from the computer by using the Windows **Add/Remove Programs** utility.

Do not uninstall the View LDAP configuration, called the AD LDS Instance VMwareVDMDS instance. You can use the **Add/Remove Programs** utility to verify that the AD LDS Instance VMwareVDMDS instance was not removed from the Windows Server computer.

5 Reinstall View Connection Server.

At the installer prompt, accept the existing View LDAP directory.

#### **What to do next**

Configure View Connection Server and your View environment as you would after you install a View Connection Server instance with a new configuration.

## **Microsoft Windows Installer Command-Line Options**

To install View components silently, you must use Microsoft Windows Installer (MSI) command-line options and properties. The View component installers are MSI programs and use standard MSI features.

For details about MSI, see the Microsoft Web site. For MSI command-line options, see the Microsoft Developer Network (MSDN) Library Web site and search for MSI command-line options. To see MSI command-line usage, you can open a command prompt on the View component computer and type msiexec /?.

To run a View component installer silently, you begin by silencing the bootstrap program that extracts the installer into a temporary directory and starts an interactive installation.

At the command line, you must enter command-line options that control the installer's bootstrap program.

| Option                            | <b>Description</b>                                                                                                    |  |  |
|-----------------------------------|----------------------------------------------------------------------------------------------------|--|--|
| /s                                | Disables the bootstrap splash screen and extraction dialog, which prevents the display of<br>interactive dialogs.                                                                                                    |  |  |
|                                   | For example: VMware-viewconnectionserver-y.y.y-xxxxxx.exe /s                                                                                                    |  |  |
|                                   | The /s option is required to run a silent installation.                                                                                                    |  |  |
| /v''<br>MSI_command_line_options" | Instructs the installer to pass the double-quote-enclosed string that you enter at the command<br>line as a set of options for MSI to interpret. You must enclose your command-line entries<br>between double quotes. Place a double quote after the $\sqrt{v}$ and at the end of the command line. |  |  |
|                                   | For example: VMware-viewagent-y.y.y-xxxxxx.exe /s /v"command_line_options"                                                                                                    |  |  |
|                                   | To instruct the MSI installer to interpret a string that contains spaces, enclose the string in two<br>sets of double quotes. For example, you might want to install the View component in an<br>installation path name that contains spaces.                                                       |  |  |
|                                   | For example: VMware-viewconnectionserver-y.y.y-<br>xxxxxx.exe /s /v"command_line_options INSTALLDIR=""d:\abc\my folder"""                                                                                                    |  |  |
|                                   | In this example, the MSI installer passes on the installation-directory path and does not<br>attempt to interpret the string as two command-line options. Note the final double quote that<br>encloses the entire command line.                                                                     |  |  |
|                                   | The $\sqrt{v''}$ command_line_options" option is required to run a silent installation.                                                                                                    |  |  |

**Table 7**‑**7.** Command-Line Options for a View Component's Bootstrap Program

You control the remainder of a silent installation by passing command-line options and MSI property values to the MSI installer, msiexec.exe. The MSI installer includes the View component's installation code. The installer uses the values and options that you enter in the command line to interpret installation choices and setup options that are specific to the View component.

| <b>MSI Option or</b><br><b>Property</b> | <b>Description</b>                                                                                                    |
|-----------------------------------------|----------------------------------------------------------------------------------------------------|
| /qn                                     | Instructs the MSI installer not to display the installer wizard pages.                                                                                                    |
|                                         | For example, you might want to install Horizon Agent silently and use only default setup options<br>and features:                                                                                                    |
|                                         | VMware-viewagent-y.y.y-xxxxxx.exe /s /v"/qn"                                                                                                    |
|                                         | Alternatively, you can use the /qb option to display the wizard pages in a noninteractive,<br>automated installation. As the installation proceeds, the wizard pages are displayed, but you<br>cannot respond to them.                                                                                                    |
|                                         | The /qn or /qb option is required to run a silent installation.                                                                                                    |
| INSTALLDIR                              | Specifies an alternative installation path for the View component.                                                                                                    |
|                                         | Use the format <i>INSTALLDIR=path</i> to specify an installation path. You can ignore this MSI<br>property if you want to install the View component in the default path.<br>This MSI property is optional.                                                                                                    |
| <b>ADDLOCAL</b>                         | Determines the component-specific options to install.                                                                                                    |
|                                         | In an interactive installation, the View installer displays custom setup options that you can select<br>or deselect. In a silent installation, you can use the ADDLOCAL property to selectively install<br>individual setup options by specifying the options on the command line. Options that you do not<br>explicitly specify are not installed. |
|                                         | In both interactive and silent installations, the View installer automatically installs certain<br>features. You cannot use ADDLOCAL to control whether or not to install these non-optional                                                                                                    |
|                                         | features.                                                                                                    |
|                                         | Type ADDLOCAL=ALL to install all custom setup options that can be installed during an interactive<br>installation, including those that are installed by default and those that you must select to install,<br>except NGVC. NGVC and SVIAgent are mutually exclusive. To install NGVC, you must specify it<br>explicitly.                           |
|                                         | The following example installs Core, BlastProtocol, PCoIP, UnityTouch, VmVideo, PSG, and all<br>features that are supported on the guest operating system: VMware-viewagent-y.y.y-<br>xxxxxx.exe /s /v"/qn ADDLOCAL=ALL"                                                                                                    |
|                                         | If you do not use the ADDLOCAL property, the custom setup options that are installed by default<br>and the automatically installed features are installed. Custom setup options that are off<br>(unselected) by default are not installed.                                                                                                    |
|                                         | The following example installs Core, BlastProtocol, PCoIP, UnityTouch, VmVideo, PSG, and the<br>on-by-default custom setup options that are supported on the guest operating system: VMware–<br>viewagent-y.y.y-xxxxxx.exe /s /v"/qn"                                                                                                    |
|                                         | To specify individual setup options, type a comma-separated list of setup option names. Do not<br>use spaces between names. Use the format ADDLOCAL=value, value, value                                                                                                    |
|                                         | You must include Core when you use the ADDLOCAL=value, value, value property.<br>The following example installs Horizon Agent with the Core, BlastProtocol, PCoIP, UnityTouch,<br>VmVideo, PSG, Instant Clone Agent, and Virtual Printing features:                                                                                                 |
|                                         | VMware-viewagent-y.y.y-xxxxxx.exe /s /v"/qn ADDLOCAL=Core,NGVC,ThinPrint"                                                                                                    |
|                                         | The preceding example does not install other components, even those that are installed by default<br>interactively.                                                                                                    |
|                                         | The ADDLOCAL MSI property is optional.                                                                                                    |
| <b>REBOOT</b>                           | You can use the REB00T=ReallySuppress option to allow system configuration tasks to<br>complete before the system reboots.                                                                                                    |
|                                         | This MSI property is optional.                                                                                                    |
| /l*v log_file                           | Writes logging information into the specified log file with verbose output.                                                                                                    |
|                                         | For example: /l*v ""%TEMP%\vmmsi.log""                                                                                                    |
|                                         | This example generates a detailed log file that is similar to the log generated during an interactive<br>installation.                                                                                                    |
|                                         | You can use this option to record custom features that might apply uniquely to your installation.<br>You can use the recorded information to specify installation features in future silent installations.<br>The $/1$ *v option is optional.                                                                                                    |

**Table 7**‑**8.** MSI Command-Line Options and MSI Properties

## **Uninstalling View Components Silently by Using MSI Command-Line Options**

You can uninstall View components by using Microsoft Windows Installer (MSI) command-line options.

## **Syntax**

 msiexec.exe /qb  $/\mathsf{x}$ *product\_code*

## **Options**

The /qb option displays the uninstall progress bar. To suppress displaying the uninstall progress bar, replace the /qb option with the /qn option.

The /x option uninstalls the View component.

The *product\_code* string identifies the View component product files to the MSI uninstaller. You can find the *product\_code* string by searching for ProductCode in the %TEMP%\vmmsi.log file that is created during the installation. To find the *product\_code* string that applies to older versions of View components, see the VMware Knowledge Base (KB) article at http://kb.vmware.com/kb/2064845.

For information about MSI command-line options, see ["Microsoft Windows Installer Command-Line](#page-75-0) [Options," on page 76.](#page-75-0)

## **Uninstall a Horizon Agent Example**

To uninstall a 32-bit Horizon Agent version 7.0.2, enter the following command:

msiexec.exe /qb /x {B23352D8-AD44-4379-A56E-0E337F9C4036}

To uninstall a 64-bit Horizon Agent version 7.0.2, enter the following command:

msiexec.exe /qb /x {53D6EE37-6B10-4963-81B1-8E2972A1DA4D}

Add a verbose log to the command.

/l\*v "%TEMP%\vmmsi\_uninstall.log"

If you do not explicitly pass the /l option, the default verbose log file is %TEMP%\MSI*nnnn*.log, where *nnnn* is a four-character GUID.

The Horizon Agent uninstallation process retains some registry keys. These keys are required for retaining the Connection Server configuration information that enables the remote desktop to continue being paired with the Connection Server even if the agent is uninstalled and then reinstalled. Removing these registry keys will break that pairing.

The following registry keys are retained:

- HKLM\SOFTWARE\Microsoft\SystemCertificates\VMware Horizon View Certificates\\*
- HKLM\SOFTWARE\Microsoft\SystemCertificates\VMwareView\Certificates\\*
- HKLM\SOFTWARE\Microsoft\SystemCertificates\VMwareView\CRLs
- HKLM\SOFTWARE\Microsoft\SystemCertificates\VMwareView\CTLs
- HKLM\SOFTWARE\Policies\VMware, Inc.\VMware VDM\\*
- HKLM\SOFTWARE\Policies\VMware, Inc.\vRealize Operations for Horizon\\*
- n HKLM\SOFTWARE\VMware, Inc.\VMware VDM\\*
- n HKLM\SOFTWARE\Wow6432Node\Microsoft\SystemCertificates\VMware Horizon View Certificates\\*
- n HKLM\SOFTWARE\Wow6432Node\Microsoft\SystemCertificates\VMwareView\\*
- n HKLM\SOFTWARE\Wow6432Node\Policies\VMware, Inc.\VMware VDM\\*
- HKLM\SOFTWARE\Wow6432Node\Policies\VMware, Inc.\vRealize Operations for Horizon\\*
- HKLM\SOFTWARE\Wow6432Node\VMware, Inc.
- n HKLM\SOFTWARE\Wow6432Node\VMware, Inc.\VMware VDM

View Installation

# **Configuring SSL Certificates for View** Configuring SSL Certificates for View **889**<br>Servers

VMware strongly recommends that you configure SSL certificates for authentication of View Connection Server instances, security servers, and View Composer service instances.

A default SSL server certificate is generated when you install View Connection Server instances, security servers, or View Composer instances. You can use the default certificate for testing purposes.

**IMPORTANT** Replace the default certificate as soon as possible. The default certificate is not signed by a Certificate Authority (CA). Use of certificates that are not signed by a CA can allow untrusted parties to intercept traffic by masquerading as your server.

This chapter includes the following topics:

- "Understanding SSL Certificates for View Servers," on page 81
- "Overview of Tasks for Setting Up SSL Certificates," on page 83
- ["Obtaining a Signed SSL Certificate from a CA," on page 84](#page-83-0)
- n ["Configure View Connection Server, Security Server, or View Composer to Use a New SSL](#page-84-0) Certificate," on page 85
- "Configure Client Endpoints to Trust Root and Intermediate Certificates," on page 90
- "Configuring Certificate Revocation Checking on Server Certificates," on page 92
- "Configure the PCoIP Secure Gateway to Use a New SSL Certificate," on page 93
- "Setting View Administrator to Trust a vCenter Server or View Composer Certificate," on page 97
- n ["Benefits of Using SSL Certificates Signed by a CA," on page 97](#page-96-0)
- n ["Troubleshooting Certificate Issues on View Connection Server and Security Server," on page 98](#page-97-0)

## **Understanding SSL Certificates for View Servers**

You must follow certain guidelines for configuring SSL certificates for View servers and related components.

### **View Connection Server and Security Server**

SSL is required for client connections to a server. Client-facing View Connection Server instances, security servers, and intermediate servers that terminate SSL connections require SSL server certificates.

By default, when you install View Connection Server or security server, the installation generates a selfsigned certificate for the server. However, the installation uses an existing certificate in the following cases:

If a valid certificate with a Friendly name of vdm already exists in the Windows Certificate Store

n If you upgrade to View 5.1 or later from an earlier release, and a valid keystore file is configured on the Windows Server computer. The installation extracts the keys and certificates and imports them into the Windows Certificate Store.

### **vCenter Server and View Composer**

Before you add vCenter Server and View Composer to View in a production environment, make sure that vCenter Server and View Composer use certificates that are signed by a CA.

For information about replacing the default certificate for vCenter Server, see "Replacing vCenter Server Certificates" on the VMware Technical Papers site at http://www.vmware.com/resources/techresources/.

If you install vCenter Server and View Composer on the same Windows Server host, they can use the same SSL certificate, but you must configure the certificate separately for each component.

### **PCoIP Secure Gateway**

To comply with industry or jurisdiction security regulations, you can replace the default SSL certificate that is generated by the PCoIP Secure Gateway (PSG) service with a certificate that is signed by a CA. Configuring the PSG service to use a CA-signed certificate is highly recommended, particularly for deployments that require you to use security scanners to pass compliance testing. See ["Configure the PCoIP](#page-92-0) Secure Gateway to Use a New SSL Certificate," on page 93.

### **Blast Secure Gateway**

By default, the Blast Secure Gateway (BSG) uses the SSL certificate that is configured for the View Connection Server instance or security server on which the BSG is running. If you replace the default, selfsigned certificate for a server with a CA-signed certificate, the BSG also uses the CA-signed certificate.

### **SAML 2.0 Authenticator**

VMware Identity Manager uses SAML 2.0 authenticators to provide Web-based authentication and authorization across security domains. If you want View to delegate authentication to VMware Identity Manager, you can configure View to accept SAML 2.0 authenticated sessions from VMware Identity Manager. When VMware Identity Manager is configured to support View, VMware Identity Manager users can connect to remote desktops by selecting desktop icons on the Horizon User Portal.

In View Administrator, you can configure SAML 2.0 authenticators for use with View Connection Server instances.

Before you add a SAML 2.0 authenticator in View Administrator, make sure that the SAML 2.0 authenticator uses a certificate that is signed by a CA.

### **Additional Guidelines**

For general information about requesting and using SSL certificates that are signed by a CA, see ["Benefits of](#page-96-0) [Using SSL Certificates Signed by a CA," on page 97](#page-96-0).

When client endpoints connect to a View Connection Server instance or security server, they are presented with the server's SSL server certificate and any intermediate certificates in the trust chain. To trust the server certificate, the client systems must have installed the root certificate of the signing CA.

When View Connection Server communicates with vCenter Server and View Composer, View Connection Server is presented with SSL server certificates and intermediate certificates from these servers. To trust the vCenter Server and View Composer servers, the View Connection Server computer must have installed the root certificate of the signing CA.

<span id="page-82-0"></span>Similarly, if a SAML 2.0 authenticator is configured for View Connection Server, the View Connection Server computer must have installed the root certificate of the signing CA for the SAML 2.0 server certificate.

## **Overview of Tasks for Setting Up SSL Certificates**

To set up SSL server certificates for View servers, you must perform several high-level tasks.

In a pod of replicated View Connection Server instances, you must perform these tasks on all instances in the pod.

The procedures for carrying out these tasks are described in the topics that follow this overview.

1 Determine if you need to obtain a new signed SSL certificate from a CA.

If your organization already has a valid SSL server certificate, you can use that certificate to replace the default SSL server certificate provided with View Connection Server, security server, or View Composer. To use an existing certificate, you also need the accompanying private key.

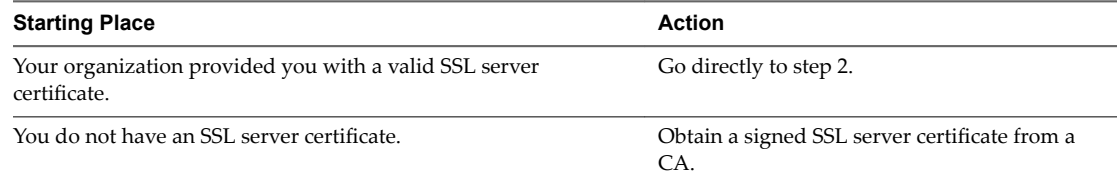

- 2 Import the SSL certificate into the Windows local computer certificate store on the View server host.
- 3 For View Connection Server instances and security servers, modify the certificate Friendly name to **vdm**.

Assign the Friendly name **vdm** to only one certificate on each View server host.

4 On View Connection Server computers, if the root certificate is not trusted by the Windows Server host, import the root certificate into the Windows local computer certificate store.

In addition, if the View Connection Server instances do not trust the root certificates of the SSL server certificates configured for security server, View Composer, and vCenter Server hosts, you also must import those root certificates. Take these steps for View Connection Server instances only. You do not have to import the root certificate to View Composer, vCenter Server, or security server hosts.

5 If your server certificate was signed by an intermediate CA, import the intermediate certificates into the Windows local computer certificate store.

To simplify client configuration, import the entire certificate chain into the Windows local computer certificate store. If intermediate certificates are missing from the View server, they must be configured for clients and computers that launch View Administrator.

- 6 For View Composer instances, take one of these steps:
	- If you import the certificate into the Windows local computer certificate store before you install View Composer, you can select your certificate during the View Composer installation.
	- If you intend to replace an existing certificate or the default, self-signed certificate with a new certificate after you install View Composer, run the SviConfig ReplaceCertificate utility to bind the new certificate to the port used by View Composer.
- 7 If your CA is not well known, configure clients to trust the root and intermediate certificates.

Also ensure that the computers on which you launch View Administrator trust the root and intermediate certificates.

8 Determine whether to reconfigure certificate revocation checking.

View Connection Server performs certificate revocation checking on View servers, View Composer, and vCenter Server. Most certificates signed by a CA include certificate revocation information. If your CA does not include this information, you can configure the server not to check certificates for revocation.

If a SAML authenticator is configured for use with a View Connection Server instance, View Connection Server also performs certificate revocation checking on the SAML server certificate.

## <span id="page-83-0"></span>**Obtaining a Signed SSL Certificate from a CA**

If your organization does not provide you with an SSL server certificate, you must request a new certificate that is signed by a CA.

You can use several methods to obtain a new signed certificate. For example, you can use the Microsoft certreq utility to generate a Certificate Signing Request (CSR) and submit a certificate request to a CA.

See the *Scenarios for Setting Up SSL Certificates for View* document for an example that shows you how to use certreq to accomplish this task.

For testing purposes, you can obtain a free temporary certificate based on an untrusted root from many CAs.

**IMPORTANT** You must follow certain rules and guidelines when you obtain signed SSL certificates from a  $CA$ .

- n When you generate a certificate request on a computer, make sure that a private key is generated also. When you obtain the SSL server certificate and import it into the Windows local computer certificate store, there must be an accompanying private key that corresponds to the certificate.
- n To comply with VMware security recommendations, use the fully qualified domain name (FQDN) that client devices use to connect to the host. Do not use a simple server name or IP address, even for communications within your internal domain.
- n Do not create certificates for servers using a certificate template that is compatible only with a Windows Server 2008 enterprise CA or later.
- Do not generate certificates for servers using a KeyLength value under 1024. Client endpoints will not validate a certificate on a server that was generated with a KeyLength under 1024, and the clients will fail to connect to the server. Certificate validations that are performed by View Connection Server will also fail, resulting in the affected servers showing as red in the View Administrator dashboard.

For general information about obtaining certificates, consult the Microsoft online help available with the Certificate Snap-in to MMC. If the Certificate Snap-in is not yet installed on your computer, see ["Add the](#page-85-0) [Certificate Snap-In to MMC," on page 86](#page-85-0).

## **Obtain a Signed Certificate from a Windows Domain or Enterprise CA**

To obtain a signed certificate from a Windows Domain or Enterprise CA, you can use the Windows Certificate Enrollment wizard in the Windows Certificate Store.

This method of requesting a certificate is appropriate if communications between computers remain within your internal domain. For example, obtaining a signed certificate from a Windows Domain CA might be appropriate for server-to-server communications.

If your clients connect to View servers from an external network, request SSL server certificates that are signed by a trusted, third-party CA.

#### **Prerequisites**

Determine the fully qualified domain name (FQDN) that client devices use to connect to the host.

To comply with VMware security recommendations, use the FQDN, not a simple server name or IP address, even for communications within your internal domain.

- Verify that the Certificate snap-in was added to MMC. See ["Add the Certificate Snap-In to MMC," on](#page-85-0) [page 86](#page-85-0).
- n Verify that you have the appropriate credentials to request a certificate that can be issued to a computer or service.

#### <span id="page-84-0"></span>**Procedure**

- 1 In the MMC window on the Windows Server host, expand the **Certificates (local computer)** node and select the **Personal** folder.
- 2 From the Action menu, go to All Tasks > Request New Certificate to display the Certificate Enrollment wizard.
- 3 Select a Certificate Enrollment Policy.
- 4 Select the types of certificates that you want to request, select the **Make private key exportable** option, and click **Enroll**.
- 5 Click **Finish**.

The new signed certificate is added to the **Personal > Certificates** folder in the Windows Certificate Store.

#### **What to do next**

- n Verify that the server certificate and certificate chain were imported into the Windows Certificate Store.
- n For a View Connection Server instance or security server, modify the certificate friendly name to **vdm**. See ["Modify the Certificate Friendly Name," on page 87](#page-86-0).
- n For a View Composer server, bind the new certificate to the port that used by View Composer. See ["Bind a New SSL Certificate to the Port Used by View Composer," on page 89.](#page-88-0)

## **Configure View Connection Server, Security Server, or View Composer to Use a New SSL Certificate**

To configure a View Connection Server instance, security server, or View Composer instance to use an SSL certificateǰ you must import the server certificate and the entire certificate chain into the Windows local computer certificate store on the View Connection Server, security server, or View Composer host.

In a pod of replicated View Connection Server instances, you must import the server certificate and certificate chain on all instances in the pod.

By default, the Blast Secure Gateway (BSG) uses the SSL certificate that is configured for the View Connection Server instance or security server on which the BSG is running. If you replace the default, selfsigned certificate for a View server with a CA-signed certificate, the BSG also uses the CA-signed certificate.

**IMPORTANT** To configure View Connection Server or security server to use a certificate, you must change the certificate Friendly name to **vdm**. Also, the certificate must have an accompanying private key.

If you intend to replace an existing certificate or the default, self-signed certificate with a new certificate after you install View Composer, you must run the SviConfig ReplaceCertificate utility to bind the new certificate to the port used by View Composer.

#### **Procedure**

1 [Add the Certificate Snap-In to MMC on page 86](#page-85-0)

Before you can add certificates to the Windows Certificate Store, you must add the Certificate snap-in to the Microsoft Management Console (MMC) on the Windows Server host on which the View server is installed.

2 [Import a Signed Server Certificate into a Windows Certificate Store on page 86](#page-85-0)

You must import the SSL server certificate into the Windows local computer certificate store on the Windows Server host on which the View Connection Server instance or security server service is installed.

<span id="page-85-0"></span>3 [Modify the Certificate Friendly Name on page 87](#page-86-0)

To configure a View Connection Server instance or security server to recognize and use an SSL certificate, you must modify the certificate Friendly name to vdm.

4 [Import a Root Certificate and Intermediate Certificates into a Windows Certificate Store on page 88](#page-87-0)

If the Windows Server host on which View Connection Server is installed does not trust the root certificate for the signed SSL server certificate, you must import the root certificate into the Windows local computer certificate store. In addition, if the View Connection Server host does not trust the root certificates of the SSL server certificates configured for security server, View Composer, and vCenter Server hosts, you also must import those root certificates.

5 [Bind a New SSL Certificate to the Port Used by View Composer on page 89](#page-88-0)

If you configure a new SSL certificate after you install View Composer, you must run the SviConfig ReplaceCertificate utility to replace the certificate that is bound to the port used by View Composer. This utility unbinds the existing certificate and binds the new certificate to the port.

### **Add the Certificate Snap-In to MMC**

Before you can add certificates to the Windows Certificate Store, you must add the Certificate snap-in to the Microsoft Management Console (MMC) on the Windows Server host on which the View server is installed.

#### **Prerequisites**

Verify that the MMC and Certificate snap-in are available on the Windows Server computer on which the View server is installed.

#### **Procedure**

- 1 On the Windows Server computer, click **Start** and type **mmc.exe**.
- 2 In the MMC window, go to **File > Add/Remove Snap-in**.
- 3 In the Add or Remove Snap-ins window, select **Certificates** and click Add.
- 4 In the Certificates snap-in window, select **Computer account**, click **Next**, select **Local computer**, and click **Finish**.
- 5 In the Add or Remove snap-in window, click **OK**.

#### **What to do next**

Import the SSL server certificate into the Windows Certificate Store.

## **Import a Signed Server Certificate into a Windows Certificate Store**

You must import the SSL server certificate into the Windows local computer certificate store on the Windows Server host on which the View Connection Server instance or security server service is installed.

You also must perform this task on the Windows Server host where the View Composer service is installed.

Depending on your certificate file format, the entire certificate chain that is contained in the keystore file might be imported into the Windows local computer certificate store. For example, the server certificate, intermediate certificate, and root certificate might be imported.

For other types of certificate files, only the server certificate is imported into the Windows local computer certificate store. In this case, you must take separate steps to import the root certificate and any intermediate certificates in the certificate chain.

<span id="page-86-0"></span>For more information about certificates, consult the Microsoft online help available with the Certificate snap-in to MMC.

Note If you off-load SSL connections to an intermediate server, you must import the same SSL server certificate onto both the intermediate server and the off-loaded View server. For details, see "Off-load SSL Connections to Intermediate Servers" in the *View Administration* document.

#### **Prerequisites**

Verify that the Certificate snap-in was added to MMC. See ["Add the Certificate Snap-In to MMC," on](#page-85-0) [page 86](#page-85-0).

#### **Procedure**

- 1 In the MMC window on the Windows Server host, expand the **Certificates (Local Computer)** node and select the **Personal** folder.
- 2 In the Actions pane, go to **More Actions > All Tasks > Import**.
- 3 In the Certificate Import wizard, click **Next** and browse to the location where the certificate is stored.
- 4 Select the certificate file and click **Open**.

To display your certificate file type, you can select its file format from the **File name** drop-down menu.

- 5 Type the password for the private key that is included in the certificate file.
- 6 Select **Mark this key as exportable**.
- 7 Select **Include all extended properties**.
- 8 Click **Next** and click **Finish**.

The new certificate appears in the **Certificates (Local Computer) > Personal > Certificates** folder.

- 9 Verify that the new certificate contains a private key.
	- a In the **Certificates (Local Computer) > Personal > Certificates** folder, double-click the new certificate.
	- b In the General tab of the Certificate Information dialog box, verify that the following statement appears: You have a private key that corresponds to this certificate.

#### **What to do next**

Modify the certificate Friendly name to **vdm**.

### **Modify the Certificate Friendly Name**

To configure a View Connection Server instance or security server to recognize and use an SSL certificate, you must modify the certificate Friendly name to vdm.

You do not have to modify the Friendly name of SSL certificates that are used by View Composer.

#### **Prerequisites**

Verify that the server certificate is imported into the Certificates (Local Computer) > Personal > Certificates folder in the Windows Certificate Store. See ["Import a Signed Server Certificate into a Windows Certificate](#page-85-0) [Store," on page 86](#page-85-0).

#### **Procedure**

- 1 In the MMC window on the Windows Server host, expand the **Certificates (Local Computer)** node and select the **Personal > Certificates** folder.
- 2 Right-click the certificate that is issued to the View server host and click **Properties**.
- <span id="page-87-0"></span>3 On the General tab, delete the **Friendly name** text and type **vdm**.
- 4 Click **Apply** and click **OK**.
- 5 Verify that no other server certificates in the **Personal > Certificates** folder have a Friendly name of **vdm**.
	- a Locate any other server certificate, right-click the certificate, and click **Properties**.
	- b If the certificate has a Friendly name of **vdm**, delete the name, click **Apply**, and click **OK**.

#### **What to do next**

Import the root certificate and intermediate certificates into the Windows local computer certificate store.

After all certificates in the chain are imported, you must restart the View Connection Server service or Security Server service to make your changes take effect.

## **Import a Root Certificate and Intermediate Certificates into a Windows Certificate Store**

If the Windows Server host on which View Connection Server is installed does not trust the root certificate for the signed SSL server certificate, you must import the root certificate into the Windows local computer certificate store. In addition, if the View Connection Server host does not trust the root certificates of the SSL server certificates configured for security server, View Composer, and vCenter Server hosts, you also must import those root certificates.

If the View Connection Server, security server, View Composer, and vCenter Server certificates are signed by a root CA that is known and trusted by the View Connection Server host, and there are no intermediate certificates in your certificate chains, you can skip this task. Commonly used Certificate Authorities are likely to be trusted by the host.

You must import untrusted root certificates on all replicated View Connection Server instances in a pod.

Nor<sub>E</sub> You do not have to import the root certificate into View Composer, vCenter Server, or security server hosts.

If a server certificate is signed by an intermediate CA, you also must import each intermediate certificate in the certificate chain. To simplify client configuration, import the entire intermediate chain to security server, View Composer, and vCenter Server hosts as well as View Connection Server hosts. If intermediate certificates are missing from a View Connection Server or security server host, they must be configured for clients and computers that launch View Administrator. If intermediate certificates are missing from a View Composer or vCenter Server host, they must be configured for each View Connection Server instance.

If you already verified that the entire certificate chain is imported into the Windows local computer certificate store, you can skip this task.

Nor<sub>E</sub> If a SAML authenticator is configured for use by a View Connection Server instance, the same guidelines apply to the SAML 2.0 authenticator. If the View Connection Server host does not trust the root certificate configured for a SAML authenticator, or if the SAML server certificate is signed by an intermediate CA, you must ensure that the certificate chain is imported into the Windows local computer certificate store.

#### **Procedure**

- 1 In the MMC console on the Windows Server host, expand the **Certificates (Local Computer)** node and go to the **Trusted Root Certification Authorities > Certificates** folder.
	- n If your root certificate is in this folder, and there are no intermediate certificates in your certificate chain, skip to step 7.
	- If your root certificate is not in this folder, proceed to step 2.
- <span id="page-88-0"></span>2 Right-click the Trusted Root Certification Authorities > Certificates folder and click All Tasks > **Import**.
- 3 In the Certificate Import wizard, click **Next** and browse to the location where the root CA certificate is stored.
- 4 Select the root CA certificate file and click **Open**.
- 5 Click **Next**, click **Next**, and click **Finish**.
- 6 If your server certificate was signed by an intermediate CA, import all intermediate certificates in the certificate chain into the Windows local computer certificate store.
	- a Go to the **Certificates (Local Computer) > Intermediate Certification Authorities > Certificates** folder.
	- b Repeat steps 3 through 6 for each intermediate certificate that must be imported.
- 7 Restart the View Connection Server service, Security Server service, View Composer service, or vCenter Server service to make your changes take effect.

### **Bind a New SSL Certificate to the Port Used by View Composer**

If you configure a new SSL certificate after you install View Composer, you must run the SviConfig ReplaceCertificate utility to replace the certificate that is bound to the port used by View Composer. This utility unbinds the existing certificate and binds the new certificate to the port.

If you install the new certificate on the Windows Server computer before you install View Composer, you do not have to run the SviConfig ReplaceCertificate utility. When you run the View Composer installer, you can select a certificate signed by a CA instead of the default, self-signed certificate. During the installation, the selected certificate is bound to the port used by View Composer.

If you intend to replace an existing certificate or the default, self-signed certificate with a new certificate, you must use the SviConfig ReplaceCertificate utility.

#### **Prerequisites**

Verify that the new certificate was imported into the Windows local computer certificate store on the Windows Server computer on which View Composer is installed.

#### **Procedure**

- 1 Stop the View Composer service.
- 2 Open a command prompt on the Windows Server host where View Composer is installed.
- 3 Navigate to the SviConfig executable file.

The file is located with the View Composer application. The default path is C:\Program Files (x86)\VMware\VMware View Composer\sviconfig.exe.

4 Type the SviConfig ReplaceCertificate command.

For example:

sviconfig -operation=ReplaceCertificate -delete=false

where -delete is a required parameter that operates on the certificate that is being replaced. You must specify either -delete=true to delete the old certificate from the Windows local computer certificate store or -delete=false to keep the old certificate in the Windows certificate store.

The utility displays a numbered list of SSL certificates that are available in the Windows local computer certificate store.

5 To select a certificate, type the number of a certificate and press Enter.

<span id="page-89-0"></span>6 Restart the View Composer service to make your changes take effect.

### **Example: SviConfig ReplaceCertificate**

The following example replaces the certificate that is bound to the View Composer port:

sviconfig -operation=ReplaceCertificate -delete=false

## **Configure Client Endpoints to Trust Root and Intermediate Certificates**

If a View server certificate is signed by a CA that is not trusted by client computers and client computers that access View Administrator, you can configure all Windows client systems in a domain to trust the root and intermediate certificates. To do so, you must add the public key for the root certificate to the Trusted Root Certification Authorities group policy in Active Directory and add the root certificate to the Enterprise NTAuth store.

For example, you might have to take these steps if your organization uses an internal certificate service.

You do not have to take these steps if the Windows domain controller acts as the root CA, or if your certificates are signed by a well known CA. For well known CAs, the operating system venders preinstall the root certificate on client systems.

If your server certificates are signed by a little-known intermediate CA, you must add the intermediate certificate to the Intermediate Certification Authorities group policy in Active Directory.

For client devices that use other operating systems than Windows, see the following instructions for distributing root and intermediate certificates that users can install:

- For Horizon Client for Mac, see ["Configure Horizon Client for Mac to Trust Root and Intermediate](#page-90-0) Certificates," on page 91.
- n For Horizon Client for iOS, see ["Configure Horizon Client for iOS to Trust Root and Intermediate](#page-91-0) Certificates," on page 92.
- n For Horizon Client for Android, see documentation on the Google Web site, such as the *Android 3.0 User's Guide*
- For Horizon Client for Linux, see the Ubuntu documentation

#### **Prerequisites**

Verify that the server certificate was generated with a KeyLength value of 1024 or larger. Client endpoints will not validate a certificate on a server that was generated with a KeyLength under 1024, and the clients will fail to connect to the server.

#### **Procedure**

1 On your Active Directory server, use the certutil command to publish the certificate to the Enterprise NTAuth store.

For example: **certutil -dspublish -f** *path\_to\_root\_CA\_cert* **NTAuthCA**

<span id="page-90-0"></span>2 On the Active Directory server, navigate to the Group Policy Management plug-in.

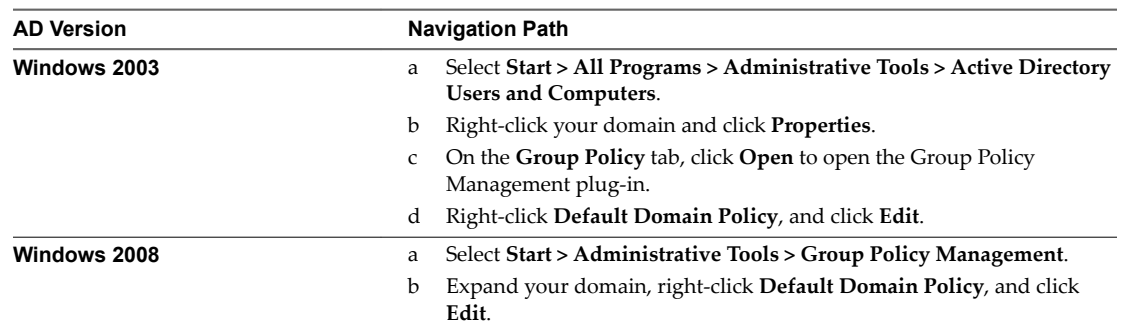

#### 3 Expand the **Computer Configuration** section and go to **Windows Settings > Security Settings > Public Key Policies**.

4 Import the certificate.

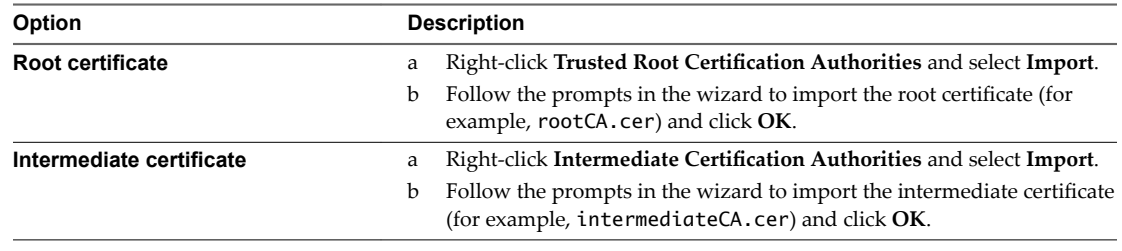

5 Close the Group Policy window.

All systems in the domain now have certificate information in their trusted root certificate stores and intermediate certificate stores that allows them to trust the root and intermediate certificates.

## **Configure Horizon Client for Mac to Trust Root and Intermediate Certificates**

If a server certificate is signed by a CA that is not trusted by computers that run Horizon Client for Mac, you can configure these computers to trust the root and intermediate certificates. You must distribute the root certificate and all intermediate certificates in the trust chain to the client computers.

#### **Procedure**

- 1 Deliver the root certificate and intermediate certificates to the computer that is running Horizon Client for Mac.
- 2 Open the root certificate on the Mac computer.

The certificate displays the following message: Do you want your computer to trust certificates signed by *CA name* from now on?

- 3 Click **Always Trust**
- 4 Type the user password.
- 5 Repeat steps 2 through 4 for all intermediate certificates in the trust chain.

## <span id="page-91-0"></span>**Configure Horizon Client for iOS to Trust Root and Intermediate Certificates**

If a server certificate is signed by a CA that is not trusted by iPads and iPhones that run Horizon Client for iOS, you can configure the the device to trust the root and intermediate certificates. You must distribute the root certificate and all intermediate certificates in the trust chain to the devices

#### **Procedure**

- 1 Send the root certificate and intermediate certificates as email attachments to the iPad.
- 2 Open the email attachment for the root certificate and select **Install**.

The certificate displays the following message:

Unverifiable Profile. The authenticity of *Certificate name* cannot be verified. Installing this profile will change settings on your iPad.

Root Certificate. Installing the certificate *Certificate name* will add it to the list of trusted certificates on your iPad.

- 3 Select **Install** again.
- 4 Repeat steps 2 and 3 for all intermediate certificates in the trust chain.

## **Configuring Certificate Revocation Checking on Server Certificates**

Each View Connection Server instance performs certificate revocation checking on its own certificate and on those of the security servers paired to it. Each instance also checks the certificates of vCenter and View Composer servers whenever it establishes a connection to them. By default, all certificates in the chain are checked except the root certificate. You can, however, change this default.

If a SAML 2.0 authenticator is configured for use by a View Connection Server instance, View Connection Server also performs certificate revocation checking on the SAML 2.0 server certificate.

View supports various means of certificate revocation checking, such as certificate revocation lists (CRLs) and the Online Certificate Status Protocol (OCSP). A CRL is a list of revoked certificates published by the CA that issued the certificates. OCSP is a certificate validation protocol that is used to get the revocation status of an X.509 certificate.

With CRLs, the list of revoked certificates is downloaded from a certificate distribution point (DP) that is often specified in the certificate. The server periodically goes to the CRL DP URL specified in the certificate, downloads the list, and checks it to determine whether the server certificate has been revoked. With OCSP, the server sends a request to an OCSP responder to determine the revocation status of the certificate.

When you obtain a server certificate from a third-party certificate authority (CA), the certificate includes one or more means by which its revocation status can be determined, including, for example, a CRL DP URL or the URL for an OCSP responder. If you have your own CA and generate a certificate but do not include revocation information in the certificate, the certificate revocation check fails. An example of revocation information for such a certificate could include, for example, a URL to a Web-based CRL DP on a server where you host a CRL.

If you have your own CA but do not or cannot include certificate revocation information in your certificate, you can choose not to check certificates for revocation or to check only certain certificates in a chain. On the server, with the Windows Registry Editor, you can create the string (REG\_SZ) value

CertificateRevocationCheckType, under HKLM\Software\VMware, Inc.\VMware VDM\Security, and set this value to one of the following data values.

<span id="page-92-0"></span>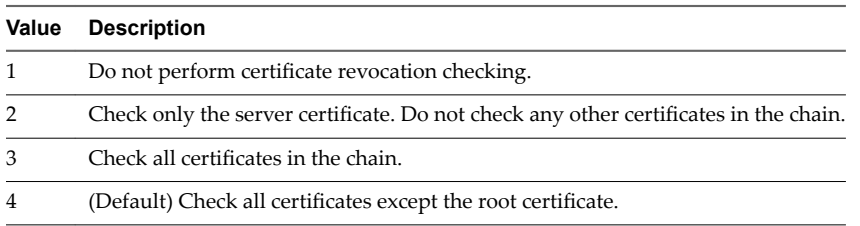

If this registry value is not set, or if the value set is not valid (that is, if the value is not 1, 2, 3, or 4), all certificates are checked except the root certificate. Set this registry value on each server on which you intend to modify revocation checking. You do not have to restart the system after you set this value.

Norg If your organization uses proxy settings for Internet access, you might have to configure your View Connection Server computers to use the proxy settings to ensure that certificate revocation checking can be performed for security servers or View Connection Server instances that are used for secure client connections. If a View Connection Server instance cannot access the Internet, certificate revocation checking might fail, and the View Connection Server instance or paired security servers might show up as red on the View Administrator dashboard. To resolve this issue, see "Troubleshooting Security Server Certificate Revocation Checking" in the *View Administration* document.

## **Configure the PCoIP Secure Gateway to Use a New SSL Certificate**

To comply with industry or jurisdiction security regulations, you can replace the default SSL certificate that is generated by the PCoIP Secure Gateway (PSG) service with a certificate that is signed by a CA.

In View 5.2 or later releases, the PSG service creates a default, self-signed SSL certificate when the service starts up. The PSG service presents the self-signed certificate to clients running Horizon Client 2.0 (or Horizon Client 5.2 for Windows) or later releases that connect to the PSG.

The PSG also provides a default legacy SSL certificate that is presented to clients running older clients or earlier releases that connect to the PSG.

The default certificates provide secure connections from client endpoints to the PSG and do not require further configuration in View Administrator. However, configuring the PSG service to use a CA-signed certificate is highly recommended, particularly for deployments that require you to use security scanners to pass compliance testing.

Although it is not required, you are most likely to configure new CA-signed SSL certificates for your servers before you replace the default PSG certificate with a CA-signed certificate. The procedures that follow assume that you already imported a CA-signed certificate into the Windows certificate store for the server on which the PSG is running.

Note If you are using a security scanner for compliance testing, you might want to start by setting the PSG to use the same certificate as the server and scan the View port before the PSG port. You can resolve trust or validation issues that occur during the scan of the View port to ensure that these issues do not invalidate your test of the PSG port and certificate. Next, you can configure a unique certificate for the PSG and do another scan.

#### **Procedure**

1 [Verify That the Server Name Matches the PSG Certificate Subject Name on page 94](#page-93-0)

When a View Connection Server instance or security server is installed, the installer creates a registry setting with a value that contains the FQDN of the computer. You must verify that this value matches the server name part of the URL that security scanners use to reach the PSG port. The server name also must match the subject name or a subject alternate name (SAN) of the SSL certificate that you intend to use for the PSG.

#### <span id="page-93-0"></span>2 Configure a PSG Certificate in the Windows Certificate Store on page 94

To replace the default PSG certificate with a CA-signed certificate, you must configure the certificate and its private key in the Windows local computer certificate store on the View Connection Server or security server computer on which the PSG is running.

3 [Set the PSG Certificate Friendly Name in the Windows Registry on page 96](#page-95-0)

The PSG identifies the SSL certificate to use by means of the server name and certificate Friendly name. You must set the Friendly name value in the Windows registry on the View Connection Server or security server computer on which the PSG is running.

4 [\(Optional\) Force a CA-Signed Certificate to Be Used for Connections to the PSG on page 96](#page-95-0)

You can ensure that all client connections to the PSG use the CA-signed certificate for the PSG instead of the default legacy certificate. This procedure is not required to configure a CA-signed certificate for the PSG. Take these steps only if it makes sense to force the use of a CA-signed certificate in your View deployment.

## **Verify That the Server Name Matches the PSG Certificate Subject Name**

When a View Connection Server instance or security server is installed, the installer creates a registry setting with a value that contains the FQDN of the computer. You must verify that this value matches the server name part of the URL that security scanners use to reach the PSG port. The server name also must match the subject name or a subject alternate name (SAN) of the SSL certificate that you intend to use for the PSG.

For example, if a scanner connects to the PSG with the URL https://view.customer.com:4172, the registry setting must have the value view.customer.com. Note that the FQDN of the View Connection Server or security server computer that is set during installation might not be the same as this external server name.

#### **Procedure**

- 1 Start the Windows Registry Editor on the View Connection Server or security server host where the PCoIP Secure Gateway is running.
- 2 Navigate to the HKEY\_LOCAL\_MACHINE\SOFTWARE\Teradici\SecurityGateway\SSLCertPsgSni registry setting.
- 3 Verify that the value of the SSLCertPsgSni setting matches the server name in the URL that scanners will use to connect to the PSG and matches the subject name or a subject alternate name of the SSL certificate that you intend to install for the PSG.

If the value does not match, replace it with the correct value.

4 Restart the VMware Horizon View PCoIP Secure Gateway service to make your changes take effect.

#### **What to do next**

Import the CA-signed certificate into the Windows local computer certificate store and configure the certificate Friendly name.

### **Configure a PSG Certificate in the Windows Certificate Store**

To replace the default PSG certificate with a CA-signed certificate, you must configure the certificate and its private key in the Windows local computer certificate store on the View Connection Server or security server computer on which the PSG is running.

If you intend the PSG to use a unique certificate, you must import the certificate into the Windows local computer certificate store with an exportable private key and set the appropriate Friendly name.

If you intend the PSG to use the same certificate as the server, you do not have to follow this procedure. However, in the Windows registry you must set the server name to match the server certificate subject name and set the Friendly name to **vdm**.

#### **Prerequisites**

- Verify that the key length is at least 1024 bits.
- n Verify that the SSL certificate is valid. The current time on the server computer must be within the certificate start and end dates.
- Verify that the certificate subject name or a subject alternate name matches the SSLCertPsgSni setting in the Windows registry. See ["Verify That the Server Name Matches the PSG Certificate Subject Name," on](#page-93-0) [page 94](#page-93-0).
- n Verify that the Certificate snap-in was added to MMC. See ["Add the Certificate Snap-In to MMC," on](#page-85-0) [page 86](#page-85-0).
- Familiarize yourself with importing a certificate into the Windows certificate store. See ["Import a](#page-85-0) [Signed Server Certificate into a Windows Certificate Store," on page 86](#page-85-0).
- Familiarize yourself with modifying the certificate Friendly name. See ["Modify the Certificate Friendly](#page-86-0) [Name," on page 87](#page-86-0).

#### **Procedure**

- 1 In the MMC window on the Windows Server host, open the **Certificates (Local Computer) > Personal** folder.
- 2 Import the SSL certificate that is issued to the PSG by selecting **More Actions > All Tasks > Import**.

Select the following settings in the Certificate Import wizard:

a **Mark this key as exportable**

#### b **Include all extendable properties**

Complete the wizard to finish importing the certificate into the **Personal** folder

- 3 Verify that the new certificate contains a private key by taking one of these steps:
	- Verify that a yellow key appears on the certificate icon.
	- n Double-click the certificate and verify that the following statement appears in the Certificate Information dialog box: You have a private key that corresponds to this certificate..
- 4 Right-click the new certificate and click **Properties**.
- 5 On the General tab, delete the **Friendly name** text and type the Friendly name that you have chosen.

Make sure that you enter exactly the same name in the SSLCertWinCertFriendlyName setting in the Windows registry, as described in the next procedure.

6 Click **Apply** and click **OK**.

The PSG presents the CA-signed certificate to client devices that connect to the server over PCoIP.

Note This procedure does not affect legacy client devices. The PSG continues to present the default legacy certificate to legacy client devices that connect the this server over PCoIP.

#### **What to do next**

Configure the certificate Friendly name in the Windows registry.

## <span id="page-95-0"></span>**Set the PSG Certificate Friendly Name in the Windows Registry**

The PSG identifies the SSL certificate to use by means of the server name and certificate Friendly name. You must set the Friendly name value in the Windows registry on the View Connection Server or security server computer on which the PSG is running.

The certificate Friendly name **vdm** is used by all View Connection Server instances and security servers. By contrast, you can configure your own certificate Friendly name for the PSG certificate. You must configure a Windows registry setting to enable the PSG to match the correct name with the Friendly name that you will set in the Windows certificate store.

The PSG can use the same SSL certificate as the server on which the PSG is running. If you configure the PSG to use the same certificate as the server, the Friendly name must be **vdm**.

The Friendly name value, in both the registry and the Windows certificate store, is case sensitive.

#### **Prerequisites**

- Verify that the Window registry contains the correct subject name that is used to reach the PSG port and that matches the PSG certificate subject name or subject alternate name. See ["Verify That the Server](#page-93-0) [Name Matches the PSG Certificate Subject Name," on page 94](#page-93-0).
- n Verify that the certificate Friendly name is configured in the Windows local computer certificate store. See ["Configure a PSG Certificate in the Windows Certificate Store," on page 94.](#page-93-0)

#### **Procedure**

- 1 Start the Windows Registry Editor on the View Connection Server or security server computer where the PCoIP Secure Gateway is running.
- 2 Navigate to the HKEY\_LOCAL\_MACHINE\SOFTWARE\Teradici\SecurityGateway registry key.
- 3 Add a new String (REG\_SZ) value, SSLCertWinCertFriendlyName, to this registry key.
- 4 Modify the SSLCertWinCertFriendlyName value and type the certificate Friendly name to be used by the PSG.

For example: **pcoip**

If you use the same certificate as the server, the value must be **vdm**.

5 Restart the VMware Horizon View PCoIP Secure Gateway service to make your changes take effect.

#### **What to do next**

Verify that client devices continue to connect to the PSG.

If you are using a security scanner for compliance testing, scan the PSG port.

## **(Optional) Force a CA-Signed Certificate to Be Used for Connections to the PSG**

You can ensure that all client connections to the PSG use the CA-signed certificate for the PSG instead of the default legacy certificate. This procedure is not required to configure a CA-signed certificate for the PSG. Take these steps only if it makes sense to force the use of a CA-signed certificate in your View deployment.

In some cases, the PSG might present the default legacy certificate instead of the CA-signed certificate to a security scanner, invalidating the compliance test on the PSG port. To resolve this issue, you can configure the PSG not to present the default legacy certificate to any device that attempts to connect.

**IMPORTANT** Performing this procedure prevents all legacy clients from connecting to this server over PCoIP.

#### <span id="page-96-0"></span>**Prerequisites**

Verify that all client devices that connect to this server, including thin clients, run Horizon Client 5.2 for Windows or Horizon Client 2.0 or later releases. You must upgrade the legacy clients.

#### **Procedure**

- 1 Start the Windows Registry Editor on the View Connection Server or security server computer where the PCoIP Secure Gateway is running.
- 2 Navigate to the HKEY\_LOCAL\_MACHINE\SOFTWARE\Teradici\SecurityGateway registry key.
- 3 Add a new String (REG\_SZ) value, SSLCertPresentLegacyCertificate, to this registry key.
- 4 Set the SSLCertPresentLegacyCertificate value to **0**.
- 5 Restart the VMware Horizon View PCoIP Secure Gateway service to make your changes take effect.

## **Setting View Administrator to Trust a vCenter Server or View Composer Certificate**

In the View Administrator dashboard, you can configure View to trust a vCenter Server or View Composer certificate that is untrusted.

VMware strongly recommends that you configure vCenter Server and View Composer to use SSL certificates that are signed by a CA. Alternatively, you can accept the thumbprint of the default certificate for vCenter Server or View Composer.

Similarly, VMware recommends that you configure SAML 2.0 authenticators to use SSL certificates that are signed by a CA. Alternatively, in the View Administrator dashboard you can configure View to trust an untrusted SAML 2.0 server certificate by accepting the thumbprint of the default certificate.

## **Benefits of Using SSL Certificates Signed by a CA**

A CA is a trusted entity that guarantees the identity of the certificate and its creator. When a certificate is signed by a trusted CA, users no longer receive messages asking them to verify the certificate, and thin client devices can connect without requiring additional configuration.

You can request an SSL server certificate that is specific to a Web domain such as www.mycorp.com, or you can request a wildcard SSL server certificate that can be used throughout a domain such as \*.mycorp.com. To simplify administration, you might choose to request a wildcard certificate if you need to install the certificate on multiple servers or in different subdomains.

Typically, domain-specific certificates are used in secure installations, and CAs usually guarantee more protection against losses for domain-specific certificates than for wildcard certificates. If you use a wildcard certificate that is shared with other services, the security of the VMware Horizon product also depends on the security of those other services. If you use a wildcard certificate, you must ensure that the private key is transferrable between servers.

When you replace the default certificate with your own certificate, clients use your certificate to authenticate the server. If your certificate is signed by a CA, the certificate for the CA itself is typically embedded in the browser or is located in a trusted database that the client can access. After a client accepts the certificate, it responds by sending a secret key, which is encrypted with the public key contained in the certificate. The secret key is used to encrypt traffic between the client and the server.

## <span id="page-97-0"></span>**Troubleshooting Certificate Issues on View Connection Server and Security Server**

Certificate issues on a View server prevent you from connecting to View Administrator or cause a red health indicator to be displayed for a server.

#### **Problem**

You cannot connect to View Administrator on the View Connection Server instance with the problem. When you connect to View Administrator on another View Connection Server instance in the same pod, you see that the dashboard health indicator is red for the problem View Connection Server instance.

From the other View Connection Server instance, clicking the red health indicator displays SSL Certificate: Invalid and Status: (blank), indicating that a valid certificate could not be found. The View log file contains a log entry of type ERROR with the following error text: No qualifying certificates in keystore.

The View log data is located in C:\ProgramData\VMware\VDM\logs\log-\*.txt on the View Connection Server instance.

#### **Cause**

A certificate might not be installed successfully on a View server for any of the following reasons:

- n The certificate is not in the Personal folder in the Windows local computer certificate store.
- The certificate store does not have a private key for the certificate.
- The certificate does not have a friendly name of **vdm**.
- The certificate was generated from a v3 certificate template, for a Windows Server 2008 or later server. View cannot detect a private key, but if you use the Certificate snap-in to examine the Windows certificate store, the store indicates that there is a private key.

#### **Solution**

n Verify that the certificate is imported into the Personal folder in the Windows local computer certificate store.

See ["Import a Signed Server Certificate into a Windows Certificate Store," on page 86](#page-85-0).

Verify that the certificate contains a private key.

See ["Import a Signed Server Certificate into a Windows Certificate Store," on page 86](#page-85-0).

n Verify that the certificate has a friendly name of **vdm**.

See ["Modify the Certificate Friendly Name," on page 87](#page-86-0).

If the certificate was generated from a v3 certificate template, obtain a valid, signed certificate from a CA that does not use a v3 template.

See ["Obtaining a Signed SSL Certificate from a CA," on page 84](#page-83-0).

# **Configuring View for the First Time 9**

After you install the View server software and configure SSL certificates for the servers, you must take a few additional steps to set up a working View environment.

You configure user accounts for vCenter Server and View Composer, install a View license key, add vCenter Server and View Composer to your View environment, configure the PCoIP Secure Gateway and secure tunnel, and, optionally, size Windows Server settings to support your View environment.

This chapter includes the following topics:

- "Configuring User Accounts for vCenter Server and View Composer," on page 99
- ["Configuring View Connection Server for the First Time," on page 102](#page-101-0)
- ["Configuring Horizon Client Connections," on page 113](#page-112-0)
- ["Replacing Default Ports for View Services," on page 120](#page-119-0)
- "Sizing Windows Server Settings to Support Your Deployment," on page 125

## **Configuring User Accounts for vCenter Server and View Composer**

To use vCenter Server with View, you must configure a user account with appropriate vCenter Server privileges. You can create a vCenter Server role with the appropriate privileges and assign that role to the vCenter Server user account.

If you install View Composer on a different machine than vCenter Server, you also must create a user account in Active Directory that View can use to authenticate to the View Composer service on the standalone machine.

If you use View Composer, you must create a third user account in Active Directory that allows View Composer to perform certain operations in Active Directory. View Composer requires this account to join linked-clone virtual machines to your Active Directory domain. See ["Create a User Account for View](#page-31-0) [Composer AD Operations," on page 32.](#page-31-0)

To summarize, when you configure View for the first time, you provide these user accounts in View Administrator:

- n The vCenter Server user allows View and View Composer to perform operations in vCenter Server.
- n The standalone View Composer Server user allows View to authenticate to the View Composer service on a standalone machine.

If you install View Composer on the same machine as vCenter Server, the vCenter Server user performs both of the preceding functions, and you do not use a standalone View Composer Server user.

■ The View Composer user for AD operations allows View Composer to perform certain operations in Active Directory.

## <span id="page-99-0"></span>**Where to Use the vCenter Server User and View Composer Users**

After you create and configure these user accounts, you specify the user names in View Administrator.

- You specify a vCenter Server user when you add vCenter Server to View.
- You specify a standalone View Composer Server user when you configure View Composer settings and select **Standalone View Composer Server**.
- You specify a View Composer user for AD operations when you configure View Composer domains.
- You specify the View Composer user for AD operations when you create linked-clone pools.

## **Configure a vCenter Server User for View and View Composer**

To configure a user account that allows View to perform operations in vCenter Server, you must assign a vCenter Server role with appropriate privileges to that user.

The list of privileges that you must add to the vCenter Server role varies, depending on whether you use View with or without View Composer. The View Composer service performs operations in vCenter Server that require privileges in addition to the base privileges.

If you install View Composer on the same machine as vCenter Server, you must make the vCenter Server user a local system administrator on the vCenter Server machine. This requirement allows View to authenticate to the View Composer service.

If you install View Composer on a different machine than vCenter Server, you do not have to make the vCenter Server user a local administrator on the vCenter Server machine. However, you do have to create a standalone View Composer Server user account that must be a local administrator on the View Composer machine.

#### **Prerequisites**

- n In Active Directory, create a user in the View Connection Server domain or a trusted domain. See ["Creating a User Account for vCenter Server," on page 31](#page-30-0).
- Familiarize yourself with the vCenter Server privileges that are required for the user account. See ["Privileges Required for the vCenter Server User," on page 101](#page-100-0).
- If you use View Composer, familiarize yourself with the additional required privileges. See ["View](#page-101-0) [Composer Privileges Required for the vCenter Server User," on page 102](#page-101-0).

#### **Procedure**

- 1 In vCenter Server, prepare a role with the required privileges for the user.
	- n You can use the predefined Administrator role in vCenter Server. This role can perform all operations in vCenter Server.
	- n If you use View Composer, you can create a limited role with the minimum privileges needed by View Connection Server and View Composer to perform vCenter Server operations.

In vSphere Client, click **Home > Roles > Add Role**, enter a role name such as **View Composer Administrator**, and select privileges for the role.

This role must have all the privileges that both View Connection Server and View Composer need to operate in vCenter Server.

If you use View without View Composer, you can create an even more limited role with the minimum privileges needed by View Connection Server to perform vCenter Server operations.

In vSphere Client, click **Home > Roles > Add Role**, enter a role name such as **View Manager Administrator**, and select privileges for the role.

<span id="page-100-0"></span>2 In vSphere Client, right-click the vCenter Server at the top level of the inventory, click **Add Permission**, and add the vCenter Server user.

**NOTE** You must define the vCenter Server user at the vCenter Server level.

- 3 From the drop-down menu, select the Administrator role, or the View Composer or View Manager role that you created, and assign it to the vCenter Server user.
- 4 If you install View Composer on the same machine as vCenter Server, add the vCenter Server user account as a member of the local system Administrators group on the vCenter Server machine.

This step is not required if you install View Composer on a different machine than vCenter Server.

#### **What to do next**

In View Administrator, when you add vCenter Server to View, specify the vCenter Server user. See ["Add](#page-103-0) [vCenter Server Instances to View," on page 104](#page-103-0).

## **Privileges Required for the vCenter Server User**

The vCenter Server user must have sufficient vCenter Server privileges to enable View to perform operations in vCenter Server. Create a View Manager role for the vCenter Server user with the required privileges.

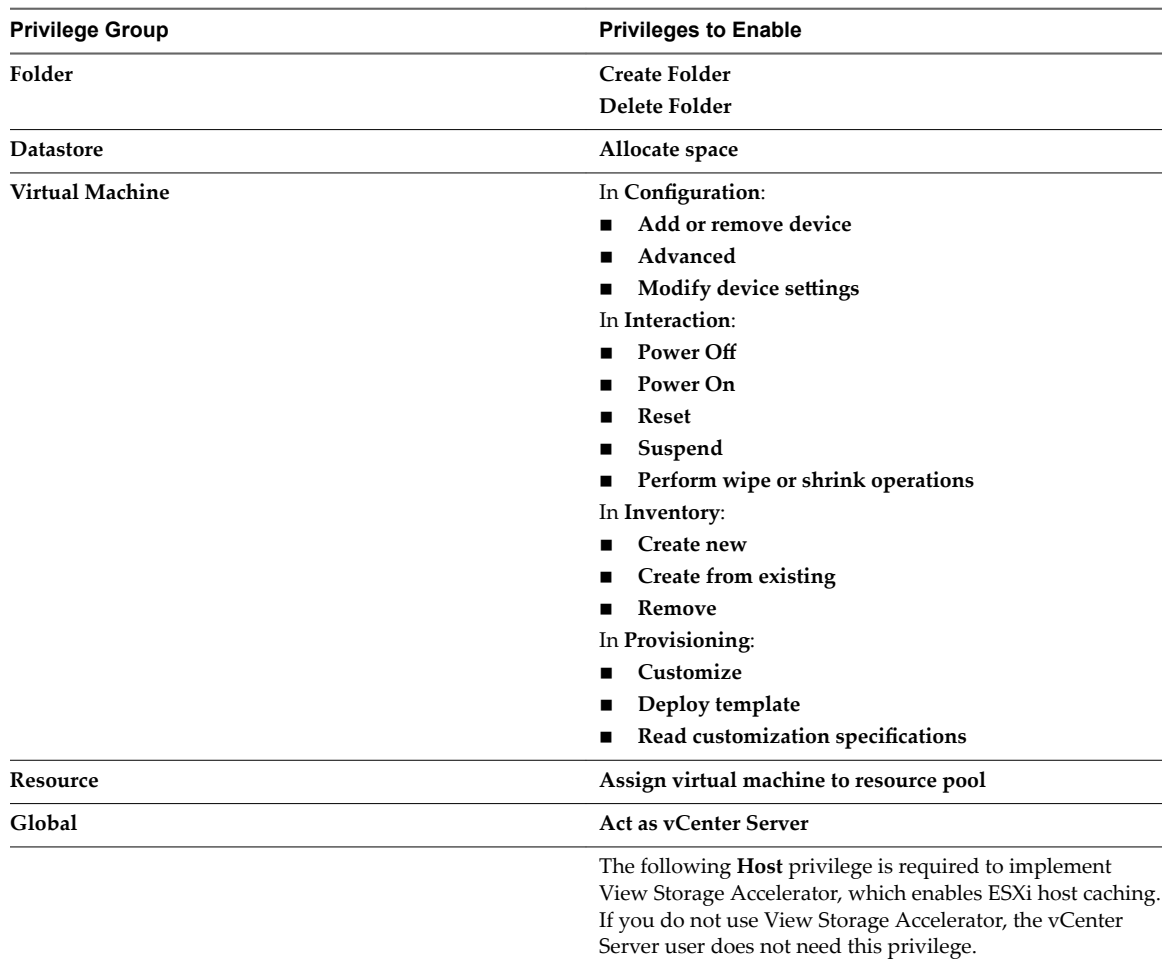

**Table 9**‑**1.** Privileges Required for the View Manager Role

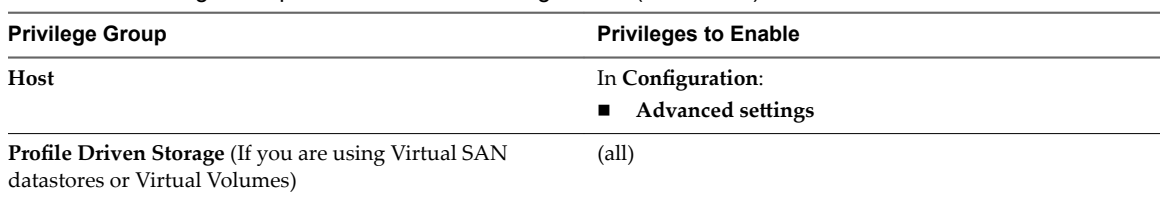

<span id="page-101-0"></span>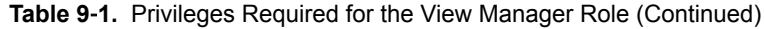

### **View Composer Privileges Required for the vCenter Server User**

To support View Composer, the vCenter Server user must have privileges in addition to those required to support View. Create a View Composer role for the vCenter Server user with the View Manager privileges and these additional privileges.

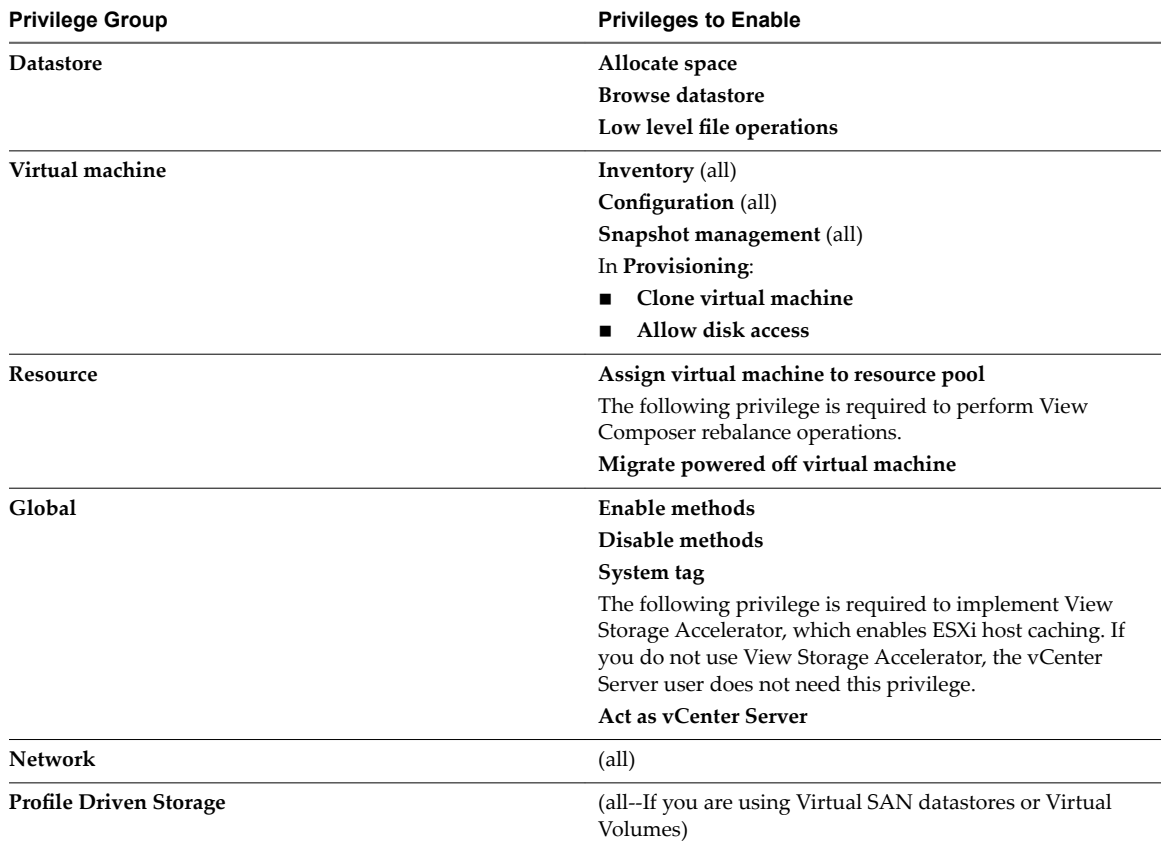

#### **Table 9**‑**2.** View Composer Privileges

## **Configuring View Connection Server for the First Time**

After you install View Connection Server, you must install a product license, add vCenter Servers and View Composer services to View. You can also allow ESXi hosts to reclaim disk space on linked-clone virtual machines and configure ESXi hosts to cache virtual machine disk data.

If you install security servers, they are added to View and appear in View Administrator automatically.

## **View Administrator and View Connection Server**

View Administrator provides a Web-based management interface for View.

The View Connection Server can have multiple instances that serve as replica servers or security servers. Depending on your View deployment, you can get a View Administrator interface with each instance of a View Connection Server.

Use the following best practices to use View Administrator with a View Connection Server:

- Use the host name and IP address of the View Connection Server to log in to View Administrator. Use the View Administrator interface to manage the View Connection Server, and any associated security server or replica server.
- n In a pod environment, verify that all administrators use the host name and IP address of the same View Connection Server to log in to View Administrator. Do not use the host name and IP address of the load balancer to access a View Administrator web page.

Note If you use Access Point appliances rather than security servers, you must use the Access Point REST API to manage the Access Point appliances. For more information, see *Deploying and Configuring Access Point*.

## **Log In to View Administrator**

To perform initial configuration tasks, you must log in to View Administrator.

#### **Prerequisites**

Verify that you are using a Web browser supported by View Administrator. See ["View Administrator](#page-8-0) [Requirements," on page 9.](#page-8-0)

#### **Procedure**

1 Open your Web browser and enter the following URL, where *server* is the host name of the View Connection Server instance.

#### **https://***server***/admin**

Nore You can use the IP address if you have to access a View Connection Server instance when the host name is not resolvable. However, the host that you contact will not match the SSL certificate that is configured for the View Connection Server instance, resulting in blocked access or access with reduced security.

Your access to View Administrator depends on the type of certificate that is configured on the View Connection Server computer.

If you open your Web browser on the View Connection Server host, use **https://127.0.0.1** to connect, not **https://localhost**. This method improves security by avoiding potential DNS attacks on the localhost resolution.

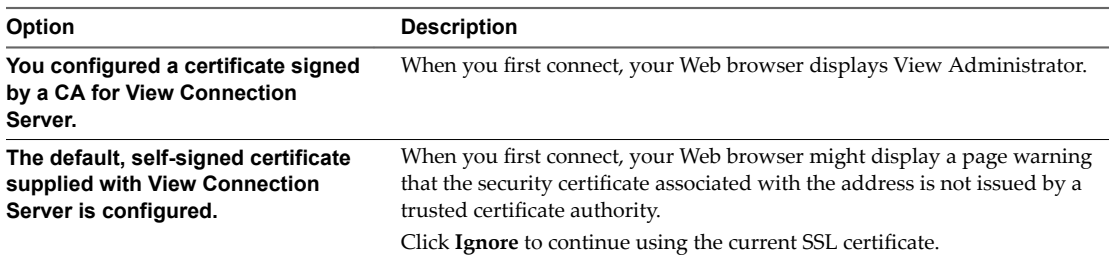

<span id="page-103-0"></span>2 Log in as a user with credentials to access the View Administrators account.

You specify the View Administrators account when you install a standalone View Connection Server instance or the first View Connection Server instance in a replicated group. The View Administrators account can be the local Administrators group (BUILTIN\Administrators) on the View Connection Server computer or a domain user or group account.

After you log in to View Administrator, you can use View Configuration > Administrators to change the list of users and groups that have the View Administrators role.

## **Install the Product License Key**

Before you can use View Connection Server, you must enter a product license key.

The first time you log in, View Administrator displays the Product Licensing and Usage page.

After you install the license key, View Administrator displays the dashboard page when you log in.

You do not have to configure a license key when you install a replicated View Connection Server instance or a security server. Replicated instances and security servers use the common license key stored in the View LDAP configuration.

Nore View Connection Server requires a valid license key. Starting with the release of View 4.0, the product license key is a 25-character key.

#### **Procedure**

- 1 In View Administrator, select View Configuration > Product Licensing and Usage.
- 2 In the **Licensing** panel, click **Edit License**.
- 3 Enter the license serial number and click **OK**.
- 4 Verify the license expiration date.
- 5 Verify that the Desktop, Application Remoting, and View Composer licenses are enabled or disabled, based on the edition of VMware Horizon that your product license entitles you to use.

Not all features and capabilities of VMware Horizon 7 are available in all editions. For a comparison of feature sets in each edition, see

http://www.vmware.com/files/pdf/products/horizon-view/VMware-Horizon-View-Pricing-Licensing-FAQ.pdf.

### **Add vCenter Server Instances to View**

You must configure View to connect to the vCenter Server instances in your View deployment. vCenter Server creates and manages the virtual machines that View uses in desktop pools.

If you run vCenter Server instances in a Linked Mode group, you must add each vCenter Server instance to View separately.

View connects to the vCenter Server instance using a secure channel (SSL).

#### **Prerequisites**

- Install the View Connection Server product license key.
- Prepare a vCenter Server user with permission to perform the operations in vCenter Server that are necessary to support View. To use View Composer, you must give the user additional privileges.

See ["Configure a vCenter Server User for View and View Composer," on page 100](#page-99-0).

n Verify that a TLS/SSL server certificate is installed on the vCenter Server host. In a production environment, install a valid certificate that is signed by a trusted Certificate Authority (CA).

In a testing environment, you can use the default certificate that is installed with vCenter Server, but you must accept the certificate thumbprint when you add vCenter Server to View.

n Verify that all View Connection Server instances in the replicated group trust the root CA certificate for the server certificate that is installed on the vCenter Server host. Check if the root CA certificate is in the Trusted Root Certification Authorities > Certificates folder in the Windows local computer certificate stores on the View Connection Server hosts. If it is not, import the root CA certificate into the Windows local computer certificate stores.

See ["Import a Root Certificate and Intermediate Certificates into a Windows Certificate Store," on](#page-87-0) [page 88](#page-87-0).

- Verify that the vCenter Server instance contains ESXi hosts. If no hosts are configured in the vCenter Server instance, you cannot add the instance to View.
- If you upgrade to vSphere 5.5 or a later release, verify that the domain administrator account that you use as the vCenter Server user was explicitly assigned permissions to log in to vCenter Server by a vCenter Server local user.
- If you plan to use View in FIPS mode, verify that you have vCenter Server 6.0 or later and ESXi 6.0 or later hosts.

For more information, see [Chapter 4, "Installing View in FIPS Mode," on page 27.](#page-26-0)

Familiarize yourself with the settings that determine the maximum operations limits for vCenter Server and View Composer. See ["Concurrent Operations Limits for vCenter Server and View Composer," on](#page-110-0) [page 111](#page-110-0) and "Setting a Concurrent Power Operations Rate to Support Remote Desktop Logon Storms," [on page 111](#page-110-0).

#### **Procedure**

- 1 In View Administrator, select View Configuration > Servers.
- 2 On the **vCenter Servers** tab, click **Add**.
- 3 In the vCenter Server eĴings **Server address** text box, type the fully qualified domain name (FQDN) of the vCenter Server instance.

The FQDN includes the host name and domain name. For example, in the FQDN *myserverhost***.***companydomain***.com**, *myserverhost* is the host name and *companydomain***.com** is the domain.

Note If you enter a server by using a DNS name or URL, View does not perform a DNS lookup to verify whether an administrator previously added this server to View by using its IP address. A conflict arises if you add a vCenter Server with both its DNS name and its IP address.

4 Type the name of the vCenter Server user.

For example: **domain\user** or **user@domain.com**

- 5 Type the vCenter Server user password.
- 6 (Optional) Type a description for this vCenter Server instance.
- 7 Type the TCP port number.

The default port is 443.

- 8 Under Advanced Settings, set the concurrent operations limits for vCenter Server and View Composer operations.
- 9 Click **Next** to display the View Composer Settings page.

#### **What to do next**

Configure View Composer settings.

- If the vCenter Server instance is configured with a signed SSL certificate, and View Connection Server trusts the root certificate, the Add vCenter Server wizard displays the View Composer Settings page.
- If the vCenter Server instance is configured with a default certificate, you must first determine whether to accept the thumbprint of the existing certificate. See ["Accept the Thumbprint of a Default SSL](#page-111-0) Certificate," on page 112.

If View uses multiple vCenter Server instances, repeat this procedure to add the other vCenter Server instances.

## **Configure View Composer Settings**

To use View Composer, you must configure settings that allow View Connection Server to connect to the View Composer service. View Composer can be installed on its own standalone machine or on the same machine as vCenter Server.

VMware recommends having a one-to-one mapping between each View Composer service and vCenter Server instance.

#### **Prerequisites**

- n Verify that you configured View Connection Server to connect to vCenter Server. To do so, you must complete the vCenter Server Information page in the Add vCenter Server wizard. See ["Add vCenter](#page-103-0) [Server Instances to View," on page 104](#page-103-0).
- n Verify that this View Composer service is not already configured to connect to a different vCenter Server instance.
- If you installed View Composer on a standalone machine, verify that you created a standalone View Composer Server user account. This domain user account must be a member of the local Administrators group on the View Composer machine.

#### **Procedure**

- 1 In View Administrator, complete the vCenter Server Information page in the Add vCenter Server wizard.
	- a Click **View Configuration > Servers.**
	- b In the vCenter Servers tab, click Add and provide the vCenter Server settings.
- 2 On the View Composer Settings page, if you are not using View Composer, select **Do not use View Composer**.

If you select **Do not use View Composer**, the other View Composer settings become inactive. When you click Next, the Add vCenter Server wizard displays the Storage Settings page. The View Composer Domains page is not displayed.

3 If you are using View Composer, select the location of the View Composer machine.

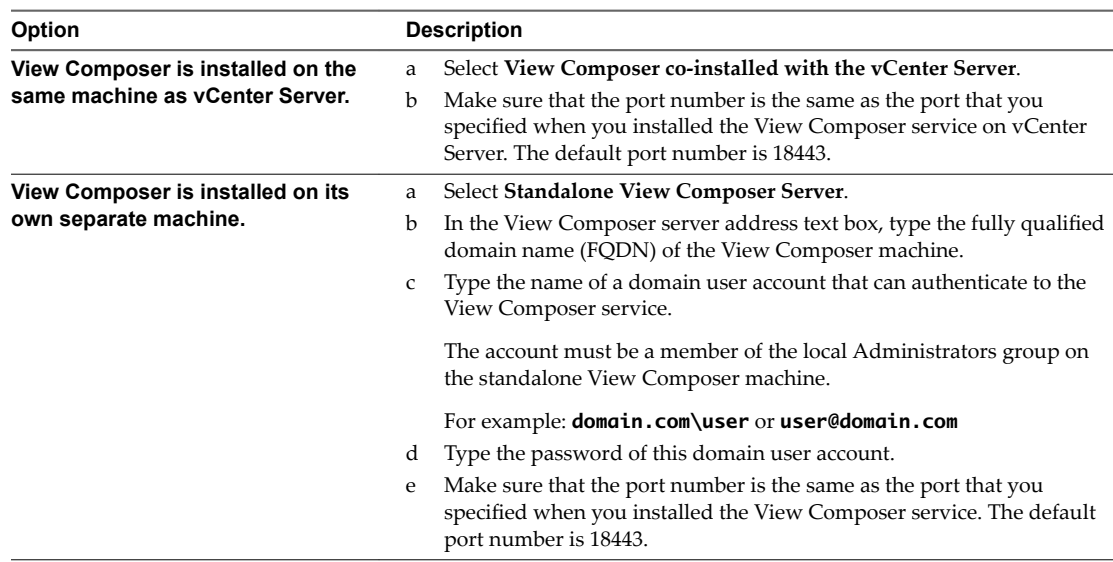

4 Click **Next** to display the View Composer Domains page.

#### **What to do next**

Configure View Composer domains.

- If the View Composer instance is configured with a signed SSL certificate, and View Connection Server trusts the root certificate, the Add vCenter Server wizard displays the View Composer Domains page.
- If the View Composer instance is configured with a default certificate, you must first determine whether to accept the thumbprint of the existing certificate. See ["Accept the Thumbprint of a Default SSL](#page-111-0) Certificate," on page 112.

### **Configure View Composer Domains**

You must configure an Active Directory domain in which View Composer deploys linked-clone desktops. You can configure multiple domains for View Composer. After you first add vCenter Server and View Composer settings to View, you can add more View Composer domains by editing the vCenter Server instance in View Administrator.

#### **Prerequisites**

- Your Active Directory administrator must create a View Composer user for AD operations. This domain user must have permission to add and remove virtual machines from the Active Directory domain that contains your linked clones. For information about the required permissions for this user, see ["Create a User Account for View Composer AD Operations," on page 32.](#page-31-0)
- n In View Administrator, verify that you completed the vCenter Server Information and View Composer Settings pages in the Add vCenter Server wizard.

#### **Procedure**

- 1 On the View Composer Domains page, click **Add** to add the View Composer user for AD operations account information.
- 2 Type the domain name of the Active Directory domain.

For example: **domain.com**

3 Type the domain user name, including the domain name, of the View Composer user.

For example: **domain.com\admin**

- 4 Type the account password.
- 5 Click **OK**.
- 6 To add domain user accounts with privileges in other Active Directory domains in which you deploy linked-clone pools, repeat the preceding steps.
- 7 Click Next to display the Storage Settings page.

#### **What to do next**

Enable virtual machine disk space reclamation and configure View Storage Accelerator for View.

## **Allow vSphere to Reclaim Disk Space in Linked-Clone Virtual Machines**

In vSphere 5.1 and later, you can enable the disk space reclamation feature for View. Starting in vSphere 5.1, View creates linked-clone virtual machines in an efficient disk format that allows ESXi hosts to reclaim unused disk space in the linked clones, reducing the total storage space required for linked clones.

As users interact with linked-clone desktops, the clones' OS disks grow and can eventually use almost as much disk space as full-clone desktops. Disk space reclamation reduces the size of the OS disks without requiring you to refresh or recompose the linked clones. Space can be reclaimed while the virtual machines are powered on and users are interacting with their remote desktops.

Disk space reclamation is especially useful for deployments that cannot take advantage of storage-saving strategies such as refresh on logoff. For example, knowledge workers who install user applications on dedicated remote desktops might lose their personal applications if the remote desktops were refreshed or recomposed. With disk space reclamation, View can maintain linked clones at close to the reduced size they start out with when they are first provisioned.

This feature has two components: space-efficient disk format and space reclamation operations.

In a vSphere 5.1 or later environment, when a parent virtual machine is virtual hardware version 9 or later, View creates linked clones with space-efficient OS disks, whether or not space reclamation operations are enabled.

To enable space reclamation operations, you must use View Administrator to enable space reclamation for vCenter Server and reclaim VM disk space for individual desktop pools. The space reclamation setting for vCenter Server gives you the option to disable this feature on all desktop pools that are managed by the vCenter Server instance. Disabling the feature for vCenter Server overrides the setting at the desktop pool level.

The following guidelines apply to the space reclamation feature:

- It operates only on space-efficient OS disks in linked clones.
- It does not affect View Composer persistent disks.
- It works only with vSphere 5.1 or later and only on virtual machines that are virtual hardware version 9 or later.
- It does not operate on full-clone desktops.
- It operates on virtual machines with SCSI controllers. IDE controllers are not supported.

View Composer Array Integration (VCAI) is not supported in pools that contain virtual machines with space-efficient disks. VCAI uses vStorage APIs for Array Integration (VAAI) native NFS snapshot technology to clone virtual machines.
#### <span id="page-108-0"></span>**Prerequisites**

n Verify that your vCenter Server and ESXi hosts, including all ESXi hosts in a cluster, are version 5.1 with ESXi 5.1 download patch ESXi510-201212001 or later.

#### **Procedure**

- 1 In View Administrator, complete the Add vCenter Server wizard pages that precede the Storage Settings page.
	- a Select **View Configuration > Servers.**
	- b On the **vCenter Servers** tab, click **Add**.
	- c Complete the vCenter Server Information, View Composer Settings, and View Composer Domains pages.
- 2 On the Storage Settings page, make sure that **Enable space reclamation** is selected.

Space reclamation is selected by default if you are performing a fresh installation of View 5.2 or later. You must select **Enable space reclamation** if you are upgrading to View 5.2 or later from View 5.1 or an earlier release.

#### **What to do next**

On the Storage Settings page, configure View Storage Accelerator.

To finish configuring disk space reclamation in View, set up space reclamation for desktop pools.

# **Configure View Storage Accelerator for vCenter Server**

In vSphere 5.0 and later, you can configure ESXi hosts to cache virtual machine disk data. This feature, called View Storage Accelerator, uses the Content Based Read Cache (CBRC) feature in ESXi hosts. View Storage Accelerator improves View performance during I/O storms, which can take place when many virtual machines start up or run anti-virus scans at once. The feature is also beneficial when administrators or users load applications or data frequently. Instead of reading the entire OS or application from the storage system over and over, a host can read common data blocks from cache.

By reducing the number of IOPS during boot storms, View Storage Accelerator lowers the demand on the storage array, which lets you use less storage I/O bandwidth to support your View deployment.

You enable caching on your ESXi hosts by selecting the View Storage Accelerator setting in the vCenter Server wizard in View Administrator, as described in this procedure.

Make sure that View Storage Accelerator is also configured for individual desktop pools. To operate on a desktop pool, View Storage Accelerator must be enabled for vCenter Server and for the individual desktop pool.

View Storage Accelerator is enabled for desktop pools by default. The feature can be disabled or enabled when you create or edit a pool. The best approach is to enable this feature when you first create a desktop pool. If you enable the feature by editing an existing pool, you must ensure that a new replica and its digest disks are created before linked clones are provisioned. You can create a new replica by recomposing the pool to a new snapshot or rebalancing the pool to a new datastore. Digest files can only be configured for the virtual machines in a desktop pool when they are powered off.

You can enable View Storage Accelerator on desktop pools that contain linked clones and pools that contain full virtual machines.

View Storage Accelerator is now qualified to work in configurations that use View replica tiering, in which replicas are stored on a separate datastore than linked clones. Although the performance benefits of using View Storage Accelerator with View replica tiering are not materially significant, certain capacity-related benefits might be realized by storing the replicas on a separate datastore. Hence, this combination is tested and supported.

**IMPORTANT** If you plan to use this feature and you are using multiple View pods that share some ESXi hosts, you must enable the View Storage Accelerator feature for all pools that are on the shared ESXi hosts. Having inconsistent settings in multiple pods can cause instability of the virtual machines on the shared ESXi hosts.

#### **Prerequisites**

Verify that your vCenter Server and ESXi hosts are version 5.0 or later.

In an ESXi cluster, verify that all the hosts are version 5.0 or later.

Verify that the vCenter Server user was assigned the **Host > Configuration > Advanced settings** privilege in vCenter Server.

See ["Configuring User Accounts for vCenter Server and View Composer," on page 99](#page-98-0).

#### **Procedure**

- 1 In View Administrator, complete the Add vCenter Server wizard pages that precede the Storage Settings page.
	- a Select **View Configuration > Servers.**
	- b On the **vCenter Servers** tab, click **Add**.
	- c Complete the vCenter Server Information, View Composer Settings, and View Composer Domains pages.
- 2 On the Storage Settings page, make sure that the **Enable View Storage Accelerator** check box is selected.

This check box is selected by default.

3 Specify a default host cache size.

The default cache size applies to all ESXi hosts that are managed by this vCenter Server instance.

The default value is 1,024MB. The cache size must be between 100MB and 2,048MB.

- 4 To specify a different cache size for an individual ESXi host, select an ESXi host and click **Edit cache size**.
	- a In the Host cache dialog box, check **Override default host cache size**.
	- b Type a **Host cache size** value between 100MB and 2,048MB and click **OK**.
- 5 On the Storage Settings page, click **Next**.
- 6 Click Finish to add vCenter Server, View Composer, and Storage Settings to View.

#### **What to do next**

To configure the PCoIP Secure Gateway, secure tunnel, and external URLs for client connections, see ["Configuring Horizon Client Connections," on page 113](#page-112-0).

To complete View Storage Accelerator settings in View, configure View Storage Accelerator for desktop pools. See "Configure View Storage Accelerator for Desktop Pools" in the *Setting Up Desktop and Application Pools in View* document.

# <span id="page-110-0"></span>**Concurrent Operations Limits for vCenter Server and View Composer**

When you add vCenter Server to View or edit the vCenter Server settings, you can configure several options that set the maximum number of concurrent operations that are performed by vCenter Server and View Composer.

You configure these options in the Advanced Settings panel on the vCenter Server Information page.

**Table 9**‑**3.** Concurrent Operations Limits for vCenter Server and View Composer

| <b>Setting</b>                                                 | <b>Description</b>                                                                                                    |
|----------------------------------------------------------------|----------------------------------------------------------------------------------------------------|
| Max concurrent vCenter<br>provisioning operations              | Determines the maximum number of concurrent requests that View Connection<br>Server can make to provision and delete full virtual machines in this vCenter Server<br>instance.<br>The default value is 20.<br>This setting applies to full virtual machines only.                                                                                                    |
| Max concurrent power<br>operations                             | Determines the maximum number of concurrent power operations (startup,<br>shutdown, suspend, and so on) that can take place on virtual machines managed by<br>View Connection Server in this vCenter Server instance.<br>The default value is 50.<br>For guidelines for calculating a value for this setting, see "Setting a Concurrent Power"<br>Operations Rate to Support Remote Desktop Logon Storms," on page 111.<br>This setting applies to full virtual machines and linked clones.                                                                                                    |
| <b>Max concurrent View Composer</b><br>maintenance operations  | Determines the maximum number of concurrent View Composer refresh, recompose,<br>and rebalance operations that can take place on linked clones managed by this View<br>Composer instance.<br>The default value is 12.<br>Remote desktops that have active sessions must be logged off before a maintenance<br>operation can begin. If you force users to log off as soon as a maintenance operation<br>begins, the maximum number of concurrent operations on remote desktops that<br>require logoffs is half the configured value. For example, if you configure this setting<br>as 24 and force users to log off, the maximum number of concurrent operations on<br>remote desktops that require logoffs is 12.<br>This setting applies to linked clones only. |
| <b>Max concurrent View Composer</b><br>provisioning operations | Determines the maximum number of concurrent creation and deletion operations that<br>can take place on linked clones managed by this View Composer instance.<br>The default value is 8.<br>This setting applies to linked clones only.                                                                                                    |

# **Setting a Concurrent Power Operations Rate to Support Remote Desktop Logon Storms**

The Max concurrent power operations setting governs the maximum number of concurrent power operations that can occur on remote desktop virtual machines in a vCenter Server instance. This limit is set to 50 by default. You can change this value to support peak power-on rates when many users log on to their desktops at the same time.

As a best practice, you can conduct a pilot phase to determine the correct value for this setting. For planning guidelines, see "Architecture Design Elements and Planning Guidelines" in the *View Architecture Planning* document.

The required number of concurrent power operations is based on the peak rate at which desktops are powered on and the amount of time it takes for the desktop to power on, boot, and become available for connection. In general, the recommended power operations limit is the total time it takes for the desktop to start multiplied by the peak power-on rate.

<span id="page-111-0"></span>For example, the average desktop takes two to three minutes to start. Therefore, the concurrent power operations limit should be 3 times the peak power-on rate. The default setting of 50 is expected to support a peak power-on rate of 16 desktops per minute.

The system waits a maximum of five minutes for a desktop to start. If the start time takes longer, other errors are likely to occur. To be conservative, you can set a concurrent power operations limit of 5 times the peak power-on rate. With a conservative approach, the default setting of 50 supports a peak power-on rate of 10 desktops per minute.

Logons, and therefore desktop power on operations, typically occur in a normally distributed manner over a certain time window. You can approximate the peak power-on rate by assuming that it occurs in the middle of the time window, during which about 40% of the power-on operations occur in 1/6th of the time window. For example, if users log on between 8:00 AM and 9:00 AM, the time window is one hour, and 40% of the logons occur in the 10 minutes between 8:25 AM and 8:35 AM. If there are 2,000 users, 20% of whom have their desktops powered off, then 40% of the 400 desktop power-on operations occur in those 10 minutes. The peak power-on rate is 16 desktops per minute.

# **Accept the Thumbprint of a Default SSL Certificate**

When you add vCenter Server and View Composer instances to View, you must ensure that the SSL certificates that are used for the vCenter Server and View Composer instances are valid and trusted by View Connection Server. If the default certificates that are installed with vCenter Server and View Composer are still in place, you must determine whether to accept these certificates' thumbprints.

If a vCenter Server or View Composer instance is configured with a certificate that is signed by a CA, and the root certificate is trusted by View Connection Server, you do not have to accept the certificate thumbprint. No action is required.

If you replace a default certificate with a certificate that is signed by a CA, but View Connection Server does not trust the root certificate, you must determine whether to accept the certificate thumbprint. A thumbprint is a cryptographic hash of a certificate. The thumbprint is used to quickly determine if a presented certificate is the same as another certificate, such as the certificate that was accepted previously.

Nor<sub>E</sub> If you install vCenter Server and View Composer on the same Windows Server host, they can use the same SSL certificate, but you must configure the certificate separately for each component.

For details about configuring SSL certificates, see [Chapter 8, "Configuring SSL Certificates for View](#page-80-0) [Servers," on page 81](#page-80-0).

You first add vCenter Server and View Composer in View Administrator by using the Add vCenter Server wizard. If a certificate is untrusted and you do not accept the thumbprint, you cannot add vCenter Server and View Composer.

After these servers are added, you can reconfigure them in the Edit vCenter Server dialog box.

Nore You also must accept a certificate thumbprint when you upgrade from an earlier release and a vCenter Server or View Composer certificate is untrusted, or if you replace a trusted certificate with an untrusted certificate.

On the View Administrator dashboard, the vCenter Server or View Composer icon turns red and an Invalid Certificate Detected dialog box appears. You must click **Verify** and follow the procedure shown here.

Similarly, in View Administrator you can configure a SAML authenticator for use by a View Connection Server instance. If the SAML server certificate is not trusted by View Connection Server, you must determine whether to accept the certificate thumbprint. If you do not accept the thumbprint, you cannot configure the SAML authenticator in View. After a SAML authenticator is configured, you can reconfigure it in the Edit View Connection Server dialog box.

#### <span id="page-112-0"></span>**Procedure**

- 1 When View Administrator displays an Invalid Certificate Detected dialog box, click View Certificate.
- 2 Examine the certificate thumbprint in the Certificate Information window.
- 3 Examine the certificate thumbprint that was configured for the vCenter Server or View Composer instance.
	- a On the vCenter Server or View Composer host, start the MMC snap-in and open the Windows Certificate Store.
	- b Navigate to the vCenter Server or View Composer certificate.
	- c Click the Certificate Details tab to display the certificate thumbprint.

Similarly, examine the certificate thumbprint for a SAML authenticator. If appropriate, take the preceding steps on the SAML authenticator host.

4 Verify that the thumbprint in the Certificate Information window matches the thumbprint for the vCenter Server or View Composer instance.

Similarly, verify that the thumbprints match for a SAML authenticator.

5 Determine whether to accept the certificate thumbprint.

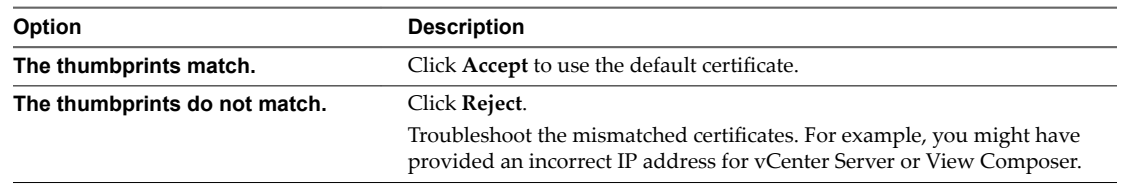

# **Configuring Horizon Client Connections**

Client endpoints communicate with a View Connection Server or security server host over secure connections.

The initial client connection, which is used for user authentication and remote desktop and application selection, is created over HTTPS when a user provides a domain name to Horizon Client. If firewall and load balancing software are configured correctly in your network environment, this request reaches the View Connection Server or security server host. With this connection, users are authenticated and a desktop or application is selected, but users have not yet connected to the remote desktop or application.

When users connect to remote desktops and applications, by default the client makes a second connection to the View Connection Server or security server host. This connection is called the tunnel connection because it provides a secure tunnel for carrying RDP and other data over HTTPS.

When users connect to remote desktops and applications with the PCoIP display protocol, the client can make a further connection to the PCoIP Secure Gateway on the View Connection Server or security server host. The PCoIP Secure Gateway ensures that only authenticated users can communicate with remote desktops and applications over PCoIP.

You can also provide secure connections to users connect to remote desktops and applications with the VMware Blast display protocol and to external users who use HTML Access to connect to remote desktops. The Blast Secure Gateway ensures that only authenticated users can communicate with remote desktops.

Depending on the type of client device being used, additional channels are established to carry other traffic such as USB redirection data to the client device. These data channels route traffic through the secure tunnel if it is enabled.

<span id="page-113-0"></span>When the secure tunnel and secure gateways are disabled, desktop and application sessions are established directly between the client device and the remote machine, bypassing the View Connection Server or security server host. This type of connection is called a direct connection.

Desktop and application sessions that use direct connections remain connected even if View Connection Server is no longer running.

Typically, to provide secure connections for external clients that connect to a security server or View Connection Server host over a WAN, you enable the secure tunnel, the PCoIP Secure Gateway, and the Blast Secure Gateway. You can disable the secure tunnel and the secure gateways to allow internal, LANconnected clients to establish direct connections to remote desktops and applications.

If you enable only the secure tunnel or only one secure gateway, a session might use a direct connection for some traffic but send other traffic through the View Connection Server or security server host, depending on the type of client being used.

SSL is required for all client connections to View Connection Server and security server hosts.

# **Configure the PCoIP Secure Gateway and Secure Tunnel Connections**

You use View Administrator to configure the use of the secure tunnel and PCoIP Secure Gateway. These components ensure that only authenticated users can communicate with remote desktops and applications.

Clients that use the PCoIP display protocol can use the PCoIP Secure Gateway. Clients that use the RDP display protocol can use the secure tunnel.

For information about configuring the Blast Secure Gateway, see ["Configure the Blast Secure Gateway," on](#page-114-0) [page 115.](#page-114-0)

**IMPORTANT** A typical network configuration that provides secure connections for external clients includes a security server. To enable or disable the secure tunnel and PCoIP Secure Gateway on a security server, you must edit the View Connection Server instance that is paired with the security server.

In a network configuration in which external clients connect directly to a View Connection Server host, you enable or disable the secure tunnel and PCoIP Secure Gateway by editing that View Connection Server instance in View Administrator.

#### **Prerequisites**

- If you intend to enable the PCoIP Secure Gateway, verify that the View Connection Server instance and paired security server are View 4.6 or later.
- If you pair a security server to a View Connection Server instance on which you already enabled the PCoIP Secure Gateway, verify that the security server is View 4.6 or later.

#### **Procedure**

- 1 In View Administrator, select View Configuration > Servers.
- 2 In the View Connection Servers panel, select a View Connection Server instance and click **Edit**.
- 3 Configure use of the secure tunnel.

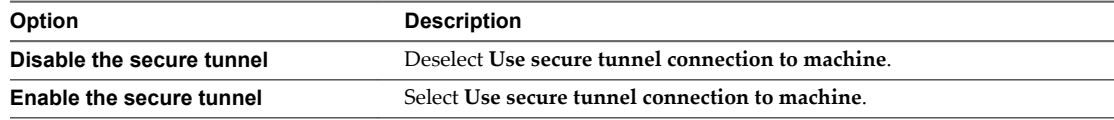

The secure tunnel is enabled by default.

<span id="page-114-0"></span>4 Configure use of the PCoIP Secure Gateway.

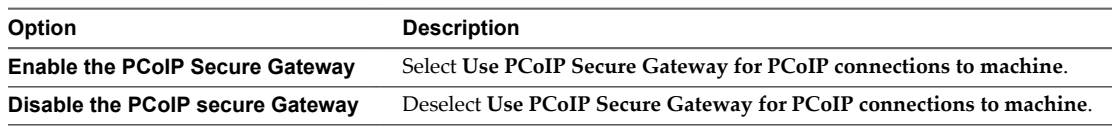

The PCoIP Secure Gateway is disabled by default.

5 Click **OK** to save your changes.

# **Configure the Blast Secure Gateway**

In View Administrator, you can configure the use of the Blast Secure Gateway to provide secure access to remote desktops and applications, either through HTML Access or through client connections that use the VMware Blast display protocol.

Note You can also use Access Point appliances, rather than security servers, for secure external access to Horizon 7 servers and desktops. If you use Access Point appliances, you must disable the secure gateways on View Connection Server instances and enable these gateways on the Access Point appliances. For more information, see *Deploying and Configuring Access Point*.

When the Blast Secure Gateway is not enabled, client devices and client Web browsers use the VMware Blast Extreme protocol to establish direct connections to remote desktop virtual machines and applications, bypassing the Blast Secure Gateway.

**IMPORTANT** A typical network configuration that provides secure connections for external users includes a security server. To enable or disable the Blast Secure Gateway on a security server, you must edit the View Connection Server instance that is paired with the security server. If external users connect directly to a View Connection Server host, you enable or disable the Blast Secure Gateway by editing that View Connection Server instance.

#### **Prerequisites**

If users select remote desktops by using VMware Identity Manager, verify that VMware Identity Manager is installed and configured for use with View Connection Server and that View Connection Server is paired with a SAML 2.0 Authentication server.

#### **Procedure**

- 1 In View Administrator, select View Configuration > Servers.
- 2 On the **Connection Servers** tab, select a View Connection Server instance and click **Edit**.
- 3 Configure use of the Blast Secure Gateway.

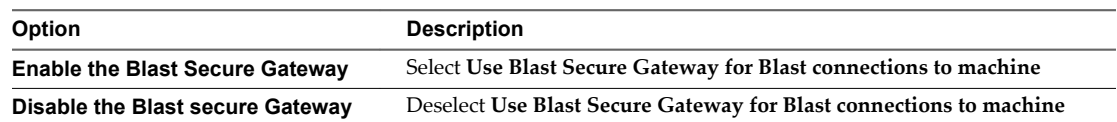

The Blast Secure Gateway is enabled by default.

4 Click **OK** to save your changes.

# <span id="page-115-0"></span>**Configuring External URLs for Secure Gateway and Tunnel Connections**

To use the secure tunnel, a client system must have access to an IP address, or a fully qualified domain name (FQDN) that it can resolve to an IP address, that allows the client to reach a View Connection Server or security server host.

To use the PCoIP Secure Gateway, a client connects to a View Connection Server or security server host using an URL. In an IPv4 environment, the URL must identify a host by its IP address. In an IPv6 environment, the URL can identify a host by either its IP address or its FQDN.

To use the Blast Secure Gateway, a user's endpoint device must have access to an FQDN that it can resolve to an IP address that allows the user's Web browser or computer to reach a View Connection Server or security server host.

# **Using Tunnel Connections from External Locations**

By default, a View Connection Server or security server host can be contacted only by tunnel clients that reside within the same network and are therefore able to locate the requested host.

Many organizations require that users can connect from an external location by using a specific IP address or client-resolvable domain name, and a specific port. This information might or might not resemble the actual address and port number of the View Connection Server or security server host. The information is provided to a client system in the form of a URL. For example:

- https://view-example.com:443
- https://view.example.com:443
- n https://example.com:1234
- n https://10.20.30.40:443

To use addresses like these in View, you must configure the View Connection Server or security server host to return an external URL instead of the host's FODN.

# **Configuring External URLs**

You configure more than one external URL. The first URL allows client systems to make tunnel connections. A second URL allows clients that use PCoIP to make secure connections through the PCoIP Secure Gateway. In an IPv4 environment, the URL must identify a host by its IP address. In an IPv6 environment, the URL can identify a host by either its IP address or its FQDN. The URL allows clients to connect from an external location.

A third URL allows users to make secure connections from their client devices or Web browsers through the Blast Secure Gateway.

If your network configuration includes security servers, provide external URLs for the security servers. External URLs are not required on the View Connection Server instances that are paired with the security servers.

The process of configuring the external URLs is different for View Connection Server instances and security servers.

- For a View Connection Server instance, you set the external URLs by editing View Connection Server settings in View Administrator.
- n For a security server, you set the external URLs when you run the View Connection Server installation program. You can use View Administrator to modify an external URL for a security server.

# <span id="page-116-0"></span>**Set the External URLs for a View Connection Server Instance**

You use View Administrator to configure the external URLs for a View Connection Server instance.

The secure tunnel external URL, PCoIP external URL, and Blast external URL must be the addresses that client systems use to reach this View Connection Server instance.

#### **Prerequisites**

- n Verify that the secure tunnel connections and the PCoIP Secure Gateway are enabled on the View Connection Server instance. See ["Configure the PCoIP Secure Gateway and Secure Tunnel](#page-113-0) [Connections," on page 114.](#page-113-0)
- n To set the Blast external URL, verify that the Blast Secure Gateway is enabled on the View Connection Server instance. See ["Configure the Blast Secure Gateway," on page 115](#page-114-0).

#### **Procedure**

- 1 In View Administrator, click View Configuration > Servers.
- 2 Select the Connection Servers tab, select a View Connection Server instance, and click **Edit**.
- 3 Type the secure tunnel external URL in the **External URL** text box.

The URL must contain the protocol, client-resolvable host name and port number.

For example: **https://myserver.example.com:443**

Nore You can use the IP address if you have to access a View Connection Server instance when the host name is not resolvable. However, the host that you contact will not match the SSL certificate that is configured for the View Connection Server instance, resulting in blocked access or access with reduced security.

4 Type the PCoIP Secure Gateway external URL in the **PCoIP External URL** text box.

In an IPv4 environment, specify the PCoIP external URL as an IP address with the port number 4172. In an IPv6 environment, you can specify an IP address or a fully qualified domain name, and the port number 4172. In either case, do not include a protocol name.

For example, in an IPv4 environment: 10.20.30.40:4172

Clients must be able to use the URL to reach the security server.

5 Type the Blast Secure Gateway external URL in the **Blast External URL** text box.

The URL must contain the HTTPS protocol, client-resolvable host name, and port number.

For example: https://myserver.example.com:8443

By default, the URL includes the FQDN of the secure tunnel external URL and the default port number, 8443. The URL must contain the FQDN and port number that a client system can use to reach this View Connection Server host.

- 6 Verify that all addresses in this dialog allow client systems to reach this View Connection Server instance.
- 7 Click **OK**.

# **Modify the External URLs for a Security Server**

You use View Administrator to modify the external URLs for a security server.

You initially configure these external URLs when you install a security server in the View Connection Server installation program.

The secure tunnel external URL, PCoIP external URL, and Blast external URL must be the addresses that client systems use to reach this security server.

#### **Prerequisites**

- n Verify that the secure tunnel connections and the PCoIP Secure Gateway are enabled on the View Connection Server instance that is paired with this security server. See ["Configure the PCoIP Secure](#page-113-0) [Gateway and Secure Tunnel Connections," on page 114.](#page-113-0)
- n To set the Blast external URL, verify that the Blast Secure Gateway is enabled on the View Connection Server instance that is paired with this security server. See ["Configure the Blast Secure Gateway," on](#page-114-0) [page 115.](#page-114-0)

#### **Procedure**

- 1 In View Administrator, select View Configuration > Servers.
- 2 Select the Security Servers tab, select the security server, and click **Edit**.
- 3 Type the Secure Tunnel external URL in the **External URL** text box.

The URL must contain the protocol, client-resolvable security server host name and port number.

For example: https://myserver.example.com:443

Nore You can use the IP address if you have to access a security server when the host name is not resolvable. However, the host that you contact will not match the SSL certificate that is configured for the security server, resulting in blocked access or access with reduced security.

4 Type the PCoIP Secure Gateway external URL in the **PCoIP External URL** text box.

In an IPv4 environment, specify the PCoIP external URL as an IP address with the port number 4172. In an IPv6 environment, you can specify an IP address or a domain name, and the port number 4172. In either case, do not include a protocol name.

For example, in an IPv4 environment: 10.20.30.40:4172

Clients must be able to use the URL to reach the security server.

5 Type the Blast Secure Gateway external URL in the **Blast External URL** text box.

The URL must contain the HTTPS protocol, client-resolvable host name, and port number.

For example: https://myserver.example.com:8443

By default, the URL includes the FQDN of the secure tunnel external URL and the default port number, 8443. The URL must contain the FQDN and port number that a client system can use to reach this security server.

- 6 Verify that all addresses in this dialog allow client systems to reach this security server host.
- 7 Click **OK** to save your changes.

View Administrator sends the updated external URLs to the security server. You do not need to restart the security server service for the changes to take effect.

# <span id="page-118-0"></span>**Give Preference to DNS Names When View Connection Server Returns Address Information**

By default, when sending the addresses of desktop machines and RDS hosts to clients and gateways, View Connection Server gives preference to IP addresses. You can change this default behavior with a View LDAP attribute that tells View Connection Server to give preference to DNS names. In certain environments, having View Connection Server return DNS names to clients and gateways can provide additional flexibility in designing a network infrastructure.

Note This View LDAP attribute replaces the per-desktop functionality that was provided by the group policy setting, Connect using DNS Name, in Horizon  $6.0.x$  and earlier releases.

The View LDAP attribute affects clients that run Horizon Client 3.3 for Windows or later, HTML Access 3.5 or later, and secure gateways on View Connection Server instances (not security servers).

#### **Prerequisites**

See the Microsoft TechNet Web site for information on how to use the ADSI Edit utility on your Windows Server operating system version.

#### **Procedure**

- 1 Start the ADSI Edit utility on your View Connection Server computer.
- 2 In the console tree, select **Connect to**.
- 3 In the **Select or type a Distinguished Name or Naming Context** text box, type the distinguished name **DC=vdi, DC=vmware, DC=int**.
- 4 In the **Select or type a domain or server** text box, select or type **localhost:389** or the fully qualified domain name (FQDN) of the View Connection Server computer followed by port 389.

For example: localhost:389 or mycomputer.mydomain.com:389

5 On the object **CN=Common, OU=Global, OU=Properties**, set the **pae-PreferDNS** attribute value to 1.

When this attribute is set to 1, View Connection Server returns a DNS name, if a DNS name is available and the recipient supports name resolution. Otherwise, View Connection Server returns an IP address, if an IP address of the correct type for your environment (IPv4 or IPv6) is available.

When this attribute is not set or is set to 0, View Connection Server returns an IP address, if an IP address of the correct type is available. Otherwise, an IP address compatibility error is returned.

# **Allow HTML Access Through a Load Balancer**

View Connection Server instances and security servers that are directly behind a load balancer or loadbalanced gateway must know the address by which browsers will connect to the load balancer when users use HTML Access.

For View Connection Server instances and security servers that are directly behind a gateway, perform the procedure described in ["Allow HTML Access Through a Gateway," on page 120](#page-119-0).

You must perform this procedure for each View server that is behind the load balancer or load-balanced gateway.

#### **Procedure**

Create or edit the locked.properties file in the SSL gateway configuration folder on the View Connection Server or security server host.

For example: *install\_directory*\VMware\VMware View\Server\sslgateway\conf\locked.properties

<span id="page-119-0"></span>2 Add the balancedHost property and set it to the address of the load balancer.

For example, if users type **https://view.example.com** in a browser to reach any of the load-balanced View servers, add balancedHost=view.example.com to the locked.properties file.

- 3 Save the locked.properties file.
- 4 Restart the View Connection Server service or security server service to make your changes take effect.

# **Allow HTML Access Through a Gateway**

View Connection Server instances and security servers that are directly behind a gateway, such as Access Point, must know the address by which browsers will connect to the gateway when users use HTML Access.

For View Connection Server instances and security servers that are behind a load-balancer or load-balanced gateway, perform the procedure described in ["Allow HTML Access Through a Load Balancer," on page 119](#page-118-0).

You must perform this procedure for each View server that is behind the gateway.

#### **Procedure**

1 Create or edit the locked.properties file in the SSL gateway configuration folder on the View Connection Server or security server host.

For example: *install\_directory*\VMware\VMware View\Server\sslgateway\conf\locked.properties

2 Add the portalHost property and set it to the address of the gateway.

For example, if https://view-gateway.example.com is the address that browsers use to access View through the gateway, add portalHost=view-gateway.example.com to the locked.properties file.

If the View Connection Server instance or security server is behind multiple gateways, you can specify each gateway by adding a number to the portalHost property, for example:

portalHost.1=view-gateway-1.example.com portalHost.2=view-gateway-2.example.com

You must also specify multiple portalHost properties if a single gateway machine is known by more than one name.

- 3 Save the locked.properties file.
- 4 Restart the View Connection Server service or security server service to make your changes take effect.

# **Replacing Default Ports for View Services**

During installation, View services are set up to listen on certain network ports by default. In certain organizations, these ports must be changed to comply with organization policies or to avoid contention. You can change the default ports that are used by View Connection Server, security server, PCoIP Secure Gateway, and View Composer services.

Changing ports is an optional setup task. Use the default ports if your deployment does not require you to change them.

For a list of the default TCP and UDP ports that are used by View servers, see "View TCP and UDP Ports" in the *View Security* document.

# <span id="page-120-0"></span>**Replace the Default HTTP Ports or NICs for View Connection Server Instances and Security Servers**

You can replace the default HTTP ports or NICs for a View Connection Server instance or security server by editing the locked.properties file on the server computer. Your organization might require you to perform these tasks to comply with organization policies or to avoid contention.

The default SSL port is 443. The default non-SSL port is 80.

The port that is specified in the secure tunnel External URL does not change as a result of changes that you make to ports in this procedure. Depending on your network configuration, you might have to change the secure tunnel External URL port as well.

If the server computer has multiple NICs, the computer listens on all NICs by default. You can select one NIC to listen on the configured port by specifying the IP address that is bound to that NIC.

During installation, View configures the Windows firewall to open the required default ports. If you change a port number or the NIC on which it listens, you must manually reconfigure your Windows firewall to open the updated ports so that client devices can connect to the server.

If you change the SSL port number and you need HTTP redirection to continue working, you must also change the port number for HTTP redirection. See ["Change the Port Number for HTTP Redirection to](#page-122-0) [Connection Server," on page 123](#page-122-0).

#### **Prerequisites**

Verify that the port that is specified in the External URL for this View Connection Server instance or security server will continue to be valid after you change ports in this procedure.

#### **Procedure**

1 Create or edit the locked.properties file in the SSL gateway configuration folder on the View Connection Server or security server computer.

For example: *install\_directory*\VMware\VMware View\Server\sslgateway\conf\locked.properties

The properties in the locked.properties file are case sensitive.

2 Add the serverPort or serverPortNonSs1 property, or both properties, to the locked.properties file.

For example:

serverPort=4443 serverPortNonSsl=8080

3 (Optional) If the server computer has multiple NICs, select one NIC to listen on the configured ports.

Add the serverHost and serverHostNonSsl properties to specify the IP address that is bound to the designated NIC.

For example:

serverHost=10.20.30.40 serverHostNonSsl=10.20.30.40

Typically, both the SSL and non-SSL listeners are configured to use the same NIC. However, if you use the serverProtocol=http property to off-load SSL for client connections, you can set the serverHost property to a separate NIC to provide SSL connections to systems that are used to launch View Administrator.

If you configure SSL and non-SSL connections to use the same NIC, the SSL and non-SSL ports must not be the same.

4 Restart the View Connection Server service or security server service to make your changes take effect.

#### <span id="page-121-0"></span>**What to do next**

If necessary, manually configure your Windows firewall to open the updated ports.

# **Replace the Default Ports or NICs for the PCoIP Secure Gateway on View Connection Server Instances and on Security Servers**

You can replace the default ports or NICs that are used by a PCoIP Secure Gateway service that runs on a View Connection Server instance or security server. Your organization might require you to perform these tasks to comply with organization policies or to avoid contention.

For client-facing TCP and UDP connections, the PCoIP Secure Gateway listens on port 4172 by default. For UDP connections to remote desktops, the PCoIP Secure Gateway listens on port 55000 by default.

The port that is specified in the PCoIP External URL does not change as a result of changes that you make to ports in this procedure. Depending on your network configuration, you might have to change the PCoIP External URL port as well.

If the computer on which the PCoIP Secure Gateway is running has multiple NICs, the computer listens on all NICs by default. You can select one NIC to listen on the configured ports by specifying the IP address that is bound to that NIC.

#### **Prerequisites**

Verify that the port that is specified in the PCoIP External URL on the View Connection Server instance or security server will continue to be valid after you change ports in this procedure.

#### **Procedure**

- 1 Start the Windows Registry Editor on the View Connection Server or security server computer where the PCoIP Secure Gateway is running.
- 2 Navigate to the HKEY\_LOCAL\_MACHINE\SOFTWARE\Teradici\SecurityGateway registry key.
- 3 Under this registry key, add one or more of the following String (REG\_SZ) values with your updated port numbers.

For example:

ExternalTCPPort "44172" ExternalUDPPort "44172" InternalUDPPort "55111"

4 (Optional) If the computer on which the PCoIP Secure Gateway is running has multiple NICs, select one NIC to listen on the configured ports.

Under the same registry key, add the following String (REG\_SZ) values to specify the IP address that is bound to the designated NIC.

For example:

ExternalBindIP "10.20.30.40" InternalBindIP "172.16.17.18"

If you configure external and internal connections to use the same NIC, the external and internal UDP ports must not be the same.

5 Restart the VMware Horizon View PCoIP Secure Gateway service to make your changes take effect.

### <span id="page-122-0"></span>**Replace the Default Port for View Composer**

The SSL certificate that is used by the View Composer service is bound to a certain port by default. You can replace the default port by using the SviConfig ChangeCertificateBindingPort utility.

When you specify a new port with the SviConfig ChangeCertificateBindingPort utility, the utility unbinds the View Composer certificate from the current port and binds it to the new port.

During installation, View Composer configures the Windows firewall to open the required default port. If you change the port, you must manually reconfigure your Windows firewall to open the updated port and ensure connectivity to the View Composer service.

#### **Prerequisites**

Verify that the port you specify is available.

#### **Procedure**

- 1 Stop the View Composer service.
- 2 Open a command prompt on the Windows Server host where View Composer is installed.
- 3 Navigate to the SviConfig executable file.

The file is located with the View Composer application. The default path is C:\Program Files (x86)\VMware\VMware View Composer\sviconfig.exe.

4 Type the SviConfig ChangeCertificateBindingPort command.

For example:

```
sviconfig -operation=ChangeCertificateBindingPort
-Port=port number
```
where -port=port number is the new port to which View Composer binds the certificate. The port=*port number* parameter is required.

5 Restart the View Composer service to make your changes take effect.

#### **What to do next**

If necessary, manually reconfigure the Windows firewall on the View Composer server to open the updated port.

# **Change the Port Number for HTTP Redirection to Connection Server**

If you replace the default port 443 on a View server, and you want to allow HTTP redirection for View clients that attempt to connect to port 80, you must configure the locked.properties file on the View server.

Note This procedure has no effect if you off-load SSL to an intermediate device. With SSL off-loading in place, the HTTP port on the View server provides service to clients.

#### **Prerequisites**

Verify that you changed the default port number from 443. If you use the default values that are configured during installation, you do not have to perform this procedure to preserve the HTTP redirection rule.

#### <span id="page-123-0"></span>**Procedure**

1 Create or edit the locked.properties file in the SSL gateway configuration folder on the View Connection Server or security server computer.

For example: *install\_directory*\VMware\VMware View\Server\sslgateway\conf\locked.properties

The properties in the locked.properties file are case sensitive.

2 Add the following lines to the locked.properties file:

frontMappingHttpDisabled.1=5:\*:moved:https::*port* frontMappingHttpDisabled.2=3:/error/\*:file:docroot frontMappingHttpDisabled.3=1:/admin\*:missing frontMappingHttpDisabled.4=1:/view-vlsi\*:missing

In the preceding lines, the variable *port* is the port number to which the client should connect.

If you do not add the preceding lines, the *port* remains 443.

3 Restart the View Connection Server service or security server service to make your changes take effect.

# **Prevent HTTP Redirection for Client Connections to Connection Server**

Attempts by View clients to connect to View servers over HTTP are silently redirected to HTTPS. In some deployments, you might want to prevent users from entering **http://** in their Web browsers and force them to use HTTPS. To prevent HTTP redirection for View clients, you must configure the locked.properties file on the View server

Nor<sub>E</sub> This procedure has no effect if you off-load SSL to an intermediate device. With SSL off-loading in place, the HTTP port on the View server provides service to clients.

#### **Procedure**

1 Create or edit the locked.properties file in the SSL gateway configuration folder on the View Connection Server or security server computer.

For example: *install\_directory*\VMware\VMware View\Server\sslgateway\conf\locked.properties

The properties in the locked.properties file are case sensitive.

2 Add the following lines to the locked.properties file:

frontMappingHttpDisabled.1=5:\*:missing frontMappingHttpDisabled.2=3:/error/\*:file:docroot

3 Restart the View Connection Server service or security server service to make your changes take effect.

# **Enable Remote Access to View Performance Counters on Connection Servers**

View performance counters are available locally on a Connection Server but return 0 when accessed from another computer. To enable remote access to View performance counters on Connection Servers, you must configure Connection Server's framework port in the registry.

#### **Procedure**

- 1 Start the Windows Registry Editor.
- 2 Navigate to the HKEY\_LOCAL\_MACHINE\SOFTWARE\VMware, Inc.\VMware VDM\Node Manager registry key.
- 3 Add a new String (REG\_SZ) value, Management Port.
- 4 Set the Management Port value to **32111**.

# <span id="page-124-0"></span>**Sizing Windows Server Settings to Support Your Deployment**

To support a large deployment of remote desktops, you can configure the Windows Server computers on which you install View Connection Server. On each computer, you can size the Windows page-file.

On Windows Server 2008 R2 and Windows Server 2012 R2 computers, the ephemeral ports, TCB hash table, and Java Virtual Machine settings are sized by default. These adjustments ensure that the computers have adequate resources to run correctly with the expected user load.

# **Sizing Memory for View Connection Server**

On a View Connection Server computer, 10GB of memory is required for deployments of 50 or more remote desktops. A Windows Server computer with at least 10GB of memory is automatically configured to support approximately 2,000 concurrent tunnel sessions, the maximum number that View Connection Server can support.

Configure less than 10GB of memory for small, proof-of-concept deployments only. With the required minimum of 4GB of memory, a configuration can support approximately 500 concurrent tunnel sessions, which is more than adequate to support small, proof-of-concept deployments.

However, because your deployment might grow larger as more users are added to the environment, VMware recommends that you always configure at least 10GB of memory. Make an exception only when you know that the environment will not grow, and memory is not available.

If you install View Connection Server with less than 10GB of memory, View provides memory recommendations by generating warning messages after the installation is complete. An event triggered every 12 hours states that the View Connection Server instance is configured with a small amount of physical memory.

If you increase a computer's memory to 10GB to support a larger deployment, restart View Connection Server to ensure that the JVM heap size is automatically increased to the recommended value. You do not have to reinstall View Connection Server.

**IMPORTANT** Do not change the JVM heap size on 64-bit Windows Server computers. Changing this value might make View Connection Server behavior unstable. On 64-bit computers, the View Connection Server service sets the JVM heap size to accord with the physical memory.

For additional hardware and memory requirements for View Connection Server, see ["Hardware](#page-7-0) [Requirements for View Connection Server," on page 8.](#page-7-0)

For hardware and memory recommendations for using View Connection Server in a large deployment, see "View Connection Server Maximums and Virtual Machine ConfigurationȈ in *View Architecture Planning*.

# **Configure the System Page-File Settings**

You can optimize the virtual memory on the Windows Server computers on which your View Connection Server instances are installed by changing the system page-file settings.

When Windows Server is installed, Windows calculates an initial and maximum page-file size based on the physical memory installed on the computer. These default settings remain fixed even after you restart the computer.

If the Windows Server computer is a virtual machine, you can change the memory size through vCenter Server. However, if Windows uses the default setting, the system page-file size does not adjust to the new memory size.

#### **Procedure**

1 On the Windows Server computer on which View Connection Server is installed, navigate to the Virtual Memory dialog box.

By default, Custom size is selected. An initial and maximum page-file size appear.

2 Click **System managed size**.

Windows continually recalculates the system page-file size based on current memory use and available memory.

# <span id="page-126-0"></span>**Configuring Event Reporting**

You can create an event database to record information about View events. In addition, if you use a Syslog server, you can configure View Connection Server to send events to a Syslog server or create a flat file of events written in Syslog format.

This chapter includes the following topics:

- "Add a Database and Database User for View Events," on page 127
- ["Prepare an SQL Server Database for Event Reporting," on page 128](#page-127-0)
- ["Configure the Event Database," on page 128](#page-127-0)
- ["Configure Event Logging for Syslog Servers," on page 130](#page-129-0)

# **Add a Database and Database User for View Events**

You create an event database by adding it to an existing database server. You can then use enterprise reporting software to analyze the events in the database.

Deploy the database server for the event database on a dedicated server, so that event logging activity does not affect provisioning and other activities that are critical for View deployments.

**NOTE** You do not need to create an ODBC data source for this database.

#### **Prerequisites**

- Verify that you have a supported Microsoft SQL Server or Oracle database server on a system that a View Connection Server instance has access to. For a list of supported database versions, see ["Database](#page-10-0) [Requirements for View Composer and the Events Database," on page 11.](#page-10-0)
- n Verify that you have the required database privileges to create a database and user on the database server.
- If you are not familiar with the procedure to create databases on Microsoft SQL Server database servers, review the steps in ["Add a View Composer Database to SQL Server," on page 40.](#page-39-0)
- If you are not familiar with the procedure to create databases on Oracle database servers, review the steps in ["Add a View Composer Database to Oracle 12c or 11g," on page 44](#page-43-0).

#### **Procedure**

1 Add a new database to the server and give it a descriptive name such as ViewEvents.

For an Oracle 12c or 11g database, also provide an Oracle System Identifier (SID), which you will use when you configure the event database in View Administrator.

<span id="page-127-0"></span>2 Add a user for this database that has permission to create tables, views, and, in the case of Oracle, triggers and sequences, as well as permission to read from and write to these objects.

For a Microsoft SQL Server database, do not use the Integrated Windows Authentication security model method of authentication. Be sure to use the SQL Server Authentication method of authentication.

The database is created, but the schema is not installed until you configure the database in View Administrator.

#### **What to do next**

Follow the instructions in "Configure the Event Database," on page 128.

# **Prepare an SQL Server Database for Event Reporting**

Before you can use View Administrator to configure an event database on Microsoft SQL Server, you must configure the correct TCP/IP properties and verify that the server uses SQL Server Authentication.

#### **Prerequisites**

- n Create an SQL Server database for event reporting. See ["Add a Database and Database User for View](#page-126-0) [Events," on page 127](#page-126-0).
- Verify that you have the required database privileges to configure the database.
- n Verify that the database server uses the SQL Server Authentication method of authentication. Do not use Windows Authentication.

#### **Procedure**

- 1 Open SQL Server Configuration Manager and expand SQL Server *YYYY* Network Configuration.
- 2 Select **Protocols for** *server\_name*.
- 3 In the list of protocols, right-click **TCP/IP** and select **Properties.**
- 4 Set the **Enabled** property to **Yes.**
- 5 Verify that a port is assigned or, if necessary, assign one.

For information on the static and dynamic ports and how to assign them, see the online help for the SQL Server Configuration manager.

6 Verify that this port is not blocked by a firewall.

#### **What to do next**

Use View Administrator to connect the database to View Connection Server. Follow the instructions in "Configure the Event Database," on page 128.

# **Configure the Event Database**

The event database stores information about View events as records in a database rather than in a log file.

You configure an event database after installing a View Connection Server instance. You need to configure only one host in a View Connection Server group. The remaining hosts in the group are configured automatically.

Nore The security of the database connection between the View Connection Server instance and an external database is the responsibility of the administrator, although event traffic is limited to information about the health of the View environment. If you want to take extra precautions, you can secure this channel through IPSec or other means, or you can deploy the database locally on the View Connection Server computer.

You can use Microsoft SQL Server or Oracle database reporting tools to examine events in the database tables. For more information, see the *View Integration* document.

You can also generate View events in Syslog format so that the event data can be accessible to third-party analytics software. You use the vdmadmin command with the -I option to record View event messages in Syslog format in event log files. See "Generating View Event Log Messages in Syslog Format Using the -I Option" in the *View Administration* document.

#### **Prerequisites**

You need the following information to configure an event database:

- The DNS name or IP address of the database server.
- The type of database server: Microsoft SQL Server or Oracle.
- n The port number that is used to access the database server. The default is 1521 for Oracle and 1433 for SQL Server. For SQL Server, if the database server is a named instance or if you use SQL Server Express, you might need to determine the port number. See the Microsoft KB article about connecting to a named instance of SQL Server, at http://support.microsoft.com/kb/265808.
- n The name of the event database that you created on the database server. See ["Add a Database and](#page-126-0) [Database User for View Events," on page 127](#page-126-0).

For an Oracle 12c or 11g database, you must use the Oracle System Identifier (SID) as the database name when you configure the event database in View Administrator.

n The username and password of the user you created for this database. See ["Add a Database and](#page-126-0) [Database User for View Events," on page 127](#page-126-0).

Use SQL Server Authentication for this user. Do not use the Integrated Windows Authentication security model method of authentication.

n A prefix for the tables in the event database, for example, VE\_. The prefix enables the database to be shared among View installations.

**Notherm** You must enter characters that are valid for the database software you are using. The syntax of the prefix is not checked when you complete the dialog box. If you enter characters that are not valid for the database software you are using, an error occurs when View Connection Server attempts to connect to the database server. The log file indicates all errors, including this error and any others returned from the database server if the database name is invalid.

#### **Procedure**

- 1 In View Administrator, select View Configuration > Event Configuration.
- 2 In the **Event Database** section, click **Edit**, enter the information in the fields provided, and click **OK**.
- 3 (Optional) In the Event Settings window, click **Edit**, change the length of time to show events and the number of days to classify events as new, and click **OK**.

These settings pertain to the length of time the events are listed in the View Administrator interface. After this time, the events are only available in the historical database tables.

The Database Configuration window displays the current configuration of the event database.

4 Select **Monitoring > Events** to verify that the connection to the event database is successful.

If the connection is unsuccessful, and error message appears. If you are using SQL Express or if you are using a named instance of SQL Server, you might need to determine the correct port number, as mentioned in the prerequisites.

In the View Administrator Dashboard, the System Component Status displays the event database server under the Reporting Database heading.

# <span id="page-129-0"></span>**Configure Event Logging for Syslog Servers**

You can generate View events in Syslog format so that the event data can be accessible to analytics software.

You need to configure only one host in a View Connection Server group. The remaining hosts in the group are configured automatically.

If you enable file-based logging of events, events are accumulated in a local log file. If you specify a file share, these log files are moved to that share.

Use a local file only for quick troubleshooting during configuration, perhaps before the Events database is configured, so that you have some way to see events.

The maximum size of the local directory for event logs, including closed log files, before the oldest files are deleted, is 300MB. The default destination of the Syslog output is %PROGRAMDATA %\VMware\VDM\events\.

Use a UNC path to save log files for a long-term record of events, of if you do not have a Syslog server, or if your current Syslog server does not meet your needs.

You can alternatively use a vdmadmin command to configure file-based logging of events in Syslog format. See the topic about generating View event log messages in Syslog format using the -I option of the vdmadmin command, in the *View Administration* document.

**IMPORTANT** Syslog data is sent across the network without software-based encryption, and might contain sensitive data, such as user names. VMware recommends using link-layer security, such as IPSEC, to avoid the possibility of this data being monitored on the network.

#### **Prerequisites**

You need the following information to configure View Connection Server so that events can be recorded in Syslog format or sent to a Syslog server, or both:

- n If you plan to use a Syslog server to listen for the View events on a UDP port, you must have the DNS name or IP address of the Syslog server and the UDP port number. The default UDP port number is 514.
- If you plan to collect logs in a flat-file format, you must have the UNC path to the file share and folder in which to store the log files, and you must have the user name, domain name, and password of an account that has permission to write to the file share.

#### **Procedure**

- 1 In View Administrator, select View Configuration > Event Configuration.
- 2 (Optional) In the **Syslog** area, to configure View Connection Server to send events to a Syslog server, click **Add** next to **Send to syslog servers**, and supply the server name or IP address and the UDP port number.
- 3 (Optional) To enable View event log messages to be generated and stored in Syslog format, in log files, select the Log to file: Enable check box.

The log files are retained locally unless you specify a UNC path to a file share.

4 (Optional) To store the View event log messages on a file share, click **Add** next to **Copy to location**, and supply the UNC path to the file share and folder in which to store the log files, along with the user name, domain name, and password of an account that has permission to write to the file share.

An example of a UNC path is:

\\syslog-server\folder\file

# **Index**

# **A**

Active Directory configuring domains and trust relationships **[29](#page-28-0)** preparing for smart card authentication **[34](#page-33-0)** preparing for use with View **[29](#page-28-0)** Active Directory groups, creating for kiosk mode client accounts **[31](#page-30-0)** ADM template files **[34](#page-33-0)** antivirus software, View Composer **[50](#page-49-0)**

# **B**

Blast Extreme **[115](#page-114-0)** browser requirements **[9](#page-8-0)**

# **C**

CBRC, configuring for vCenter Server **[109](#page-108-0)** certificate revocation checking, enabling **[92](#page-91-0)** certificate signing requests, *See* CSRs certificates accept the thumbprint **[112](#page-111-0)** benefits of using **[97](#page-96-0)** configuration overview **[83](#page-82-0)** configuring clients to trust the root **[90](#page-89-0)** creating new **[84](#page-83-0)** determining when to configure for View Composer **[46](#page-45-0)** friendly name **[87](#page-86-0)** guidelines and concepts **[81](#page-80-0)** Horizon Client for iOS **[92](#page-91-0)** Horizon Client for Mac **[91](#page-90-0)** importing into a Windows certificate store **[85](#page-84-0)** obtaining from a CA **[84](#page-83-0)** obtaining signatures from Windows Certificate Store **[84](#page-83-0)** replacing the default **[81](#page-80-0)** requirements **[81](#page-80-0)** troubleshooting on View servers **[98](#page-97-0)** trusting vCenter Server certificates in View Administrator **[97](#page-96-0)** trusting View Composer certificates in View Administrator **[97](#page-96-0)** certutil command **[36](#page-35-0)** CRL (certificate revocation list) **[92](#page-91-0)** CSRs, creating through Windows Certificate Enrollment **[84](#page-83-0)**

# **D**

databases creating for View Composer **[39](#page-38-0)** View events **[127](#page-126-0), [128](#page-127-0)** default certificate, replacing **[81](#page-80-0)** direct connections, configuring **[114](#page-113-0)** DNS names, giving preference **[119](#page-118-0)** DNS resolution, View Composer **[50](#page-49-0)** documentation feedback, how to provide **[5](#page-4-0)** domain filtering **[30](#page-29-0)**

# **E**

enrollment server **[51](#page-50-0)** Enterprise NTAuth store, adding root certificates **[36](#page-35-0)** ESX/ESXi hosts, View Composer **[49](#page-48-0)** event database creating for View **[127,](#page-126-0) [128](#page-127-0)** SQL Server configuration **[128](#page-127-0)** events, sent to Syslog servers **[130](#page-129-0)** external URLs configuring for a View Connection Server instance **[117](#page-116-0)** modifying for a security server **[117](#page-116-0)** purpose and format **[116](#page-115-0)**

# **F**

FIPS mode system requirements **[28](#page-27-0)** View installation **[27](#page-26-0)** Firefox, supported versions **[9](#page-8-0)** firewall rules back-end firewall **[74](#page-73-0)** View Connection Server **[73](#page-72-0)** firewalls, configuring **[53](#page-52-0)** friendly name modifying for SSL certificates **[87](#page-86-0)** registry setting for the PSG **[96](#page-95-0)**

# **G**

glossary, where to find **[5](#page-4-0)** GPOs, linking to a View desktop OU **[34](#page-33-0)** Group Policy Objects, *See* GPOs guest operating system software requirements **[13](#page-12-0)**

#### **H**

hardware requirements PCoIP **[15](#page-14-0)** View Composer, standalone **[10](#page-9-0)** View Connection Server **[8](#page-7-0)** Horizon Agent, installation requirements **[13](#page-12-0)** Horizon Client for iOS, trusting the root certificate **[92](#page-91-0)** Horizon Client for Mac, trusting the root certificate **[91](#page-90-0)** Horizon clients, configuring connections **[113](#page-112-0)** host caching, for vCenter Server **[109](#page-108-0)** HTML access, configuring **[115](#page-114-0)** HTML Access **[119,](#page-118-0) [120](#page-119-0)** HTTP changing the port for HTTP redirection **[123](#page-122-0)** preventing HTTP redirection **[124](#page-123-0)**

#### **I**

initial configuration, View **[99](#page-98-0)** installation, silent installation options **[76](#page-75-0)** instant clones, creating a domain administrator account **[33](#page-32-0)** intermediate certificates, adding to intermediate certification authorities **[36](#page-35-0)** Intermediate Certification Authorities policy **[36](#page-35-0)** Internet Explorer, supported versions **[9](#page-8-0)** IPsec, configuring back-end firewall **[74](#page-73-0)** IPv6 environment other supported features **[24](#page-23-0)** setting up **[21](#page-20-0), [27](#page-26-0)** supported authentication types **[24](#page-23-0)** supported clients and browsers **[23](#page-22-0)** supported database versions **[22](#page-21-0)** supported operating systems for desktops and RDS hosts **[23](#page-22-0)** supported operating systems for View Connection Server **[22](#page-21-0)** supported remoting protocols **[23](#page-22-0)** supported Active Directory versions **[22](#page-21-0)** supported operating systems for View Composer **[22](#page-21-0)** supported vSphere versions **[22](#page-21-0)** View installation **[21](#page-20-0)**

# **K**

kiosk mode, Active Directory preparation **[31](#page-30-0)**

# **L**

license key, View Connection Server **[104](#page-103-0)**

#### **M**

max concurrent power operations, configuration guidelines **[111](#page-110-0)** Microsoft SQL Server databases **[11](#page-10-0)**

Microsoft Windows Installer properties for replicated View Connection Server **[64](#page-63-0)** properties for security server **[71](#page-70-0)** properties for View Connection Server **[58](#page-57-0)** uninstalling View Components silently **[78](#page-77-0)** MMC, adding the certificate snap-in **[86](#page-85-0)**

# **O**

OCSP responder, for certificate revocation checking **[92](#page-91-0)** ODBC connecting to Oracle 12c or 11g **[46](#page-45-0)** connecting to SQL Server **[42](#page-41-0)** Oracle 11g, creating a View Composer database with a script **[44](#page-43-0)** Oracle 11g database adding an ODBC data source **[46](#page-45-0)** adding for View Composer **[43,](#page-42-0) [44](#page-43-0)** configuring a database user **[45](#page-44-0)** Oracle 12c, creating a View Composer database with a script **[44](#page-43-0)** Oracle 12c database adding an ODBC data source **[46](#page-45-0)** adding for View Composer **[43,](#page-42-0) [44](#page-43-0)** configuring a database user **[45](#page-44-0)** Oracle databases **[11](#page-10-0)** organizational units, *See* OUs OU<sub>s</sub> creating for kiosk mode client accounts **[31](#page-30-0)** creating for View desktops **[31](#page-30-0)**

# **P**

page-file size, View Connection Server **[125](#page-124-0)** PCoIP, hardware requirements **[15](#page-14-0)** PCoIP Secure Gateway certificate subject name **[94](#page-93-0)** configuring an SSL certificate **[93](#page-92-0)** external URL **[116](#page-115-0)** importing a certificate **[94](#page-93-0)** preventing legacy client access **[96](#page-95-0)** performance counters, enabling remote access on connection servers **[124](#page-123-0)** Persona Management, system requirements for standalone installation **[14](#page-13-0)** policies Intermediate Certification Authorities **[36](#page-35-0)** Restricted Groups **[33](#page-32-0)** Trusted Root Certification Authorities **[35](#page-34-0)** port changing for View Connection Server **[121](#page-120-0)** changing for PCoIP Secure Gateway **[122](#page-121-0)** changing for security server **[121](#page-120-0)** changing for View Composer **[123](#page-122-0)** ports, replacing defaults **[120](#page-119-0)** power operations, setting concurrency limits **[111](#page-110-0)** professional services **[5](#page-4-0)**

# **R**

RDP **[17](#page-16-0)** reinstalling, View Connection Server **[75](#page-74-0)** remote display protocols PCoIP **[15](#page-14-0)** RDP **[17](#page-16-0)** ReplaceCertificate option, sviconfig utility **[89](#page-88-0)** replicated instances installing **[59](#page-58-0)** installing silently **[62](#page-61-0)** network requirements **[9](#page-8-0)** silent installation properties **[64](#page-63-0)** Restricted Groups policy, configuring **[33](#page-32-0)** root certificate, importing into Windows Certificate Store **[88](#page-87-0)** root certificates adding to the Enterprise NTAuth store **[36](#page-35-0)** adding to trusted roots **[35,](#page-34-0) [90](#page-89-0)**

# **S**

secure tunnel, external URL **[116](#page-115-0)** security servers configuring a pairing password **[65](#page-64-0)** configuring an external URL **[116](#page-115-0)** installer file **[66](#page-65-0)** installing silently **[69](#page-68-0)** modifying an external URL **[117](#page-116-0)** operating system requirements **[8](#page-7-0)** prepare to upgrade or reinstall **[72](#page-71-0)** remove IPsec rules **[72](#page-71-0)** silent installation properties **[71](#page-70-0)** silent installation replicated instances **[62](#page-61-0)** security servers **[69](#page-68-0)** View Connection Server **[56](#page-55-0)** silent installation options **[76](#page-75-0)** sizing Windows Server settings, increasing the JVM heap size **[125](#page-124-0)** smart card authentication Active Directory preparation **[34](#page-33-0)** UPNs for smart card users **[35](#page-34-0)** software requirements, server components **[7](#page-6-0)** sparse disks, configuring for vCenter Server **[108](#page-107-0)** SQL Server database adding an ODBC data source **[42](#page-41-0)** adding for View Composer **[40](#page-39-0)** preparing for event database **[128](#page-127-0)** set permissions manually **[41](#page-40-0)** SQL Server databases **[11](#page-10-0)** SQL Server Management Studio, installing **[40](#page-39-0)** SSL, accept a certificate thumbprint **[112](#page-111-0)** storage, reclaiming disk space **[108](#page-107-0)** support, online and telephone **[5](#page-4-0)**

sviconfig utility configuring certificates **[89](#page-88-0)** ReplaceCertificate option **[89](#page-88-0)** Syslog servers, configuring View events to be sent to **[130](#page-129-0)** system page file size, Windows Server **[125](#page-124-0)**

# **T**

TCP ports, View Connection Server **[73](#page-72-0)** technical support and education **[5](#page-4-0)** thumbprint, accept for a default certificate **[112](#page-111-0)** TLSv1.0 **[48,](#page-47-0) [59](#page-58-0)** trust relationships, configuring for View Connection Server **[29](#page-28-0)** Trusted Root Certification Authorities policy **[35](#page-34-0), [90](#page-89-0)**

# **U**

uninstalling View components **[78](#page-77-0)** UPNs, smart card users **[35](#page-34-0)** user accounts for instant clone operations **[33](#page-32-0)** requirements **[99](#page-98-0)** standalone View Composer **[32](#page-31-0)** vCenter Server **[31,](#page-30-0) [100](#page-99-0)** View Composer **[100](#page-99-0)** View Composer AD operations **[32](#page-31-0)** userPrincipalName attribute **[35](#page-34-0)**

# **V**

vCenter Server configuring concurrent operations limits **[111](#page-110-0)** configuring for View Composer **[49](#page-48-0)** configuring host caching **[109](#page-108-0)** configuring sparse disks **[108](#page-107-0)** installing the View Composer service **[47](#page-46-0)** user accounts **[31](#page-30-0), [100](#page-99-0)** vCenter Server instances, adding in View Administrator **[104](#page-103-0)** vCenter Server user vCenter Server privileges **[101](#page-100-0)** View Composer privileges **[102](#page-101-0)** View Administrator logging in **[103](#page-102-0)** overview **[103](#page-102-0)** requirements **[9](#page-8-0)** View Storage Accelerator, configuring for vCenter Server **[109](#page-108-0)** View Composer hardware requirements for standalone View Composer **[10](#page-9-0)** standalone user account **[32](#page-31-0)** View Composer database ODBC data source for Oracle 12c or 11g **[46](#page-45-0)** ODBC data source for SQL Server **[42](#page-41-0)**

Oracle 12c and 11g **[43,](#page-42-0) [44](#page-43-0)** requirements **[11](#page-10-0), [39](#page-38-0)** SQL Server **[40](#page-39-0)** View Composer configuration concurrent operations limits **[111](#page-110-0)** creating a user account **[32](#page-31-0)** creating a vCenter Server user **[31,](#page-30-0) [100](#page-99-0)** domains **[107](#page-106-0)** privileges for the vCenter Server user **[102](#page-101-0)** settings in View Administrator **[106](#page-105-0)** SSL certificates **[46](#page-45-0)** View Composer infrastructure configuring vSphere **[49](#page-48-0)** optimizing **[49](#page-48-0)** testing DNS resolution **[50](#page-49-0)** View Composer installation installer file **[47](#page-46-0)** overview **[39](#page-38-0)** requirements overview **[10](#page-9-0)** View Composer upgrade compatibility with vCenter Server versions **[10](#page-9-0)** operating system requirements **[10](#page-9-0)** requirements overview **[10](#page-9-0)** View Connection Server, hardware requirements **[8](#page-7-0)** View Connection Server configuration client connections **[113](#page-112-0)** event database **[127,](#page-126-0) [128](#page-127-0)** events for syslog servers **[130](#page-129-0)** external URL **[116](#page-115-0), [117](#page-116-0)** first time **[102](#page-101-0)** overview **[51](#page-50-0)** replacing the default certificate **[81](#page-80-0)** sizing Windows Server settings **[125](#page-124-0)** system page file size **[125](#page-124-0)** trust relationships **[29](#page-28-0)** View Connection Server installation installation types **[51](#page-50-0)** network configuration **[9](#page-8-0)** overview **[51](#page-50-0)** prerequisites **[52](#page-51-0)** product license key **[104](#page-103-0)** reinstalling with a backup configuration **[75](#page-74-0)** replicated instances **[59](#page-58-0)** requirements overview **[7](#page-6-0)** security servers **[66](#page-65-0)** silent **[56](#page-55-0)** silent installation properties **[58](#page-57-0)** single server **[53](#page-52-0)** supported operating systems **[8](#page-7-0)** virtualization software requirements **[8](#page-7-0)** View desktops, configuring direct connections **[114](#page-113-0)**

VMware Blast Extreme display protocol **[18](#page-17-0)** vSphere, configuring for View Composer **[49](#page-48-0)**

# **W**

weak ciphers in SSL/TLS, disabling **[37](#page-36-0)** Web browser requirements **[9](#page-8-0)** Windows Certificate Store configuring certificates **[85](#page-84-0)** importing a certificate **[86](#page-85-0)** importing a root certificate **[88](#page-87-0)** obtaining a signed certificate **[84](#page-83-0)** Windows Server, system page file size **[125](#page-124-0)**